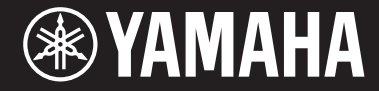

Clavinova.

-<br>Bruksanvisni Bruksanvisning

#### **Grattis till ditt köp av Yamaha Clavinova!**

Vi rekommenderar att du läser denna bruksanvisning noggrant så att du kan dra full nytta av alla instrumentets funktioner. Vi rekommenderar också att du förvarar bruksanvisningen på en säker plats så att du kan hitta information i den vid behov.

**Läs "FÖRSIKTIGHETSÅTGÄRDER" på sidorna 4–5 innan du börjar använda instrumentet.**

Information om hur du monterar klaviaturstativet finns i anvisningarna på sidan 98.

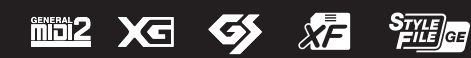

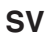

#### **IMPORTANT NOTICE FOR THE UNITED KINGDOM Connecting the Plug and Cord**

IMPORTANT. The wires in this mains lead are coloured in accordance with the following code:

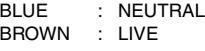

As the colours of the wires in the mains lead of this apparatus may not correspond with the coloured makings identifying the terminals in your plug proceed as follows:

The wire which is coloured BLUE must be connected to the terminal which is marked with the letter N or coloured BLACK.

The wire which is coloured BROWN must be connected to the terminal which is marked with the letter L or coloured RED.

Making sure that neither core is connected to the earth terminal of the three pin plug.

(2 wires)

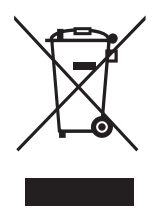

#### **Användarinformation, beträffande insamling och dumpning av gammal utrustning**

Denna symbol, som finns på produkterna, emballaget och/eller bifogade dokument talar om att de använda elektriska och elektroniska produkterna inte ska blandas med allmänt hushållsavfall. För rätt handhavande, återställande och återvinning av gamla produkter, vänligen medtag dessa till lämpliga insamlingsplatser, i enlighet med din nationella lagstiftning och direktiven 2002/96/EC.

Genom att slänga dessa produkter på rätt sätt, kommer du att hjälpa till att rädda värdefulla resurser och förhindra möjliga negativa effekter på mänsklig hälsa och miljö, vilka i annat fall skulle kunna uppstå, p.g.a. felaktig sophantering.

För mer information om insamling och återvinning av gamla produkter, vänligen kontakta din lokala kommun, ditt sophanteringsföretag eller inköpsstället för dina varor.

#### **[För företagare inom EU]**

Om du vill göra dig av med elektrisk och elektronisk utrustning, vänligen kontakta din försäljare eller leverantör för mer information.

#### **[Information om sophantering i andra länder utanför EU]**

Denna symbol gäller endast inom EU. Om du vill slänga dessa föremål, vänligen kontakta dina lokala myndigheter eller försäljare och fråga efter det korrekta sättet att slänga dem.

(weee\_eu\_sv\_01)

#### **OBSERVERA!**

Apparaten kopplas inte ur växelströmskällan (nätet) så länge som den ar ansluten till vägguttaget, även om själva apparaten har stängts av.

**ADVARSEL:** Netspændingen til dette apparat er IKKE afbrudt, sålænge netledningen sidder i en stikkontakt, som er tændt — også selvom der er slukket på apparatets afbryder.

**VAROITUS:** Laitteen toisiopiiriin kytketty käyttökytkin ei irroita koko laitetta verkosta.

(standby)

# <span id="page-3-0"></span>**FÖRSIKTIGHETSÅTGÄRDER**

## *LÄS NOGA IGENOM FÖLJANDE INNAN DU FORTSÄTTER*

Förvara den sedan på en säker och lättillgänglig plats för framtida referens.

## *VARNING*

**Vidta alltid de grundläggande försiktighetsåtgärder som anges nedan, så undviker du risk för allvarliga skador eller t.o.m. dödsfall till följd av elektriska stötar, kortslutning, skador, eldsvåda eller andra faror. Försiktighetsåtgärderna omfattar, men är inte begränsade till, följande:**

### **Strömförsörjning/nätkabel**

- Placera inte nätkabeln i närheten av en värmekälla, till exempel ett värmeelement. Böj inte kabeln och skada den inte på annat sätt. Ställ heller inte tunga föremål på den.
- Använd endast den spänningsnivå som anges som den korrekta för instrumentet. Rekommenderad spänning finns angiven på instrumentets namnetikett.
- Använd endast medföljande nätkabel/nätkontakt.
- Kontrollera nätkontakten regelbundet och avlägsna smuts och damm som eventuellt har samlats på den.

### **Öppna inte**

• Detta instrument innehåller inga delar som kan repareras eller bytas ut av användaren. Du ska inte öppna instrument eller försöka ta isär eller modifiera de inre komponenterna på något sätt. Om enheten inte fungerar korrekt bör du omedelbart sluta använda den, och lämna in den för kontroll på en kvalificerad Yamaha-serviceverkstad.

#### **Varning för fukt och väta**

- Utsätt inte instrumentet för regn, och använd det inte i närheten av vatten eller i fuktig eller våt miljö. Placera inte behållare med vätska (t.ex. vaser, flaskor eller glas) på instrumentet, eftersom behållaren kan råka välta så att vätska rinner in i instrumentet. Om vatten eller andra vätskor skulle läcka in i instrumentet måste du omedelbart stänga av strömmen och dra ut nätadapterkabeln från vägguttaget. Lämna därefter in instrumentet till en kvalificerad Yamaha-serviceverkstad.
- Sätt aldrig in eller ta ut nätkontakten med våta händer.

#### **Varning för eld**

• Placera inte brinnande föremål, exempelvis stearinljus, på instrumentet. De kan falla omkull och orsaka eldsvåda.

#### **Om du upptäcker något onormalt**

- Om något av följande problem uppstår bör du omedelbart stänga av strömbrytaren och dra ut nätkontakten ur uttaget. Låt därefter Yamahaservicepersonal kontrollera enheten.
	- Nätkabeln eller nätkontakten blir sliten eller skadad.
	- Ovanlig lukt eller rök avges.
	- Något föremål har tappats i instrumentet.
	- Ljudet från instrumentet försvinner plötsligt under användning.

## *FÖRSIKTIGT*

**Vidta alltid de grundläggande försiktighetsåtgärderna nedan så att du undviker att skada dig själv och andra och även undviker skada på instrumentet och andra föremål. Försiktighetsåtgärderna omfattar, men är inte begränsade till, följande:**

#### **Strömförsörjning/nätkabel**

- Anslut inte instrumentet till ett nätuttag med en grenkontakt. Det kan medföra försämrad ljudkvalitet och samt orsaka överhettning i uttaget.
- Håll alltid i själva kontakten, inte i kabeln, när du drar ut nätkontakten från instrumentet eller uttaget. Kabeln kan skadas om du drar i den.
- Dra ut nätkontakten ur uttaget när du inte tänker använda instrumentet under en längre tid, samt i samband med åskväder.

#### **Montering**

Läs noga igenom medföljande dokumentation som beskriver monteringen. Om du monterar instrumentet i fel ordning kan det orsaka skador på instrumentet eller personskador.

#### **Placering**

- Placera inte instrumentet på en instabil plats där det riskerar att ramla.
- Var alltid två eller fler personer när ni transporterar eller flyttar instrumentet. Om du ensam försöker lyfta instrumentet kan du skada ryggen eller få andra personskador, eller orsaka skador på instrumentet.
- Lossa alla anslutna kablar innan du flyttar instrumentet för att förhindra att kablarna förstörs eller att någon snubblar på dem och skadas.
- Se till att nätuttaget är lättåtkomligt när du installerar produkten. Om det uppstår problem eller tekniska fel bör du omedelbart stänga av strömbrytaren och dra ut nätkontakten ur uttaget. Även när strömbrytaren är avstängd förbrukar produkten en mycket liten mängd energi. Kom ihåg att dra ut nätkabeln ur vägguttaget om du inte ska använda produkten under en längre tid.

#### **Anslutningar**

- Stäng av strömmen till alla komponenter innan du ansluter instrumentet till andra elektriska enheter. Ställ in alla volymkontroller på lägsta nivå på samtliga enheter innan du slår på eller av strömmen.
- Ställ in volymkontrollen på lägsta nivå på alla enheter och öka gradvis till önskad nivå medan du spelar på instrumentet.

#### **Hantering**

- Stick inte in fingrar eller händer i springorna på klaviaturlocket eller instrumentet. Var också försiktig så att du inte klämmer fingrarna under locket.
- För aldrig in eller tappa föremål av papper, metall eller annat material i öppningarna på klaviaturlocket, panelen eller tangentbordet. Detta kan orsaka personskador på dig eller andra, skada instrumentet eller annan egendom eller orsaka funktionsfel.
- Tyng inte ned instrumentet och placera inte tunga föremål på det. Tryck inte onödigt hårt på knappar, strömbrytare och kontakter.
- Använd inte instrumentet/enheten eller hörlurarna med hög eller obehaglig volymnivå under en längre tid, eftersom detta kan medföra permanent hörselnedsättning. Kontakta läkare om du upplever hörselförsämring eller om det ringer i öronen.

### **Använda pallen (om sådan medföljer)**

- Placera inte pallen ostadigt så att den kan ramla.
- Lek inte med pallen och stå inte på den. Använd den inte som stege eller för andra ändamål som kan leda till olyckor eller personskada.
- Endast en person bör sitta på pallen åt gången, för att förhindra risk för olyckor och personskada.
- Om pallens skruvar lossar efter en längre tids användning, bör du regelbundet skruva åt dem med medföljande verktyg.
- Håll särskild uppsikt över små barn så att de inte faller baklänges från pallen. Eftersom pallen saknar ryggstöd kan oövervakad användning resultera i olyckor och personskador.

Yamaha ansvarar inte för skador som orsakas av felaktig användning eller modifiering av instrumentet, eller för data som försvinner eller blir förstörda.

Stäng alltid av strömmen när du inte använder instrumentet.

Även när [ ]-omkopplaren (standby/on) är satt i standby (strömlampan är släckt) har instrumentet strömtillförsel på miniminivå.

Kom ihåg att dra ut nätkabeln ur uttaget när du inte använder instrumentet under en längre tid.

DMI-5 2/2

Modellnummer, serienummer, strömförsörjning osv. finns på eller i närheten av namnetiketten som sitter på enhetens undersida. Du bör anteckna serienumret i utrymmet nedan och förvara den här bruksanvisningen som ett bevis på ditt köp och för att underlätta identifiering i händelse av stöld.

#### **Modellnummer**

#### **Serienummer**

(bottom\_sv\_01)

## <span id="page-5-0"></span>**MEDDELANDE**

Följ anvisningarna nedan för att undvika fel/skador på produkten, skador på data eller skador på annan egendom.

### **Hantering och underhåll**

- **•** Använd inte instrumentet i närheten av tv-, radio- eller stereoutrustning, mobiltelefoner eller annan elektrisk utrustning. Instrumentet, tv:n eller radion kan i annat fall orsaka störande brus. När du använder instrumentet tillsammans med appen i din iPhone/iPad rekommenderar vi att du anger "Flygplansläge" till "PÅ" i din iPhone/ iPad för att undvika brus orsakat av kommunikation.
- **•** Utsätt inte instrumentet för damm, vibrationer eller extrem kyla eller hetta (t.ex. direkt solljus, nära ett värmeelement eller i en bil under dagtid). Panelen kan missformas, invändiga komponenter kan skadas och instrumentet kan sluta fungera. (Temperaturintervall för användning: 5°–40°C.)
- **•** Placera inte föremål av vinyl, plast eller gummi på instrumentet, eftersom panelen och tangentbordet kan missfärgas.
- **•** Ytbeläggningen på modeller med blankpolerad yta kan spricka eller flagna om du stöter emot instrumentets yta med föremål av metall, porslin eller annat hårt material. Iaktta aktsamhet.
- **•** Rengör instrumentet med en mjuk, torr/torr eller något fuktad trasa. Använd inte thinner, lösningsmedel, rengöringsvätska eller en rengöringsduk som impregnerats med kemikalier.
- **•** På blankpolerade modeller ska damm och smuts avlägsnas försiktigt med en mjuk trasa. Gnid inte för hårt eftersom små smutspartiklar kan repa ytan på instrumentet.
- **•** Vid kraftiga förändringar i temperatur eller luftfuktighet kan kondens ansamlas på instrumentets yta. Om vattnet inte tas bort kan trädetaljer absorbera fukten och skadas. Torka alltid bort vatten omedelbart med en mjuk trasa.

## ■ Spara data

#### **Spara och säkerhetskopiera data**

- **•** Ändringar av Songer/Styles/ljud och MIDI-inställningar försvinner när du slår av strömmen till instrumentet. Spara data på displayfliken USER [\(sidan 27](#page-26-0), USB-minne. När du ändrar inställningarna på en displaysida och sedan stänger sidan sparas andra data än de som nämns här ovan automatiskt (ändringar av Songer/Styles/ljud och MIDI-inställningar). Editerad data går däremot förlorade om du bryter strömmen utan att lämna den aktuella displayen på rätt sätt.
- **•** Förhindra förlust av data på grund av skadade lagringsenheter genom att spara viktiga data på två USB-lagringsenheter.

## **Information**

### **Om upphovsrätt**

- **•** Kopiering av kommersiella musikdata, inklusive men inte begränsat till MIDI-data eller ljudfiler, är förbjudet för annat än personligt bruk.
- **•** Denna produkt innehåller och omfattar datorprogram och innehåll som Yamaha äger rättigheterna till eller har licens för. Sådant upphovsrättsskyddat material innefattar, men begränsas inte till, all programvara, Style-filer, MIDI-filer, WAVE-data, notskrift och ljudinspelningar. All användning av sådana program och sådant innehåll förutom för personligt bruk är inte tillåtet enligt gällande regler och lagstiftning. Brott mot upphovsrätten får juridiska följder. DU FÅR INTE TILLVERKA, DISTRIBUERA ELLER ANVÄNDA OLAGLIGA KOPIOR.
- **•** De bitmapp-teckensnitt som används i detta instrument tillhandahålls och ägs av Ricoh Co., Ltd.

### **Om funktioner/data som medföljer instrumentet**

- **•** Vissa av de förinställda Songerna har redigerats i längd och arrangemang, och är kanske inte exakt likadana som originalet.
- **•** Enheten hanterar olika typer och format av musikdata genom att först optimera dem till rätt musikdataformat för enheten. Optimeringen kan medföra att musikdata inte spelas upp exakt som upphovsmannen eller kompositören avsåg.

### **Om den här bruksanvisningen**

- **•** De illustrationer och bilder av LCD-skärmen som visas i den här bruksanvisningen är avsedda som instruktioner och kan skilja sig något från det som visas på ditt instrument.
- **•** Apple, iPhone och iPad är varumärken som tillhör Apple Inc. i USA och andra länder.
- **•** Företagsnamn och produktnamn i den här bruksanvisningen är varumärken eller registrerade varumärken som tillhör respektive ägare.

## <span id="page-6-0"></span>**Medföljande tillbehör**

- **Bruksanvisning**
- Data List
- **Notboken "50 greats for the Piano"**
- **My Yamaha Product User Registration\***
- **Nätkabel**
- $\blacksquare$  Pall<sup>\*\*</sup>

#### **Hållarset [\(sidan 94](#page-93-0))**

\* Det PRODUKT-ID som finns i bladet behövs när du fyller i användarregistreringsformuläret. \*\* Kan ingå eller erbjudas som tillval beroende på land.

#### **Kompatibla format och funktioner**

"GM (General MIDI)" är ett av de vanligaste ljudallokeringsformaten. "GM System Level 2" är en standardspecifikation som är en förbättring jämfört med det ursprungliga "GM" och ger bättre kompatibilitet för Song-data. Den möjliggör större polyfoni, större urval av ljud, utbyggda ljudparametrar och integrerad effekthantering.

ХБ

miå12

XG är en markant förbättring av formatet GM System Level 1 som utvecklats av Yamaha speciellt för att ge såväl tillgång till fler ljud och större variationer som större kontroll över effekter och modulationer, samt för att säkerställa kompatibilitet med framtida data.

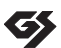

GS har utvecklats av Roland Corporation. På samma sätt som Yamaha XG utgör GS en markant förbättring av GM och erbjuder fler ljud och trumset och variationer av dessa, liksom större kontroll över ljuden och dess effekter.

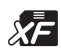

Yamaha XF-formatet är en utbyggnad av SMF-standarden (Standard MIDI File) med fler funktioner och bättre anpassningsmöjligheter för framtida expansion. Detta instrument kan visa texter när en XF-fil med textdata spelas.

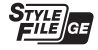

"SFF (Style File Format)" är Yamahas originalformat för Style-filer. Det bygger på ett unikt konverteringssystem som ger automatiskt ackompanjemang av högsta kvalitet baserat på många olika ackordtyper. SFF GE (Guitar Edition) är en förbättrad version av SFF med bättre transponeringsfunktioner för gitarrspår.

# <span id="page-7-0"></span>**Välkommen till Clavinova**

### **Känslan av ett akustiskt piano** *Kapitel 1 Spela pianostycken på Clavinova*

## **RGE-ljudmotor (Real Grand Expression)**

Det innebär att du får anslagsresponsen och uttrycksmöjligheterna hos en konsertflygel. Förutom mjuka tonala förändringar som svarar på ditt anslag finns också en ny Smooth Release-funktion som artikulerar staccatotoner tydligt och skapar ljudet av kvardröjande resonans när du försiktigt lyfter dina fingrar från tangenterna. Dessa effekter fångar den akustiska flygelns verkliga väsen och hjälper dig att skapa och framföra stycken med härliga flygelliknande uttryck.

#### **Autentiskt anslag som på en akustisk flygel**

Precis som på en riktig flygel har de lägre tangenterna ett tyngre anslag och de högre ett lättare – med alla naturliga variationer däremellan. Det här instrumentet ger dig framförandefunktioner och uttrycksmöjligheter som vanligtvis bara finns hos flyglar. Du kan bland annat spela samma ton flera gånger och höra den klart och tydligt, även om du spelar väldigt snabbt eller delvis släpper tangenten.

#### **Piano Room**

Om du bara vill spela på Clavinovan som ett piano kan du använda Piano Room-funktionen för att lätt ta fram relevanta pianoinställningar med en enda knapptryckning.

## **Spela en lång rad olika instrumentljud** *Kapitel 2 Ljud*

Instrumentet ger dig inte bara olika realistiska pianoljud, utan rymmer även ett otroligt varierat utbud av äkta instrument, både akustiska och elektroniska.

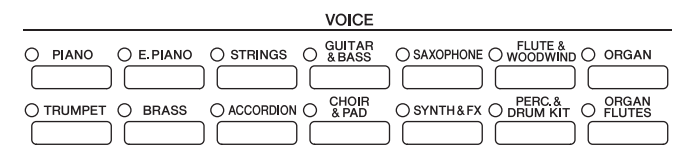

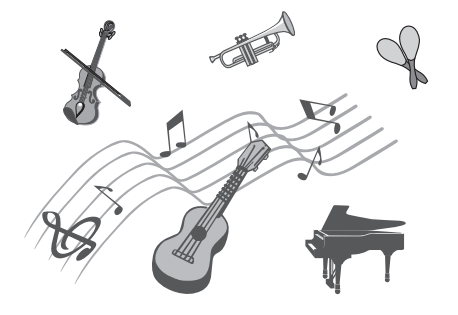

### **Spela tillsammans med en ackompanjerande orkester** *Kapitel 3 Styles*

Om du spelar ett ackord med vänsterhanden följer ackompanjemanget efter automatiskt (Style-funktionen). Välj en ackompanjemangsstil, t.ex. pop, jazz, latin eller någon annan av världens musikstilar, och låt Clavinovan bli ditt ackompanjerande band!

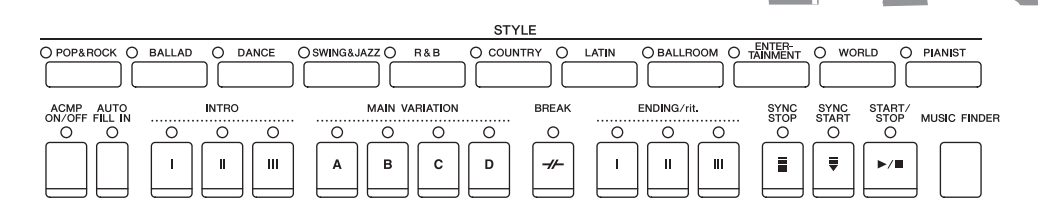

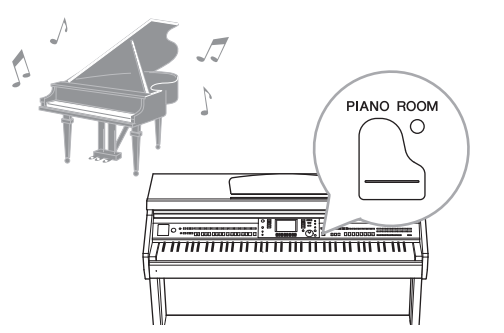

## **Spela med Song-data** *Kapitel 4 Songer*

#### **Spela upp Songer......................... [sidan 58](#page-57-0)**

Spela med Song-data och komplettera ditt soloframförande med ljud från ett helt band eller en orkester. Du kan spela upp en lång rad melodier, inklusive instrumentets förprogrammerade melodier och musikdata som säljs i handeln.

#### **Guide-funktion ........................... [sidan 62](#page-61-0)**

Klaviaturens guidelampor är också till god hjälp vid inlärning och övning, eftersom de visar vilka toner du ska spela, när du ska spela dem och hur länge de ska hållas nere.

#### **Visa noter ................................... [sidan 61](#page-60-0)**

Medan en Song spelas upp kan du få noterna automatiskt visade på displayen – ett mycket praktiskt verktyg för att öva och lära in musikstycken.

## **Spela in ditt framförande** *Kapitel 5 Inspelning (MIDI)*

På instrumentet kan du enkelt spela in ditt framförande och spara det i det interna minnet eller i ett USB-minne. Du kan också lyssna på ditt framförande och göra editeringar, eller använda framförandet i din musikproduktion.

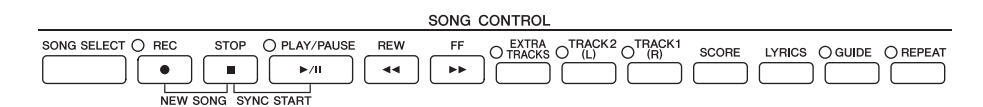

## **Spela upp och spela in ljud från ett USB-minne** *Kapitel 6 USB-ljud*

Ljudfiler (WAV) som är sparade på ett USB-minne kan spelas upp på instrumentet. Du kan dessutom spela in ditt framförande som ljuddata på ett USB-minne.

## **Ta fram det bästa ljudet och Stylen för varje melodi** *Kapitel 7 Music Finder*

Den praktiska Music Finder-funktionen tar för varje melodi fram de optimala panelinställningarna inklusive lämpligaste ljud, Style, effekter med mera.

### **Ansluta till en iPhone/iPad** *Kapitel 10 Anslutningar*

Du kan ansluta en smart enhet, t.ex. en iPhone eller iPad, till instrumentets MIDI-uttag via Yamaha i-MX1 (extrautrustning). Med lämpliga appar på din iPhone/iPad kan du utnyttja smidiga funktioner och få ut mer av instrumentet.

ataratan 

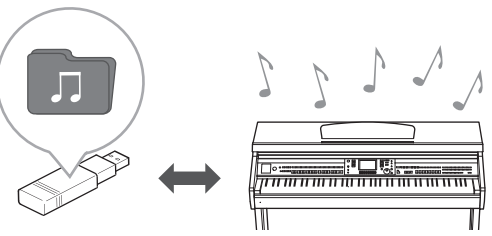

## <span id="page-9-0"></span>**Om bruksanvisningarna**

Dokumentationen och informationsmaterialet till det här instrumentet består av följande:

#### **Dokument**

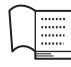

#### **Bruksanvisning (den här boken)**

En översiktlig förklaring av Clavinovans grundläggande funktioner. Se "Så här använder du denna bruksanvisning" här nedan.

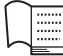

#### **Data List**

I dokumentet finns information om exempelvis ljud, kompstilar och effekter.

### **Online-material (går att hämta från webbsidan)**

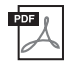

#### **Reference Manual (endast på engelska, franska, tyska och spanska)**

Förklarar de avancerade funktioner i instrumentet som inte beskrivs i bruksanvisningen. Till exempel kan du lära dig hur du skapar egna Styles och Songer samt läsa detaljerade förklaringar av specifika parametrar.

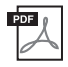

#### **iPhone/iPad Connection Manual**

Beskriver hur instrumentet ansluts till iPhone/iPad.

#### **MIDI Reference**

Omfattar både MIDI-dataformat och MID-implementeringstabell som gör att du kan bekräfta MIDImeddelanden som sänds/tolkas av det här instrumentet.

Ovanstående material finns att hämta på Yamahas webbsida (Yamaha Manual Library) på Internet. Sök en bruksanvisning genom att gå till Yamaha Manual Library och ange aktuell modellbeteckning (exempelvis CVP-601) i rutan Model Name.

Yamaha Manual Library <http://www.yamaha.co.jp/manual/>

## <span id="page-9-1"></span>**Så här använder du denna bruksanvisning**

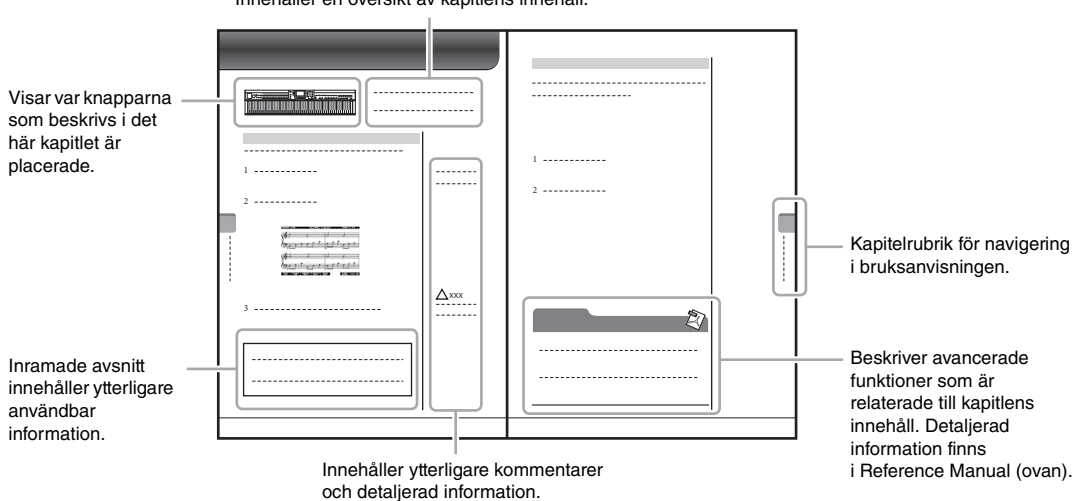

Innehåller en översikt av kapitlens innehåll.

# Innehåll

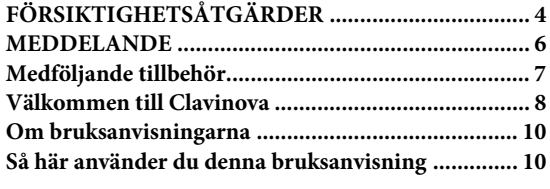

#### **[Panelkontroller](#page-11-0) 12**

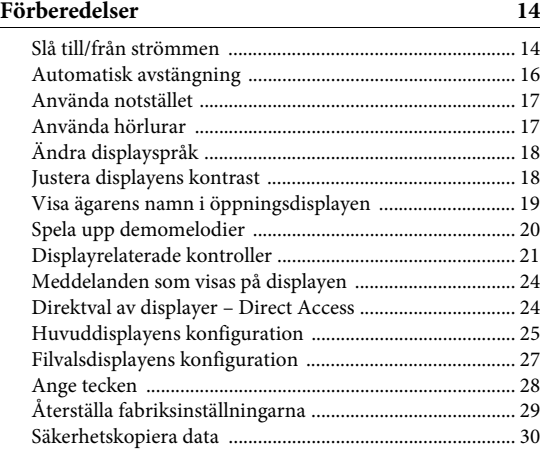

#### **[1 Spela pianostycken på Clavinova](#page-30-0) 31**

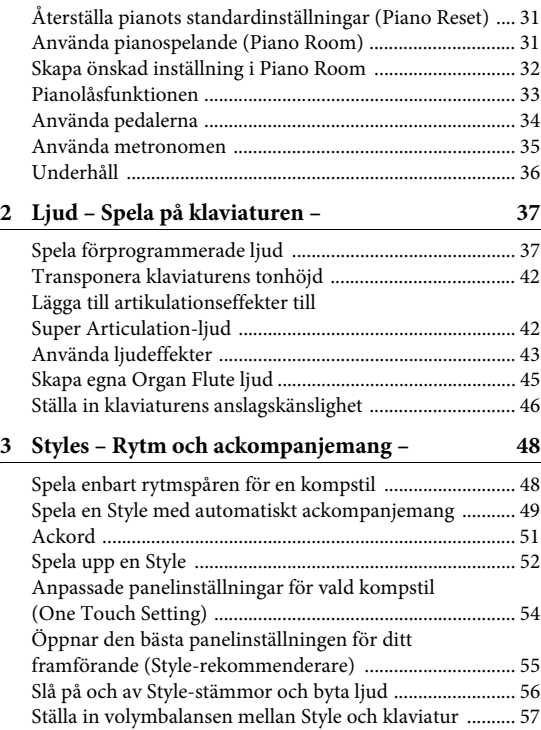

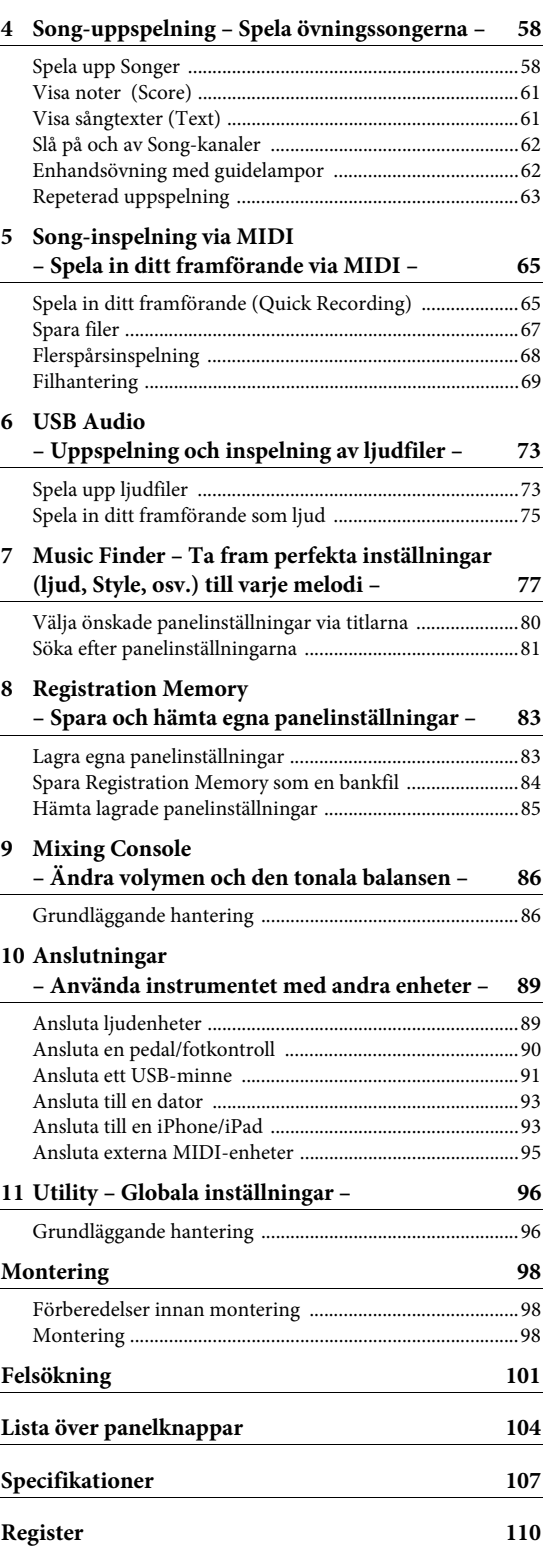

## <span id="page-11-0"></span>Panelkontroller

Panelkontroller Panelkontroller

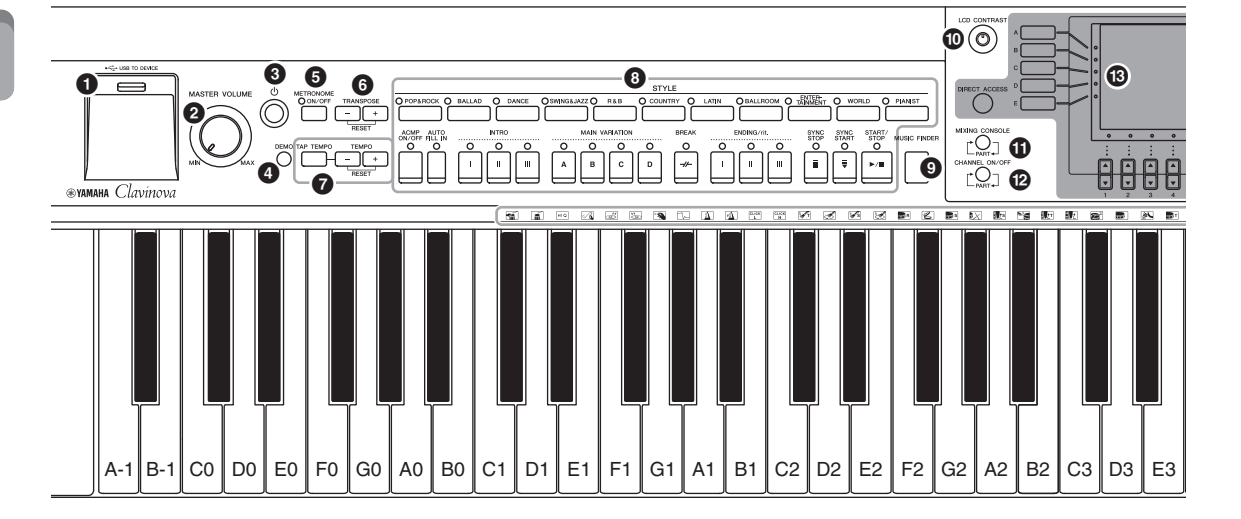

- 1 **[USB TO DEVICE]-uttag .............................[sidan 91](#page-90-1)** För anslutning av ett USB-minne.
- 2 **[MASTER VOLUME]-kontroll ....................[sidan 15](#page-14-0)** Justerar den totala volymen.
- 3 **[ ]-omkopplare (Standby/On) ..................[sidan 14](#page-13-2)** Slår på strömmen eller försätter instrumentet i standby.
- 4 **[DEMO]-knapp ............................................[sidan 20](#page-19-1)** Spelar demomelodierna.
- 5 **[METRONOME ON/OFF]-knapp ...............[sidan 35](#page-34-1)** Slår på eller av metronomen.
- 6 **TRANSPOSE-knappar .................................[sidan 42](#page-41-2)** Transponerar tonhöjden i halvtonssteg.
- 7 **[TAP TEMPO]/TEMPO-knappar ................[sidan 53](#page-52-0)** Kontrollerar tempot för Style, MIDI Song och metronom.
- 8 **STYLE-knappar ............................................[sidan 48](#page-47-2)** Väljer en Style och styr Style-uppspelningen.
- 9 **[MUSIC FINDER]-knapp.............................[sidan 77](#page-76-1)** Sök efter lämpliga panelinställningar eller önskad Song.
- ) **[LCD CONTRAST]-ratt...............................[sidan 18](#page-17-2)** Justerar LCD-kontrasten.
- ! **[MIXING CONSOLE]-knapp ......................[sidan 86](#page-85-2)** Tar fram olika inställningar för klaviatur-, Style- och Song-stämmor.
- @ **[CHANNEL ON/OFF]-knapp ............ sidorna [56,](#page-55-1) [62](#page-61-3)** Tar fram olika inställningar för att slå på eller av Style-/Song-kanaler.
- # **LCD och relaterade kontroller .....................[sidan 21](#page-20-1)**

\$ **[USB]-knapp........................................sidorna [27](#page-26-0), [73](#page-72-2)** Tar fram displayen för val av fil i USB-minnet.

#### % **[FUNCTION]-knapp**

Här kan du göra avancerade inställningar och skapa egna Styles och Songer. Mer information hittar du i Reference Manual på webbplatsen.

- ^ **PART ON/OFF-knapparna .......................... [sidan 40](#page-39-0)** Koppla på och av klaviaturstämmorna.
- & **[AUDIO]-knapp ........................................... [sidan 73](#page-72-2)** Spelar upp Songer och spelar in ditt framförande i ljudformat.
- \* **SONG CONTROL-knappar ......................... [sidan 58](#page-57-3)** Väljer en Song och styr Song-uppspelningen.
- ( **[PIANO ROOM]-knapp............................... [sidan 31](#page-30-3)** Justerar och hämtar flygelinställningarna.
- A **REGISTRATION MEMORY-knappar......... [sidan 83](#page-82-2)** Memorerar och återkallar panelinställningar.
- B **VOICE-knappar ........................................... [sidan 37](#page-36-2)** Väljer ett ljud.
- C **ONE TOUCH SETTING-knappar............... [sidan 54](#page-53-1)** Ger lämpliga panelinställningar för vald Style.
- D **[VOICE EFFECT]-knapp ............................. [sidan 43](#page-42-1)** Lägger till olika effekter på klaviaturspelandet.
- E **Trumsetikoner.............................................. [sidan 41](#page-40-0)** Dessa indikerar truminstrumenten som är kopplade till tangenterna när Standard Kit 1 väljs.

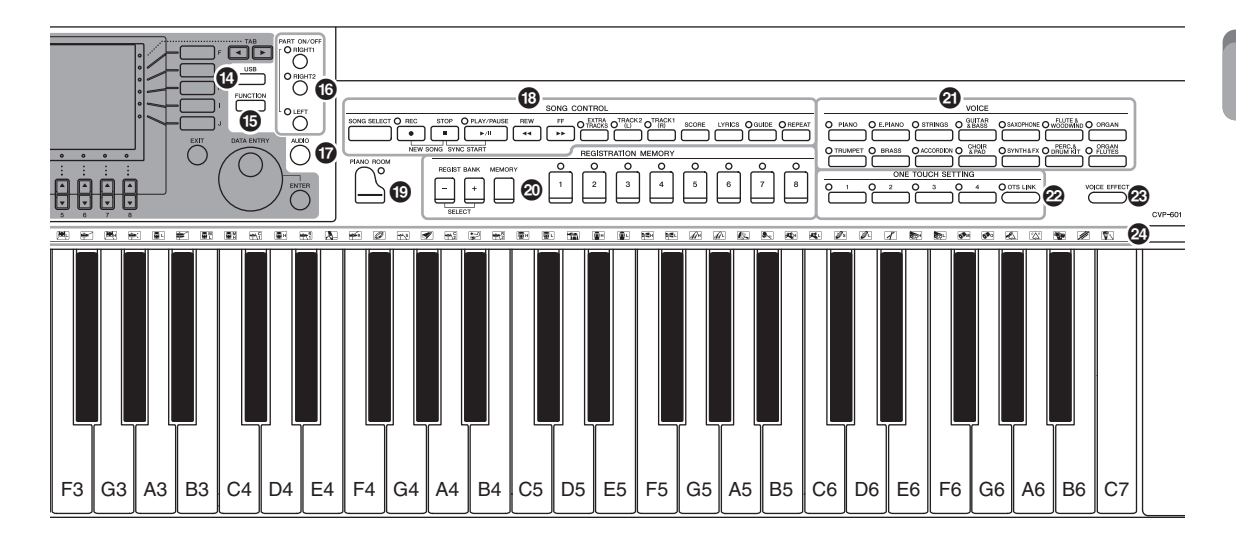

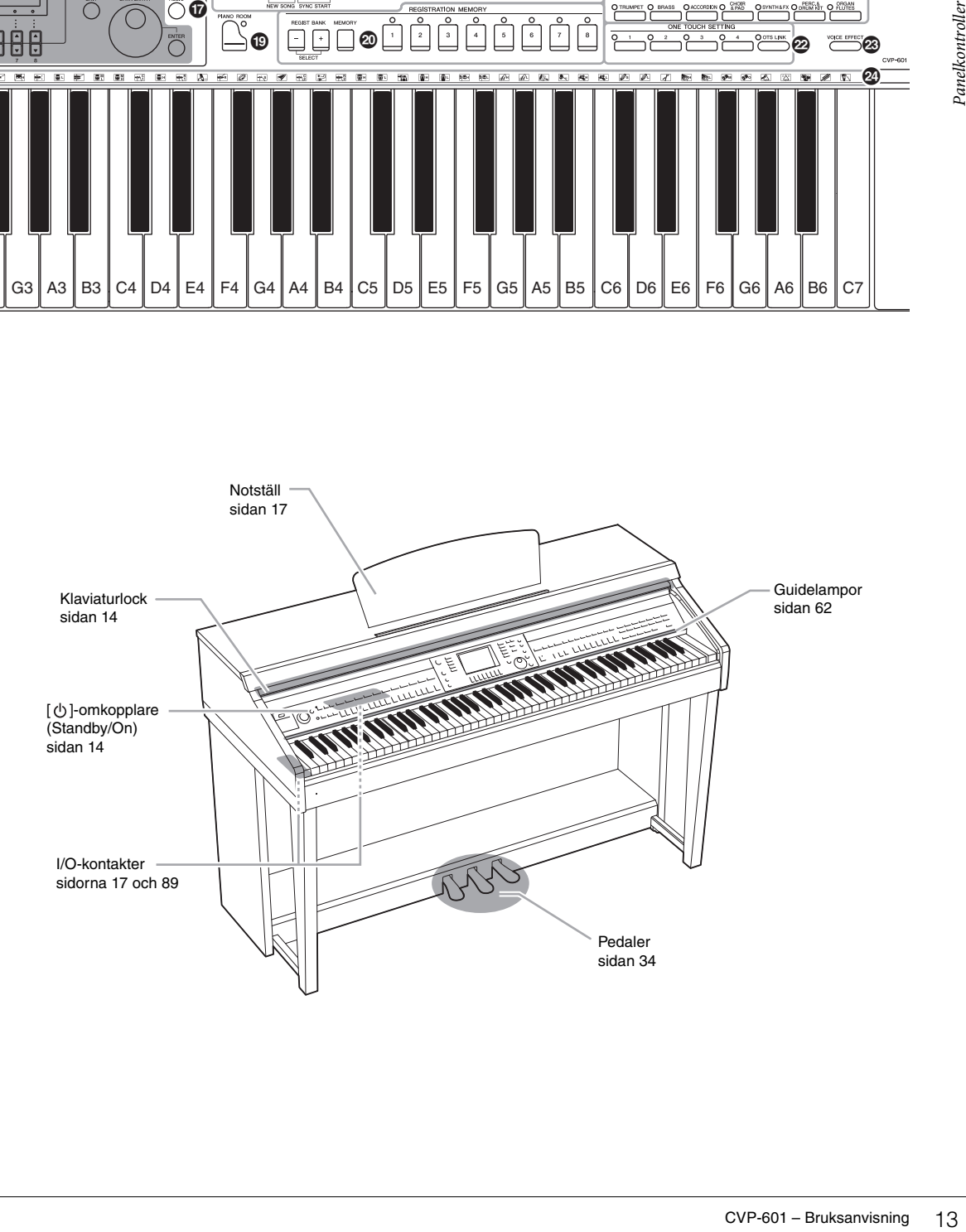

## <span id="page-13-0"></span>Förberedelser

## <span id="page-13-2"></span><span id="page-13-1"></span>**Slå till/från strömmen**

#### 1 **Anslut nätkabeln.**

Anslut först den ena änden av nätkabeln till växelströmsingången på instrumentet och anslut sedan den andra änden till ett eluttag med rätt nätspänning.

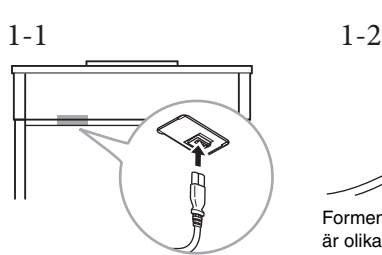

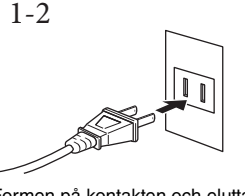

Formen på kontakten och eluttaget är olika beroende på land.

#### <span id="page-13-4"></span>2 **Öppna klaviaturlocket.**

Lyft locket en aning och skjut det bakåt för att öppna det.

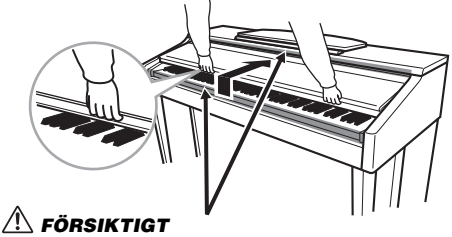

**Akta så att du inte klämmer fingrarna när locket öppnas.**

<span id="page-13-3"></span>3 **Tryck på [ ]-omkopplaren (Standby/On) för att slå på strömmen.** Displayen mitt på panelen och strömindikatorn till vänster nedanför klaviaturen tänds.

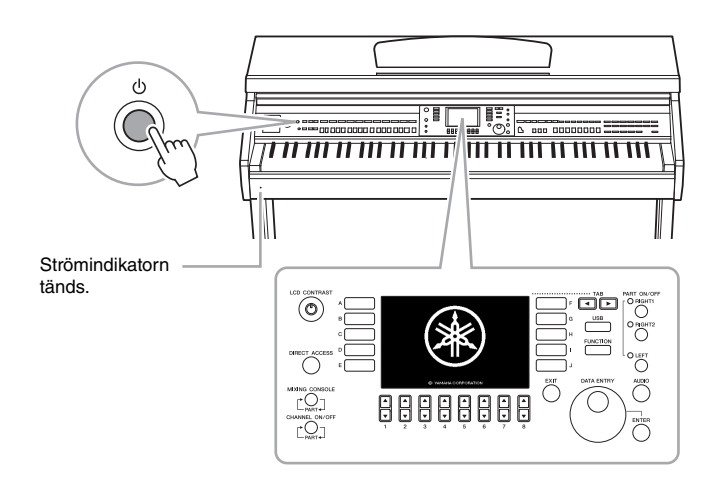

#### *FÖRSIKTIGT*

**Håll locket med båda händerna när du öppnar och stänger det. Släpp det inte förrän det är helt öppnat eller stängt. Akta så att du inte klämmer fingrarna (dina eller andras, håll särskild uppsikt över barn) mellan lock och klaviaturdel.**

#### *FÖRSIKTIGT*

**Placera inte några föremål ovanpå locket. Små föremål som placeras ovanpå locket kan falla ned i klaviaturdelen och vara mycket svåra att få bort. Dessutom kan de orsaka elstötar, kortslutning, brand eller annan allvarlig skada på instrumentet.**

#### <span id="page-14-0"></span>4 **Justera volymen.**

Medan du spelar på klaviaturen justerar du volymnivån med hjälp av [MASTER VOLUME]-ratten till vänster på panelen.

MASTER VOLUME

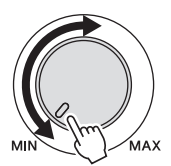

5 **Stäng av instrumentet med [ ]-omkopplaren (Standby/On) när du har spelat färdigt.**

Skärmen och strömindikatorn slocknar.

6 **Stäng klaviaturlocket.**

Dra locket mot dig och sänk försiktigt ner det över tangenterna.

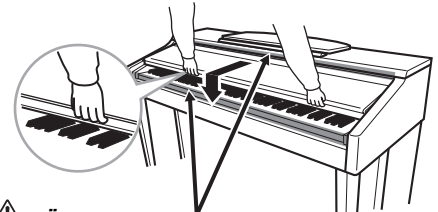

*FÖRSIKTIGT* **Akta så att du inte klämmer fingrarna när locket stängs.**

### *FÖRSIKTIGT*

**Även när instrumentet är avstängt drar det lite ström. Kom ihåg att dra ut nätkabeln ur uttaget när du inte använder instrumentet under en längre tid.**

#### **Tvångsavstängning av instrumentet**

**Instrumenter**<br> **går inte att stånga av**<br>
mem genom att trycka på<br>
mem genom att trycka på<br>
under inspelining eller<br>
inter inspelining eller<br>
didelanden visas. Om du<br>
didelanden visas. Om du trycker u på och<br>
diver stånga Det går inte att stänga av strömmen genom att trycka på [ $bigb$ ]-omkopplaren (Standby/ On) under inspelning eller editering, eller medan meddelanden visas. Om du behöver stänga av instrument med tvång trycker du på och håller ned [  $\bigcirc$ ]-omkopplaren (Standby/On) i minst tre sekunder.

#### *MEDDELANDE*

**Om du stänger av instrumentet med tvång under inspelning eller editering kan data gå förlorade och instrumentet och externa enheter kan skadas.**

## <span id="page-15-0"></span>**Automatisk avstängning CBS!**

Det här instrumentet har en automatisk avstängningsfunktion som automatiskt slår av strömmen om instrumentet inte används under en viss tidsperiod. Den tid som går innan strömmen automatiskt stängs av är som standard 30 minuter, men du kan ändra inställningen enligt nedan. Inställningen behålls även om omkopplaren slås av.

#### $\text{I}$  Visa displayen med [FUNCTION] → [J] UTILITY → TAB  $\text{I}$ **CONFIG 1.**

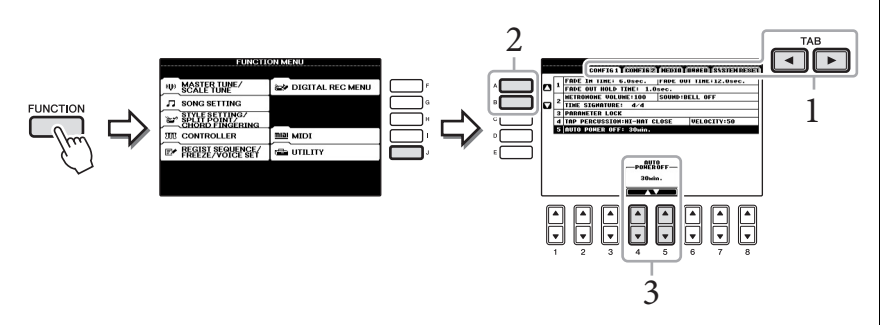

2 **Använd [A]/[B]-knapparna för att välja "5. AUTO POWER OFF".**

#### 3 **Tryck på [4]/[5]-knapparna för att ställa in värdet.** Inställningsvärde: OFF\*/5/10/15/30/60/120 (min.)

Grundinställning: 30 (min.)

\* OFF: Avaktiverar funktionen för automatisk avstängning

## **Avaktivera den automatiska avstängningen (enkel metod)**

Slå på strömmen medan du håller ned den lägsta tangenten på klaviaturen. Ett "Auto power off disabled"-meddelande visas tillfälligt och den automatiska avstängningen avaktiveras. Inställningen behålls även om omkopplaren slås av.

I den här bruksanvisningen används pilar för de knapptryckningar som ska göras för att öppna en viss display eller funktion.

#### *MEDDELANDE*

- **Beroende på instrumentets status kanske inte strömmen slås från automatiskt efter att den angivna tidsperioden har förflutit. Stäng alltid av strömmen manuellt när du inte använder instrumentet.**
- **När instrumentet inte ska användas på ett tag och det är anslutet till en extern enhet som en förstärkare, högtalare eller dator ska du följa anvisningarna i bruksanvisningen när du stänger av instrumentet och de anslutna enheterna så att enheterna inte skadas. Om du inte vill att strömmen ska stängas av automatiskt när en enhet är ansluten ska du avaktivera den automatiska avstängningen.**
- **Data som inte har sparats på USER-enheten kommer att gå förlorade om den automatiska avstängningen slår av strömmen. Kom ihåg att spara dina data till USERenheten innan strömmen slås av.**

## <span id="page-16-2"></span><span id="page-16-0"></span>**Använda notstället**

Dra först notstället upp och mot dig så långt det går, fäll sedan ned de två metallstöden till vänster och höger på baksidan av notstödet och sänk till sist ned det så att det vilar på metallstöden.

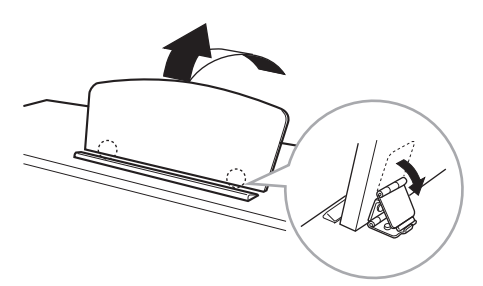

Sänk notstället genom att först dra det mot dig så långt som möjligt, lyfta upp de två metallstöden och till sist försiktigt sänka ned det bakåt tills det har kommit så långt det går.

## <span id="page-16-3"></span><span id="page-16-1"></span>**Använda hörlurar**

Anslut ett par hörlurar till något av [PHONES]-uttagen nere till vänster på instrumentet. Två hörlursset av standardtyp kan kopplas in samtidigt. (Om du bara använder ett par spelar det ingen roll vilket uttag du använder.)

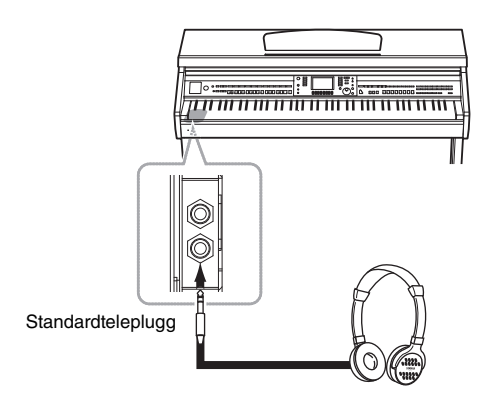

## **Använda hörlurshängaren**

En hörlurshängare medföljer i instrumentförpackningen, så att du kan hänga upp dina hörlurar på instrumentet. Montera hörlurshängaren med hjälp av de två medföljande skruvarna ( $4 \times 10$  mm) enligt bilden.

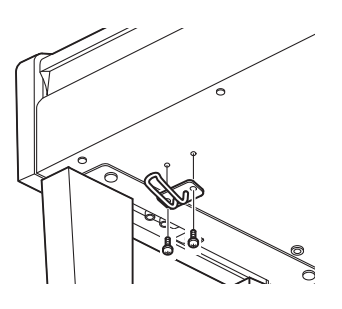

*FÖRSIKTIGT* **Försök inte använda notstället i delvis uppfällt läge.**

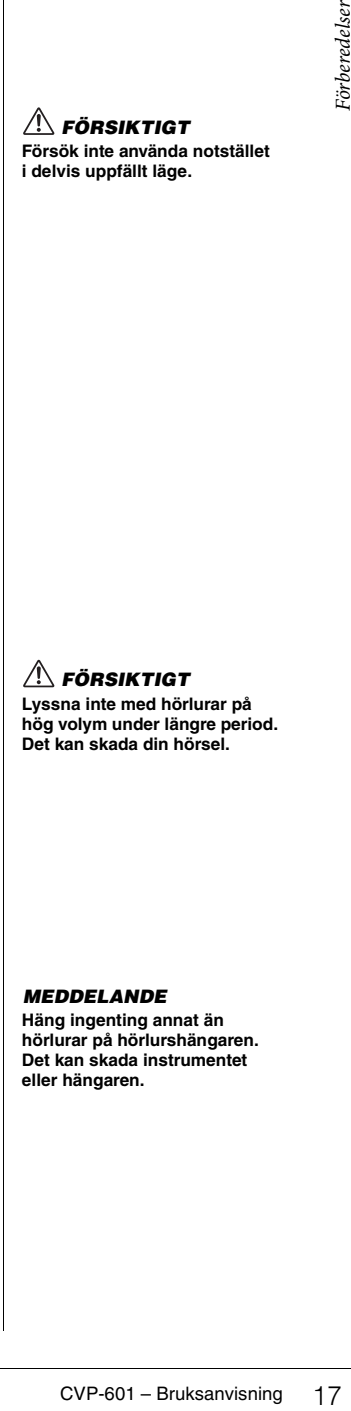

#### *MEDDELANDE*

**Häng ingenting annat än hörlurar på hörlurshängaren. Det kan skada instrumentet eller hängaren.**

## <span id="page-17-3"></span><span id="page-17-0"></span>**Ändra displayspråk**

Den här inställningen anger vilket språk som används på displayen för meddelanden, filnamn och inmatning av tecken.

#### 1 **Öppna displaysidan för operationen.**

 $[FUNCTION] \rightarrow [J]$  UTILITY  $\rightarrow$  TAB  $[ \blacktriangleleft] [ \blacktriangleright ]$  OWNER

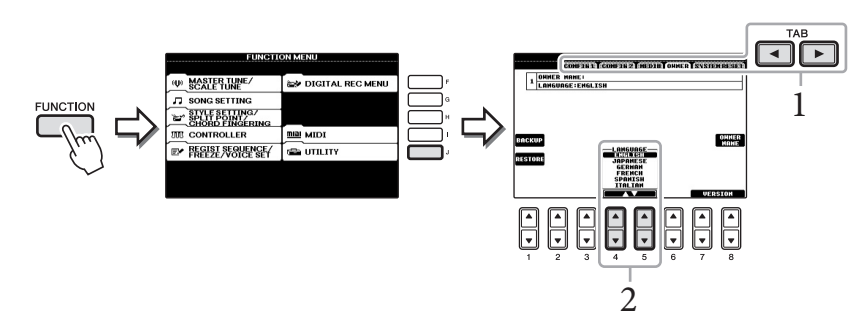

2 **Använd [4]/[5]-knapparna för att välja önskat språk.**

## <span id="page-17-2"></span><span id="page-17-1"></span>**Justera displayens kontrast**

Du kan justera kontrasten för displayen genom att vrida på [LCD CONTRAST]-ratten som sitter till vänster om displayen.

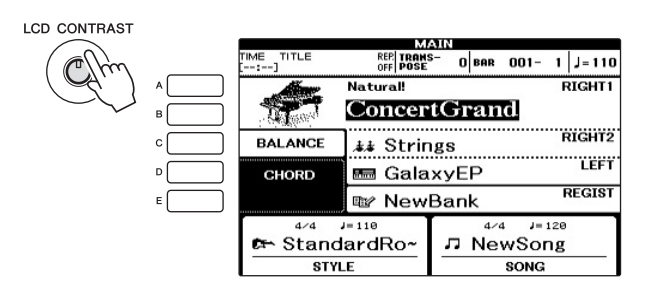

## <span id="page-18-0"></span>**Visa ägarens namn i öppningsdisplayen**

Du kan göra en inställning så att ditt namn visas på öppningsdisplayen (den display som visas när strömmen slås på).

- 1 **Öppna displaysidan för operationen.**  $[FUNCTION] \rightarrow [J]$  UTILITY  $\rightarrow$  TAB  $[ \blacktriangle]$ [ $\blacktriangleright$ ] OWNER
- 2 **Tryck på [I] (OWNER NAME) för att öppna displayen för ägarnamn.** Se [sidan 28](#page-27-1) för information om hur du skriver in tecken.

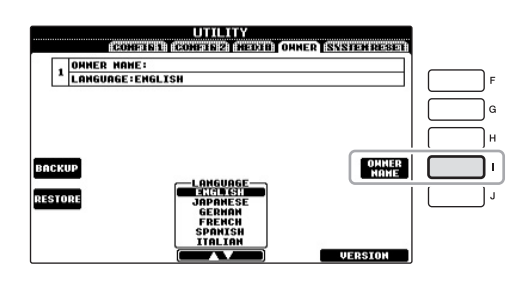

#### **Visa versionsnummer**

Om du vill kontrollera instrumentets versionsnummer trycker du på [7 $\blacktriangle \blacktriangledown$ ]/[8 $\blacktriangle \blacktriangledown$ ]knapparna (VERSION) på displayen i steg 1 ovan. Tryck på [EXIT] eller [8 $\blacktriangle\blacktriangledown$ ] för att återgå till den ursprungliga displayen.

## <span id="page-19-1"></span><span id="page-19-0"></span>**Spela upp demomelodier**

Demomelodierna är ett enkelt sätt att visa vilka funktioner som finns och vilka ljud i instrumentet du har tillgång till.

#### 1 **Tryck på [DEMO]-knappen för att ta fram demodisplayen.**

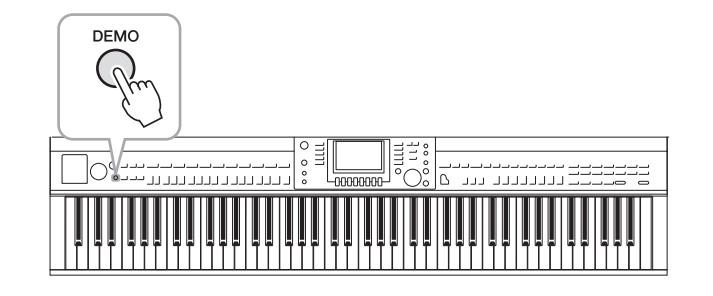

### 2 **Tryck en av knapparna [A]–[E] för att visa en specifik demo.**

Om du trycker på [E]-knappen spelas demomelodin upp och de olika displayerna öppnas i sekvens.

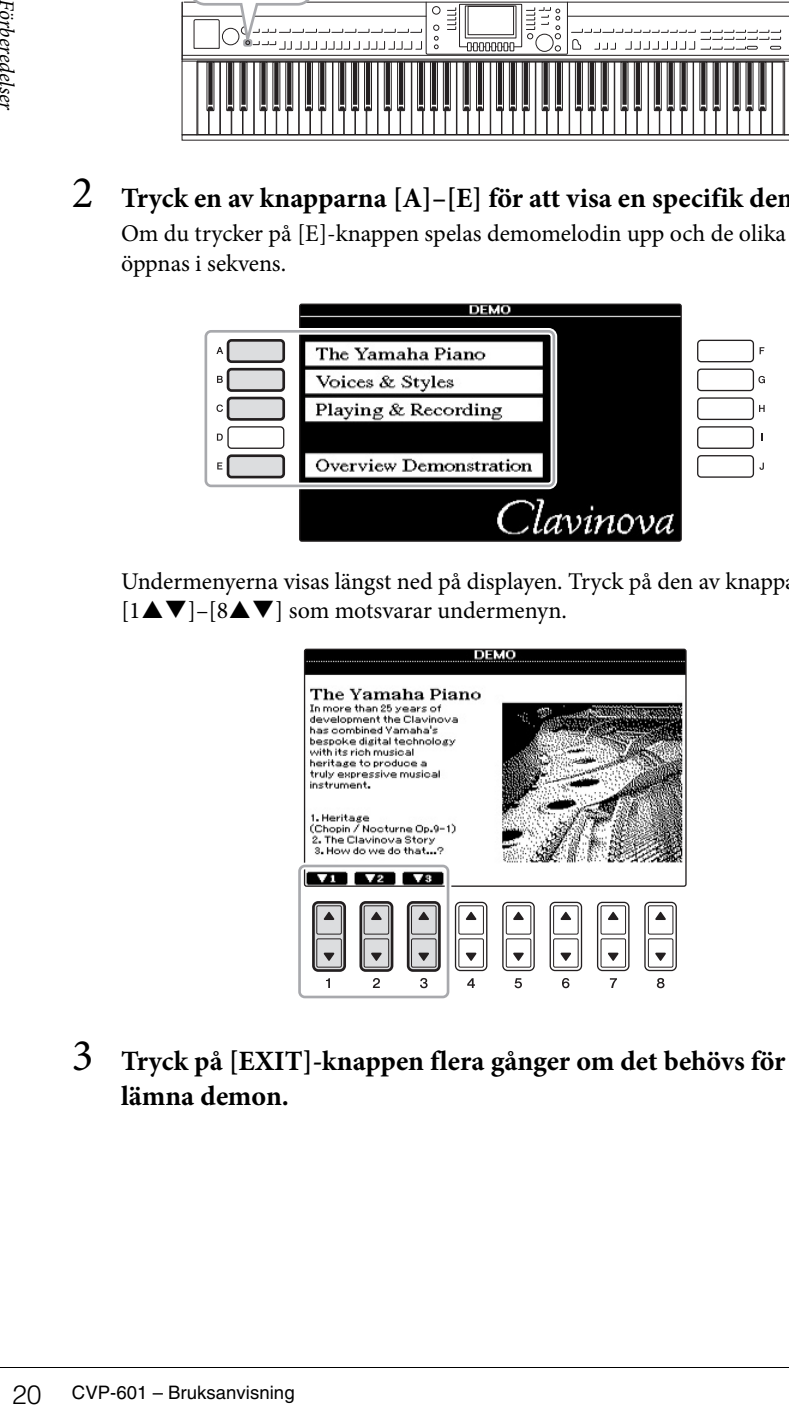

Undermenyerna visas längst ned på displayen. Tryck på den av knapparna  $[1\blacktriangle \blacktriangledown]$ – $[8\blacktriangle \blacktriangledown]$  som motsvarar undermenyn.

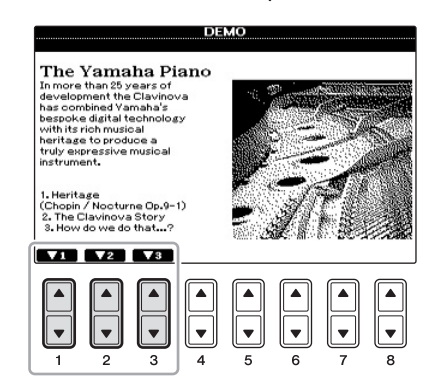

3 **Tryck på [EXIT]-knappen flera gånger om det behövs för att lämna demon.**

**OBS!**

Tryck på [EXIT]-knappen för att gå till nästa övre meny.

## <span id="page-20-1"></span><span id="page-20-0"></span>**Displayrelaterade kontroller**

LCD:n ger övergripande information om aktuella inställningar. Menyn som visas kan väljas eller ändras via kontrollerna runt LCD:n.

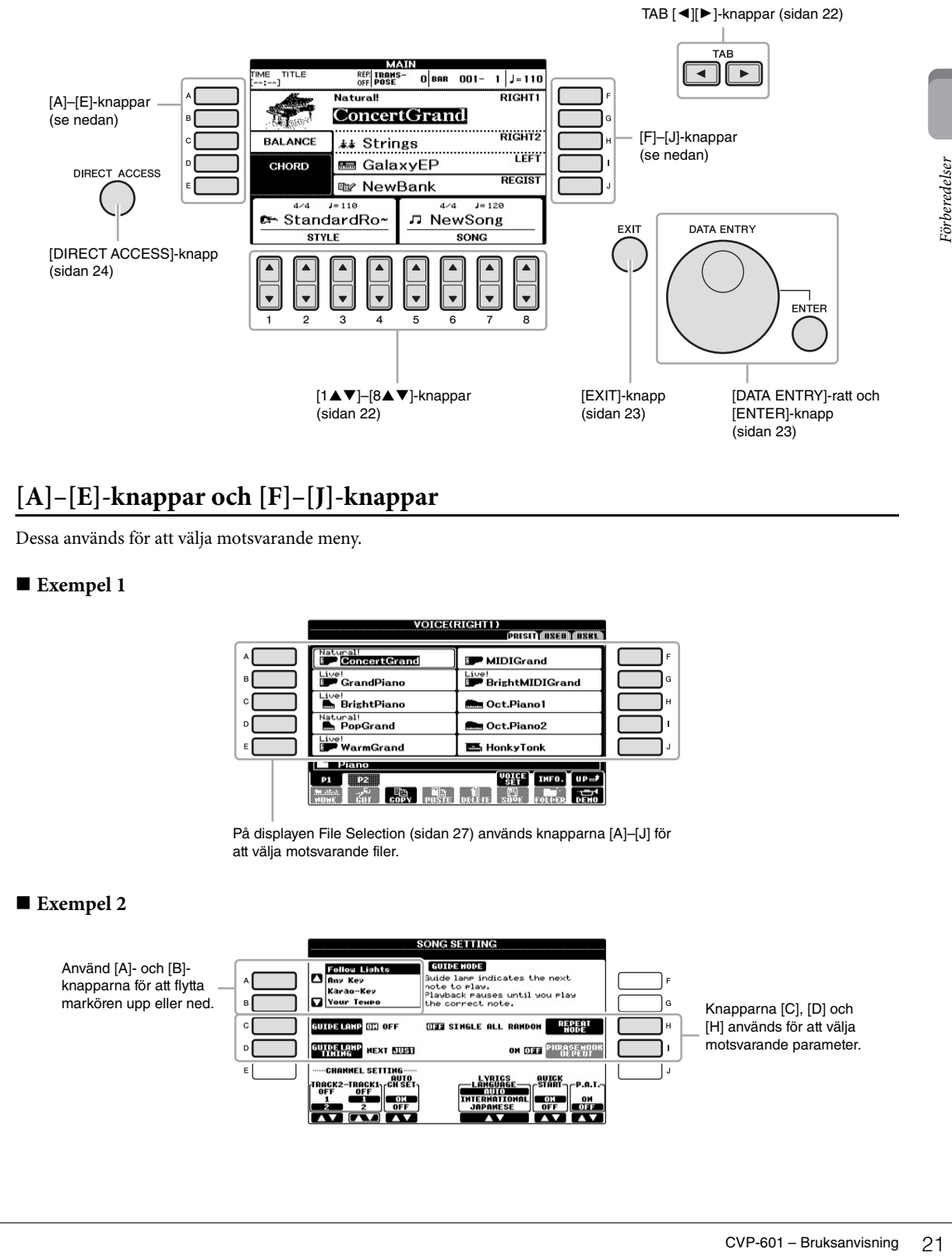

## **[A]–[E]-knappar och [F]–[J]-knappar**

Dessa används för att välja motsvarande meny.

#### **Exempel 1**

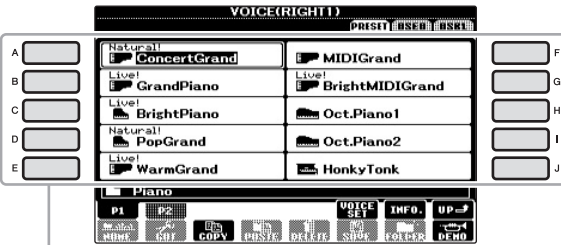

På displayen File Selection [\(sidan 27\)](#page-26-0) används knapparna [A]–[J] för att välja motsvarande filer.

#### **Exempel 2**

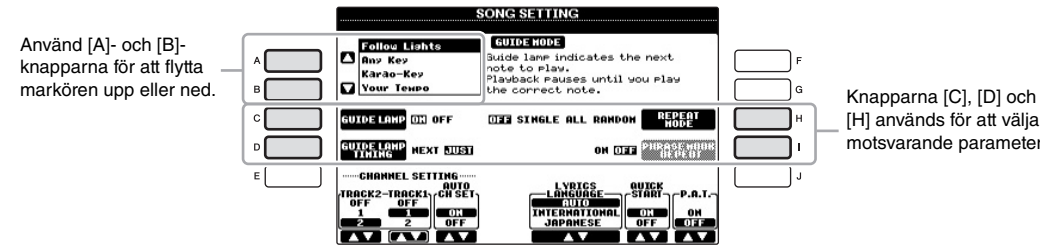

[H] används för att välja motsvarande parameter. <span id="page-21-0"></span>De här knapparna används i huvudsak för att byta sidor på displayer som har "flikar" i överkanten.

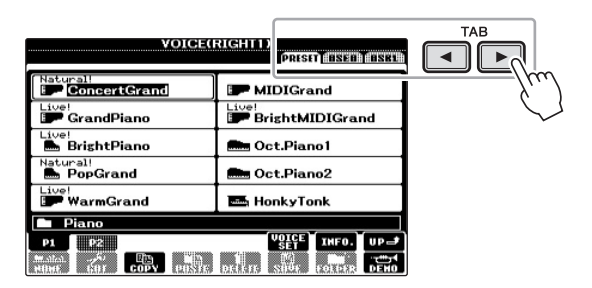

## <span id="page-21-1"></span>**[1]–[8]-knappar**

[1]–[8]-knapparna används för att välja eller justera inställningar (upp respektive ned) för funktioner som visas rakt ovanför dem.

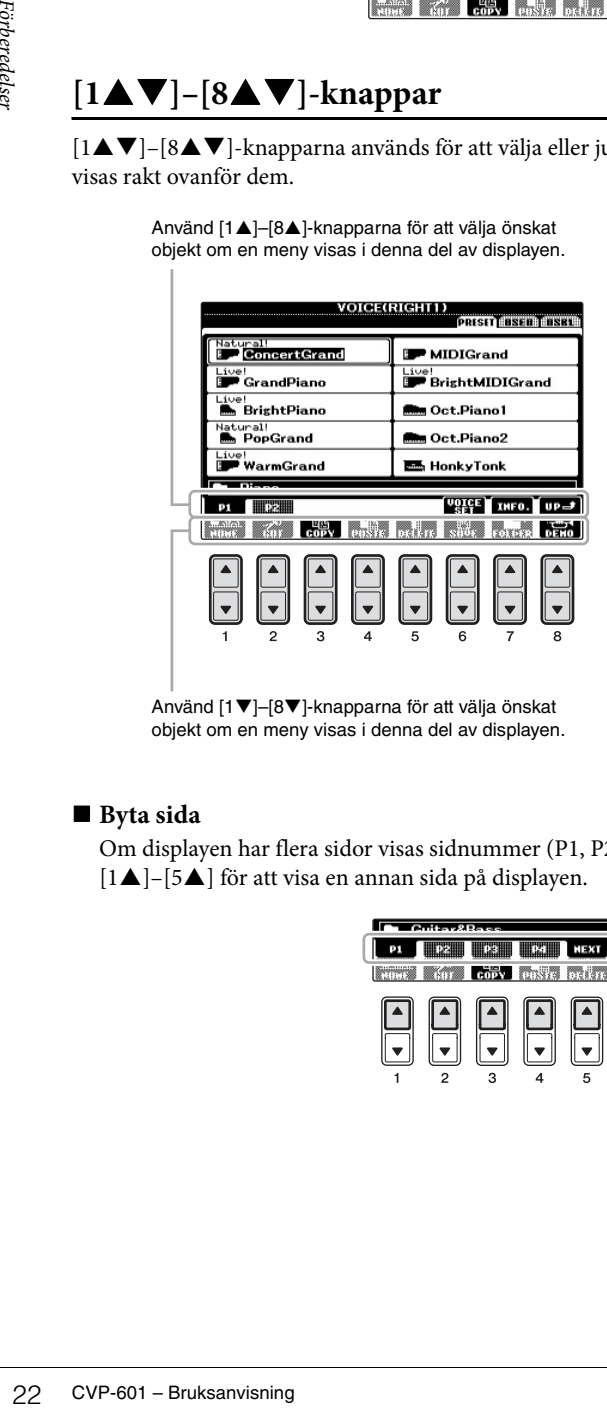

Använd [1▲]–[8▲]-knapparna för att välja önskat objekt om en meny visas i denna del av displayen.

Använd [1▼]–[8▼]-knapparna för att välja önskat objekt om en meny visas i denna del av displayen.

Använd [1▲▼]-[8▲▼]-knappen för att välja önskat objekt om menylistan visas.

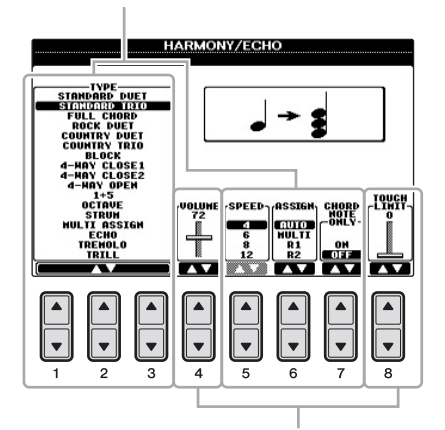

Om en parameter visas i form av ett skjutreglage (eller ratt) använder du [1▲▼]–[8▲▼]-knapparna för att justera värdet.

#### **Byta sida**

Om displayen har flera sidor visas sidnummer (P1, P2, ...) längst ned på displayen. Tryck på motsvarande knapp [1▲]–[5▲] för att visa en annan sida på displayen.

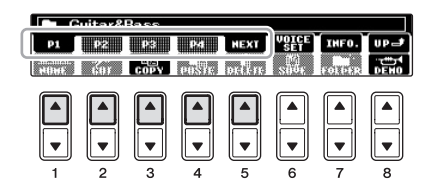

## <span id="page-22-0"></span>**[DATA ENTRY]-ratt och [ENTER]-knapp**

Beroende på vald display kan [DATA ENTRY]-ratten användas på följande två sätt.

#### **Välja filer (ljud, Style, Song osv.)**

När någon av displayerna för val av filer [\(sidan 27](#page-26-0)) visas, kan du använda [DATA ENTRY]-ratten och [ENTER] knappen för att välja en fil (Voice, Style, Song osv.).

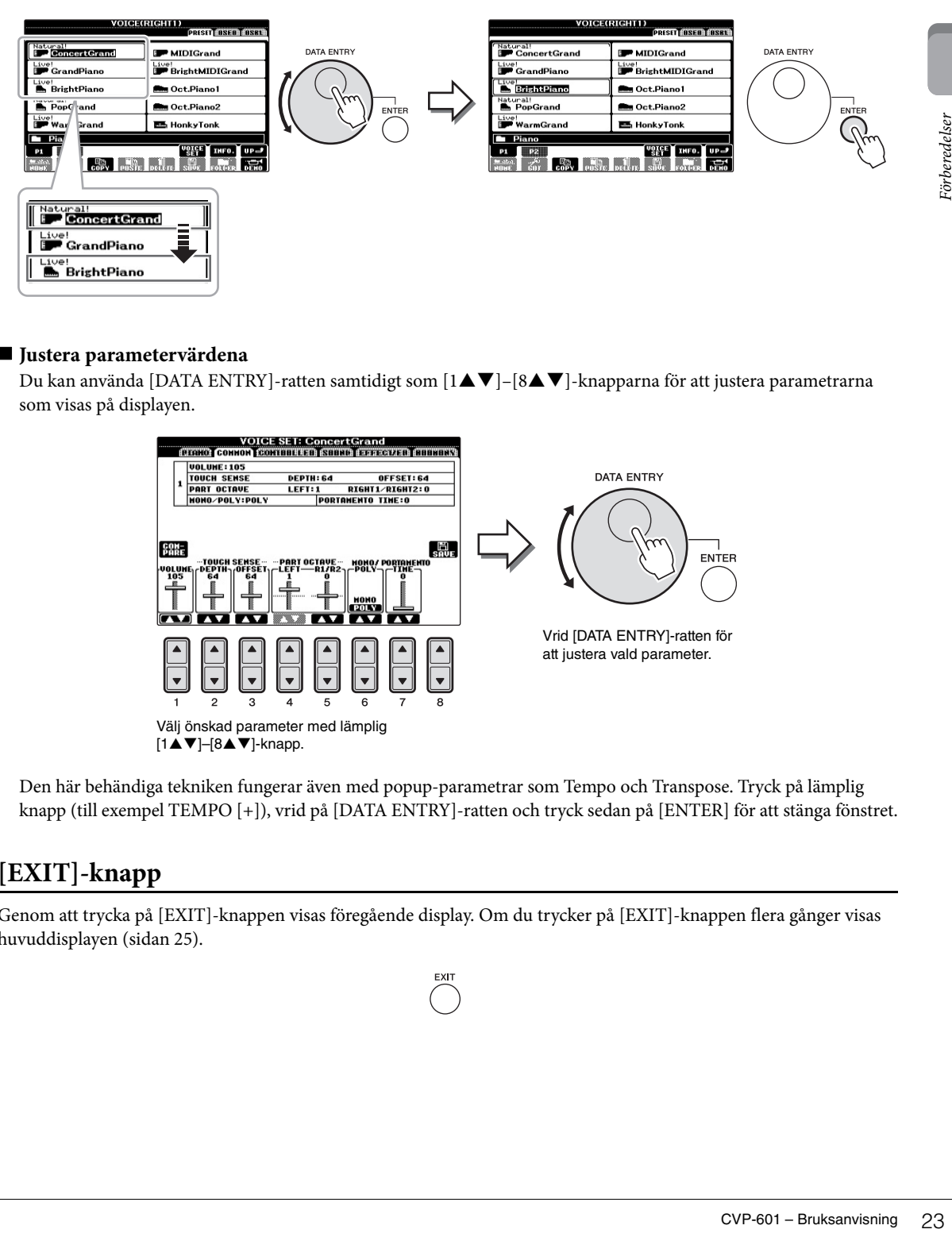

#### **Justera parametervärdena**

Du kan använda [DATA ENTRY]-ratten samtidigt som [1▲▼]-[8▲▼]-knapparna för att justera parametrarna som visas på displayen.

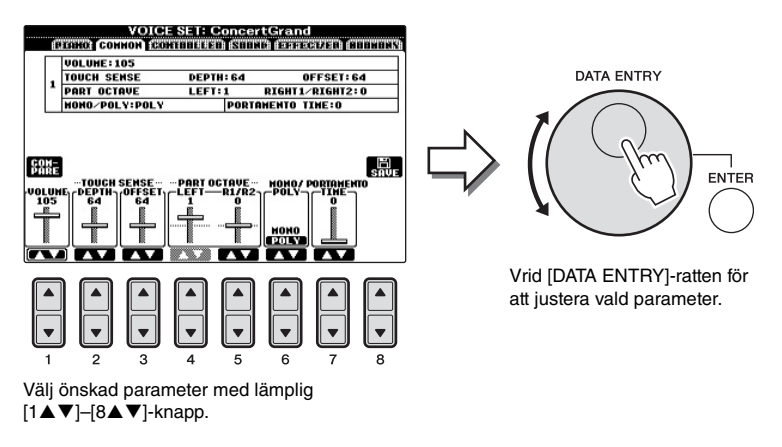

Den här behändiga tekniken fungerar även med popup-parametrar som Tempo och Transpose. Tryck på lämplig knapp (till exempel TEMPO [+]), vrid på [DATA ENTRY]-ratten och tryck sedan på [ENTER] för att stänga fönstret.

## <span id="page-22-1"></span>**[EXIT]-knapp**

Genom att trycka på [EXIT]-knappen visas föregående display. Om du trycker på [EXIT]-knappen flera gånger visas huvuddisplayen [\(sidan 25](#page-24-1)).

## <span id="page-23-0"></span>**Meddelanden som visas på displayen**

Ibland visas ett meddelande (en dialogruta) för att förenkla användningen. Tryck på relevant knapp när meddelandet visas.

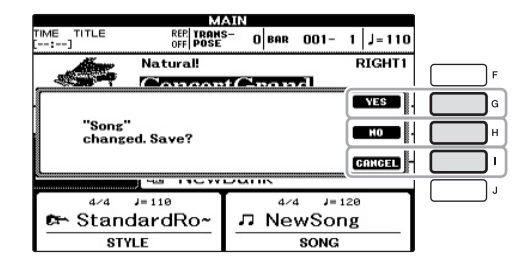

## <span id="page-23-1"></span>**Direktval av displayer – Direct Access**

Med den bekväma Direct Access-funktionen kan du direkt kalla fram önskad display med bara en ytterligare enkel knapptryckning.

1 **Tryck på [DIRECT ACCESS].**

Ett meddelande visas på displayen som uppmanar dig att trycka på önskad knapp.

2 **Tryck på knappen eller pedalen för inställningsdisplayen för att öppna den displayen.** Om du exempelvis trycker på [GUIDE]-knappen öppnas displayen där läget Guide kan väljas.

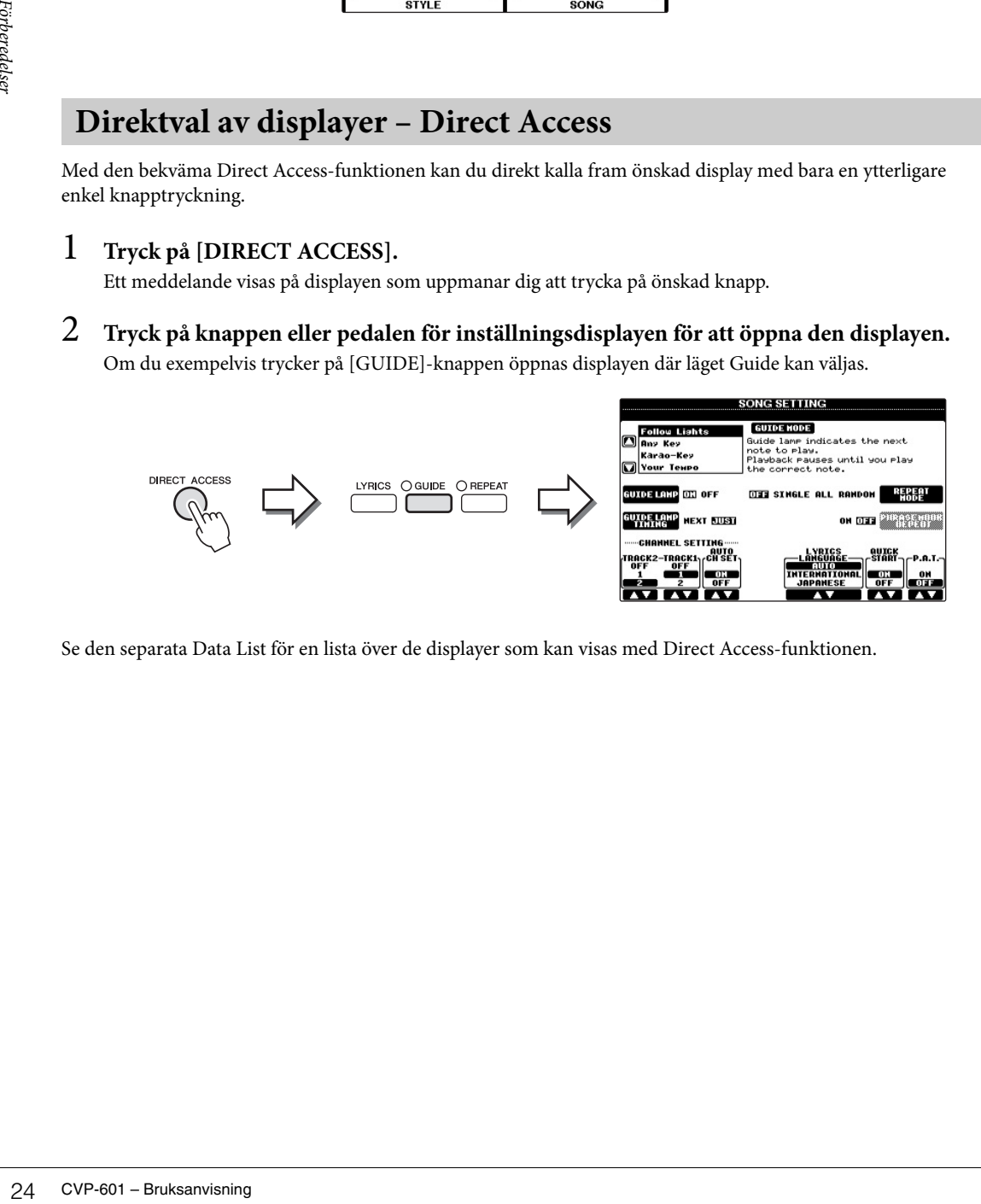

Se den separata Data List för en lista över de displayer som kan visas med Direct Access-funktionen.

## <span id="page-24-1"></span><span id="page-24-0"></span>**Huvuddisplayens konfiguration**

Displayen som visas när strömmen slås på är huvuddisplayen. Huvuddisplayen visar aktuella grundinställningar, som t.ex. aktuellt val av Voice och Style. Huvuddisplayen är den du vanligtvis ser när du spelar på instrumentet.

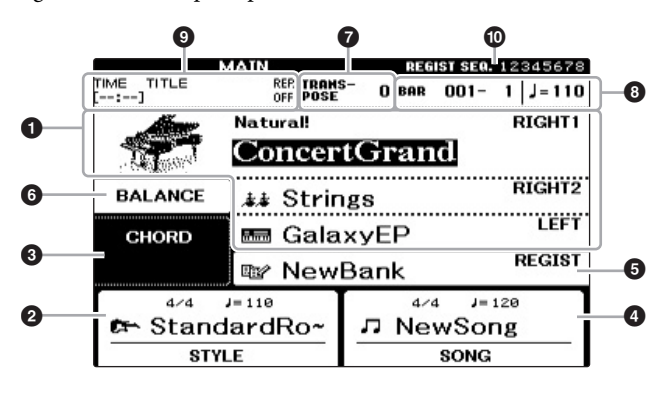

#### 1 **Ljudnamn**

Visar namnet på det aktuella ljudet för stämmorna RIGHT 1, RIGHT 2 och LEFT ([sidan 37\)](#page-36-2). Om du trycker på [A]–[B]- och [F]–[I]-knapparna visas displayen för val av ljud för respektive stämma.

#### 2 **Style-namn och relaterad information**

Visar namn på aktuell Style, samt taktart och tempo. Om du trycker på någon av knapparna  $[1\blacktriangle \blacktriangledown]$ – $[4\blacktriangle \blacktriangledown]$  visas Style Selection-displayen ([sidan 48\)](#page-47-3).

#### 3 **Aktuellt ackordnamn**

När [ACMP ON/OFF]-knappen är aktiverad visas det ackord som spelas på klaviaturens ackordsdel. När Songen som innehåller ackordsdata spelas upp visas det aktuella ackordnamnet.

#### 4 **Song-namn och relaterad information**

Visar namn på aktuell Song, samt taktart och tempo. Om du trycker på någon av knapparna  $[5\blacktriangle \blacktriangledown]$ – $[8\blacktriangle \blacktriangledown]$  visas Song Selection-displayen [\(sidan 58](#page-57-0)).

#### 5 **Namn på Registration Memory-bank**

Visar namnet på den valda Registration Memory-banken. Om du trycker på [J]-knappen visas displayen för val av Registration Memory-bank ([sidan 84\)](#page-83-1).

#### 6 **Volume Balance**

Visar volymbalansen mellan stämmorna. Om du trycker på [C]-knappen visas volymbalansdisplayen. Justera volymbalansen mellan stämmorna med hjälp av  $[1\blacktriangle \blacktriangledown]$ – $[7\blacktriangle \blacktriangledown]$ -knapparna.

#### $\bullet$  Transponering

Här visas transponeringsvärdet i halvtonssteg ([sidan 42](#page-41-2)).

#### 8 **TEMPO/BAR/BEAT**

Visar den aktuella positionen (takt/taktslag/tempo) vid Style- eller Song-uppspelning.

#### **OBS!**

CVP-601 – Bruksanvisning 25 Förberedelser Här är ett praktiskt sätt att från vilken annan display som helst direkt komma till huvuddisplayen: Tryck på [DIRECT ACCESS] knappen och därefter på [EXIT]-knappen.

#### **OBS!**

Om funktionen Left Hold ([sidan 44\)](#page-43-0) är ON visas "H".

#### **OBS!**

Om displayen Volume Balance inte visas trycker du på [EXIT] knappen för att visa Volume Balance-displayen.

#### 9 **USB Audio-information**

Visar information om den valda ljudfilen (filnamn, tid, osv.). När inspelning med USB Audio Player är i läge standby kommer en "REC WAIT"-indikator att visas. Vid inspelning visas "REC".

#### ) **Registration Sequence**

Anger sekvensens ordningsföljd för Registration Memory-nummer (om de programmerats: [sidan 85](#page-84-1)) som kan tas fram via TAB [<][ $\blacktriangleright$ ]-knapparna eller pedalen. Instruktioner om programmering av sekvensen hittar du i Reference Manual på webbplatsen.

## <span id="page-26-1"></span><span id="page-26-0"></span>**Filvalsdisplayens konfiguration**

På displayen för val av fil kan du välja ljud, kompstilar och andra data. Displayen för val av fil visas när du trycker på någon av VOICE- eller STYLE-kategoriknapparna, t.ex. SONG [SELECT]-knappen osv.

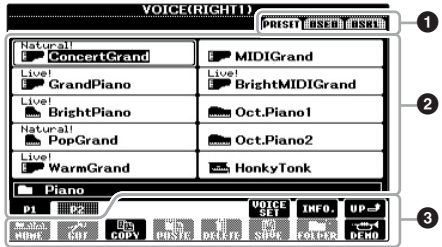

#### 1 **Plats (enhet) för data**

- **• PRESET**...... Plats där förprogrammerade data finns sparade.
- **• USER** .......... Plats där inspelade eller editerade data sparas.
- **• USB**............. Plats där data på USB-minne sparas. Detta visas när USB-minnet är anslutet till [USB TO DEVICE]-uttaget [\(sidan 91](#page-90-1)).

#### 2 **Data som kan väljas (filer)**

De filer som kan väljas på den här displayen visas. Om det finns fler än 10 filer visas sidnumren (P1, P2 ...) under filerna. Tryck på motsvarande knapp för att visa en annan sida på displayen. Om det finns fler sidor visas knappen "Next" respektive knappen "Prev".

#### 3 **Meny för fil-/mappoperationer**

På den här displayen kan du spara och hantera dina datafiler (kopiera, flytta, ta bort osv.). Utförliga anvisningar finns på sidorna [67](#page-66-1)[–71.](#page-70-0)

#### **Stänga aktuell mapp och gå till mappen på närmast högre nivå**

På displayen PRESET är flera datafiler ordnade i en mapp. Du kan också organisera dina ursprungliga data på displayen USER/USB genom att skapa flera mappar ([sidan 69\)](#page-68-1). Stäng en mapp och ta fram mappen på närmast högre nivå genom att trycka på  $[8\blacktriangle]$ -knappen (UP).

#### **Exempel på displayen för val av PRESET-ljud**

PRESET-ljudfilerna är kategoriserade och organiserade i mappar.

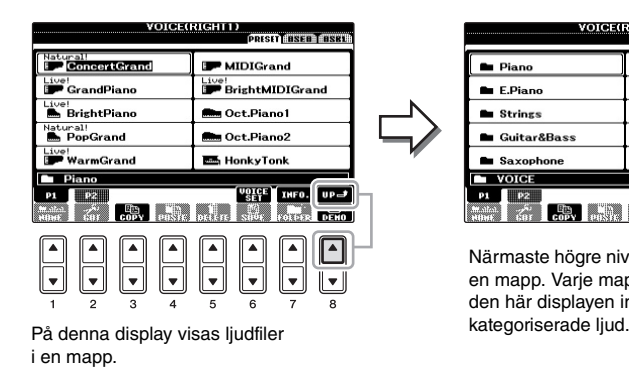

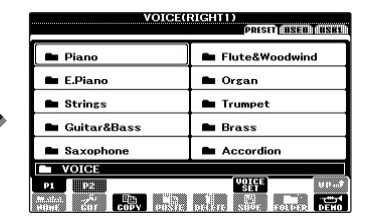

Närmaste högre nivå visas, i detta fall en mapp. Varje mapp som visas på den här displayen innehåller

#### **OBS!**

Alla data, såväl förprogrammerade som dina egna originaldata, sparas som "filer".

#### **USB-display**

**SI**<br>
Matata, såväl<br>
orgianamerade som dina<br>
orgianaldata, sparas<br>
"filer".<br> **-idisplay**<br>
an oppa displayen för val<br>
a på (USB)-knappen.<br>  $\exists$  > [A] SONG/[B] AUDIO/[C]<br>  $E$ /[F] VOICE/[G] REGIST.<br>
CVP-601 – Bruksanvisning 2 Du kan öppna displayen för val av fil för en särskild fil genom att trycka på [USB]-knappen. [USB] → [A] SONG/[B] AUDIO/[C] STYLE/[F] VOICE/[G] REGIST.

## <span id="page-27-1"></span><span id="page-27-0"></span>**Ange tecken**

Instruktionerna som följer visar dig hur du skriver in tecken när du ska namnge filer/mappar, till exempel för att skriva in nyckelord. Du anger tecken på displayen som visas nedan.

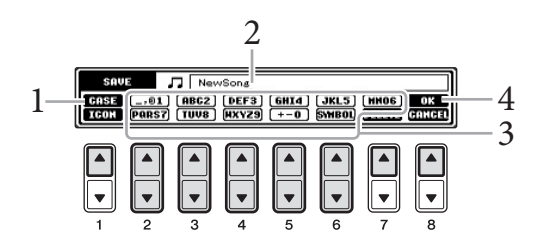

#### 1 **Ändra typ av tecken genom att trycka på [1]-knappen.**

Om du valt ett annat språk än japanska ([sidan 18\)](#page-17-3) blir följande typer av tecken tillgängliga:

- **• CASE** .............. Stora bokstäver, siffror, specialtecken
- **• case** ................. Små bokstäver, siffror, specialtecken

Om du väljer japanska som språk ([sidan 18](#page-17-3)) kan följande typer av tecken och storlekar anges:

- **かな漢** (kana-kan) ......... Hiragana och kanji, tecken (full storlek)
- **(kana)** ................. Katakana (normal storlek), tecken (full storlek) **•**
- **(kana)** ................. Katakana (halv storlek), tecken (halv storlek) **•**
- ............................. Alfabetet (versaler och gemener i full storlek), siffror **•** (i full storlek), specialtecken (i full storlek)
- ............................. Alfabetet (versaler och gemener i halv storlek), siffror (i halv storlek), specialtecken (i halv storlek) **•**
- 2 **Använd [DATA ENTRY]-ratten för att flytta markören till önskad position.**

#### 3 **Tryck på de [2]–[6]- och [7]-knappar som motsvarar det tecken du vill ange.**

28<br>
Experimentation of the CASE model with the change of the case model of the case model of the case model of the state of the state of the state of the state of the state of the state of the state of the state of the st För att faktiskt skriva in det valda tecknet flyttar du markören eller trycker på knappen för ett annat tecken. Du kan även vänta en kort stund så fylls tecknen i automatiskt.

Mer information om hur du skriver in tecken finns i avsnittet "Andra tecken – inskrivning" nedan.

#### 4 **Tryck på [8]-knappen (OK) för att bekräfta det nya namnet och återgå till föregående display.**

#### **OBS!**

Beroende på vilken display för inskrivning av tecken som du arbetar med kan det hända att vissa tecken inte kan skrivas in.

#### **OBS!**

Filnamnet får bestå av upp till 41 tecken och namnet på mappen får bestå av upp till 50 tecken.

#### **OBS!**

Tryck på [8▼]-knappen (CANCEL) om du vill avbryta teckeninskrivningen.

## **Andra tecken – inskrivning**

#### **Radera tecken**

Flytta markören till det tecken som du vill radera med hjälp av [DATA ENTRY] ratten och tryck på [7▼]-knappen (DELETE). Håll ned [7▼]-knappen (DELETE) för att radera alla tecken på raden samtidigt.

#### ■ Ange specialtecken (japanska "< 濁点 >" och "< 半濁点 >")

Välj det tecken till vilket ett specialtecken ska adderas och tryck på  $[6\blacktriangledown]$  och ange sedan själva tecknet.

#### **Skriva in specialtecken eller mellanslag**

- 1 Tryck på [6]-knappen (SYMBOL) för att öppna listan med specialtecken.
- 2 Använd [DATA ENTRY]-ratten för att flytta markören till önskat specialtecken/ mellanslag och tryck sedan på  $[8\blacktriangle]$ -knappen (OK).

#### **Konvertera till kanji (japanska)**

När det inskrivna hiraganatecknet visas i omvänd display (markerat), tryck då på [1 $\triangle$ ]/[ENTER] en eller flera gånger för att konvertera tecknen till önskad kanji. Du kan ändra det omvända området med [DATA ENTRY]-ratten. När du vill bekräfta ändringen trycker du på  $[1 \blacktriangledown]/[8 \blacktriangle]$ -knappen (OK).

Om du vill omvandla det konverterade kanjitecknet till hiragana igen trycker du på [7▼]-knappen (DELETE).

Vill du rensa det omvända området direkt trycker du på [8▼]-knappen (CANCEL).

#### **Välja anpassade ikoner för filer (visas till vänster om filnamnet)**

- 1 Tryck på [1 $\blacktriangledown$ ]-knappen (ICON) för att öppna displayen ICON SELECT.
- 2 Välj ikon med hjälp av [A]–[J]-, [3 $\blacktriangle \blacktriangledown$ ]– $[5\blacktriangle \blacktriangledown]$ -knapparna eller [DATA ENTRY]-ratten. Displayen ICON innehåller flera sidor. Tryck på TAB [◀][▶]-knapparna för att välja andra sidor.
- 3 Tryck på [8 $\triangle$ ]-knappen (OK) för att använda vald ikon.

## <span id="page-28-0"></span>**Återställa fabriksinställningarna**

Slå på strömmen medan du håller tangenten C7 nere (tangenten längst till höger på klaviaturen). Detta återställer alla inställningar (utom språkinställningar, etc.) till de ursprungliga värdena.

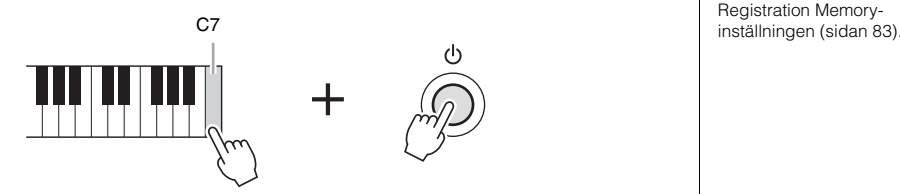

Du kan även återställa en specifik inställning till det ursprungliga värdet eller spara/ hämta egna inställningar för återställning. Öppna displaysidan för operationen: [FUNCTION]→ [J] UTILITY → TAB [L][R] SYSTEM RESET. Mer information hittar du i Reference Manual på webbplatsen.

#### **OBS!**

I fallet med bokstäver som inte åtföljs av speciella tecken (med undantag för kanakan och katakana i halv storlek) kan du öppna markeringslistan genom att trycka på [6▼] efter att ha valt ett tecken (innan du anger själva tecknet).

#### **OBS!**

Avbryt operationen genom att trycka på [8▼]-knappen (CANCEL).

#### **OBS!**

ocka på (6V) efter att ha valt<br>cken (innan du anger<br>cken (innan du anger<br>a tecknet).<br>A strömmen och håll ned B6<br>u bara vill återställa<br>CCEL).<br>Stration Memory-<br>CVP-601 – Bruksanvisning 29<br>CVP-601 – Bruksanvisning 29 Slå på strömmen och håll ned B6 om du bara vill återställa

## <span id="page-29-0"></span>**Säkerhetskopiera data**

Med hjälp av den här proceduren säkerhetskopieras alla data som lagras i USER-enheten (förutom skyddade Songer) och alla inställningar. För högsta möjliga säkerhet rekommenderar Yamaha att du kopierar eller sparar viktiga data på en USB-lagringsenhet. På så sätt har du en praktisk säkerhetskopia om det interna minnet skulle skadas.

#### 1 **Anslut USB-lagringsenheten som destination för säkerhetskopiering.**

## 2 **Öppna displaysidan för operationen.**

 $[FUNCTION] \rightarrow [J] UTLITY \rightarrow TAB [\blacktriangle] [\blacktriangleright]$  OWNER

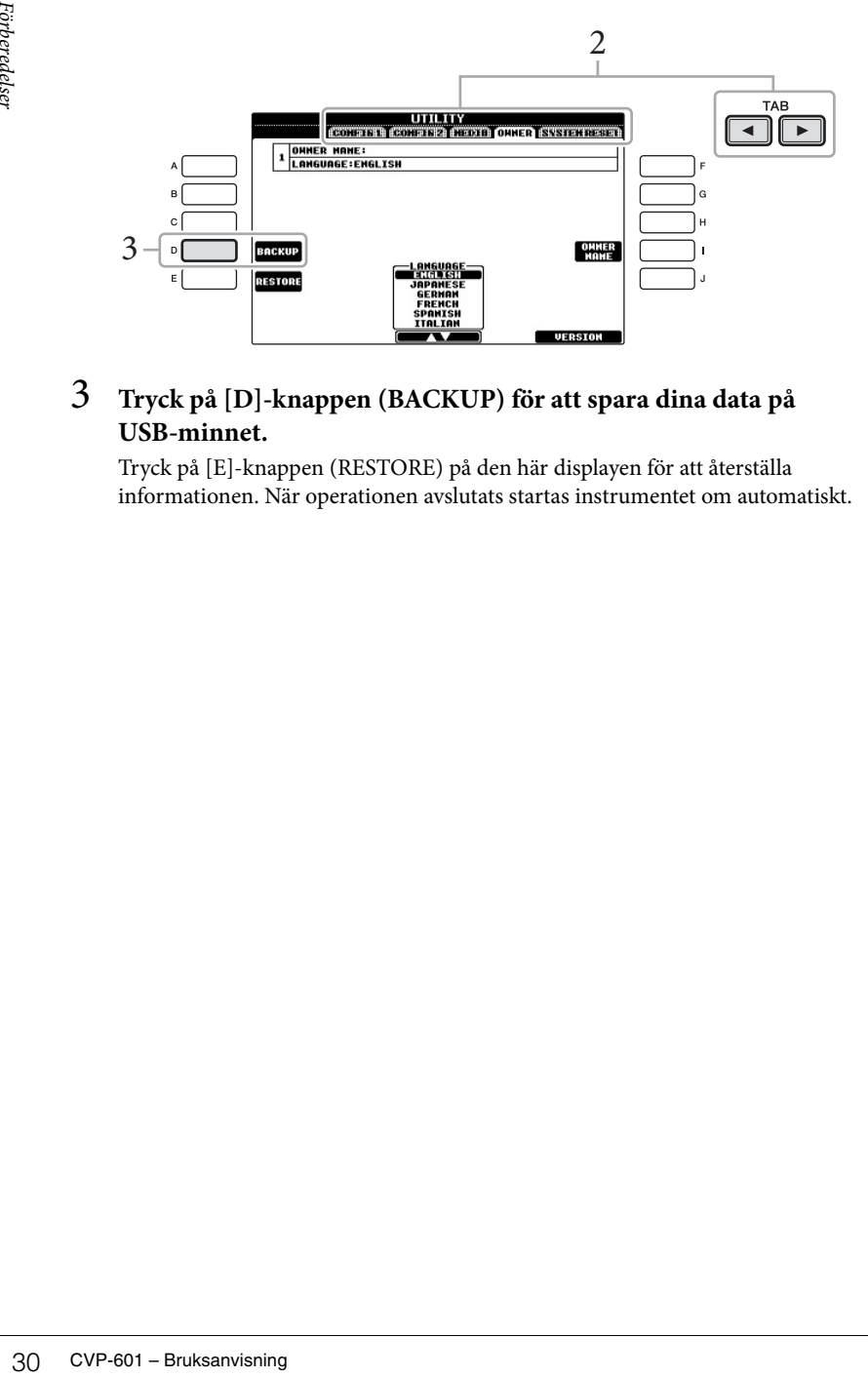

#### 3 **Tryck på [D]-knappen (BACKUP) för att spara dina data på USB-minnet.**

Tryck på [E]-knappen (RESTORE) på den här displayen för att återställa informationen. När operationen avslutats startas instrumentet om automatiskt.

#### **OBS!**

Innan du använder ett USB-minne bör du läsa "Ansluta en USBlagringsenhet" på [sidan 91.](#page-90-1)

#### **OBS!**

Det tar några minuter att genomföra säkerhetskopieringen/ återställningen.

#### *MEDDELANDE*

**Flytta skyddade Songer som har sparats på USER-displayen innan du återställer. Om Songfilerna inte flyttas tas de bort under säkerhetskopieringsprocessen.**

#### **OBS!**

Om du vill spara Song-, Style-, Registration Memory-bank- och ljuddata separat, kan du klippa ut och klistra in informationen från filvalsdisplayen [\(sidan 70\)](#page-69-0).

#### **OBS!**

Spara Music Finder-, Effect-, MIDI Template- och System File-data genom att först öppna display för operationen: [FUNCTION] →  $[J]$  UTILITY  $\rightarrow$  TAB  $[ \blacktriangleleft ] [ \blacktriangleright ]$ SYSTEM RESET. Mer information hittar du i Reference Manual på webbplatsen.

# <span id="page-30-0"></span>Spela pianostycken på Clavinova

## <span id="page-30-1"></span>**Återställa pianots standardinställningar (Piano Reset)**

Det spelar ingen roll vilka inställningar du har gjort från panelen; du kan direkt öppna standardinställningarna för pianospelande.

- 1 **Håll ned [PIANO RESET]-knappen i minst två sekunder.**  Ett meddelande visas på skärmen.
- 2 **Tryck på [F]-knappen (RESET).**

Voice är inställd på "ConcertGrand" vilket gör att du kan spela på instrumentet som ett piano över hela klaviaturen.

## <span id="page-30-3"></span><span id="page-30-2"></span>**Använda pianospelande (Piano Room)**

Denna praktiska och lätthanterliga funktion ställer automatiskt och direkt om hela instrumentet för optimalt pianospel. Det spelar ingen roll vilka inställningar du har gjort från panelen; du kan direkt "gå till" Piano Room med en enda knapptryckning vilket öppnar pianoinställningarna och skapar det önskade pianoljudet.

#### 1 **Tryck på den flygelformade [PIANO ROOM]-knappen.**

Den här operationen öppnar Piano Room-displayen och panelinställningarna för pianospel.

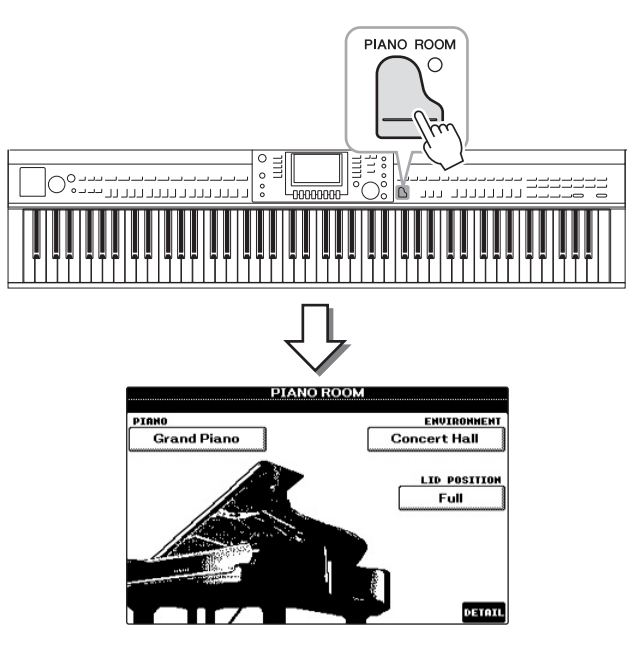

#### **OBS!**

Den här funktionen kan inte användas medan Piano Roomdisplayen (nedan) eller Piano Lock-displayen [\(sidan 33\)](#page-32-0) visas.

1

#### **OBS!**

När Piano Room-displayen visas kan endast pedal-, metronomoch metronomtempofunktionerna användas och alla inställningar som gjorts på andra displayer kan inte användas.

### 2 **Spela på klaviaturen.**

Endast pedalerna [\(sidan 34\)](#page-33-0) och metronomen [\(sidan 35](#page-34-0)) är aktiverade. Alla övriga icke-pianofunktioner är inte tillgängliga.

## 3 **Tryck på [EXIT]-knappen för att stänga Piano Room.**

Panelinställningarna återgår till de som sattes precis innan du öppnade Piano Room-displayen.

## <span id="page-31-0"></span>**Skapa önskad inställning i Piano Room**

Med Piano Room-displayen kan du ställa in olika parametrar som pianotyp och miljö (efterklangstyp). Dessa inställningar används endast när Piano Room-displayen visas.

#### 1 **Tryck på [PIANO ROOM]-knappen för att visa Piano Room-displayen.**

### 2 **Gör önskade inställningar.**

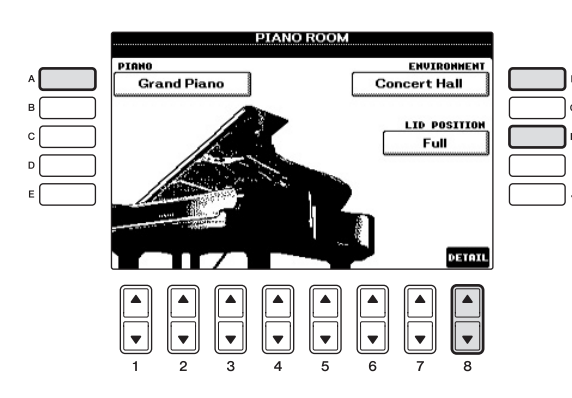

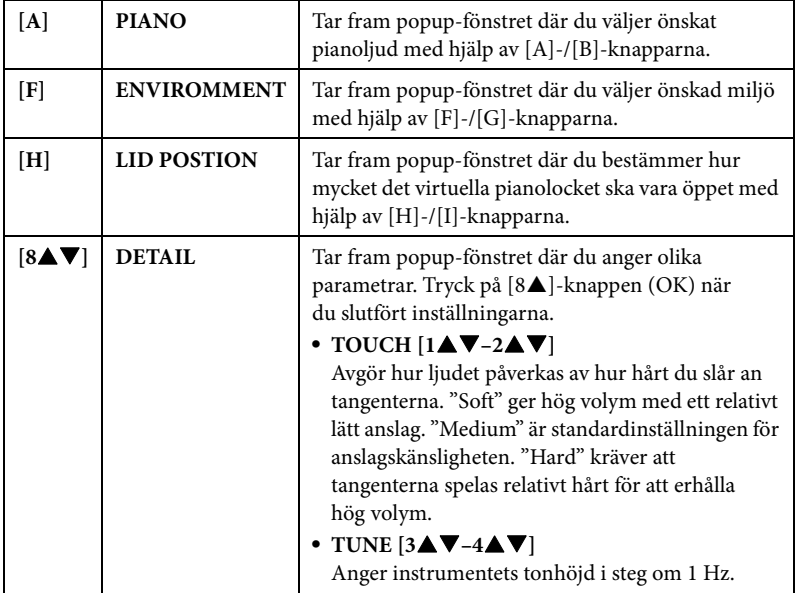

1

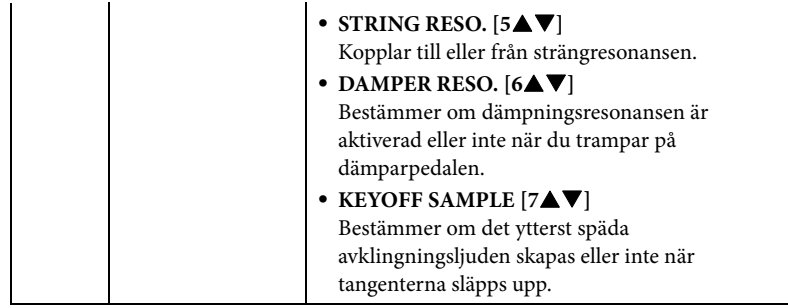

Inställningarna i Piano Room-displayen bibehålls även om du lämnar den här displayen eller slår av strömmen. Nästa gång du trycker på [PIANO ROOM] knappen öppnas de pianoinställningar som tidigare gjordes.

## <span id="page-32-0"></span>**Pianolåsfunktionen**

Du kan "låsa" panelinställningarna i Piano Room-inställningarna du gjorde förra gången. När du har låst instrumentet bibehålls Piano Room-inställningarna även om du trycker ned någon av de andra knapparna. På så sätt kan du endast spela på klaviaturen, använda pedalerna eller justera volymen.

- 1 **Håll ned [PIANO RESET]-knappen i minst två sekunder.** Ett meddelande visas på skärmen.
- 2 **Tryck på [G]-knappen (LOCK) för att visa Piano Lock-displayen.** Panelinställningarna låses i de Piano Room-inställningar du gjort.

Om du vill avaktivera pianolåset håller du ned [PIANO ROOM]-knappen igen i minst två sekunder.

#### **OBS!**

Om du stänger av strömmen med pianolåset aktiverat öppnas samma pianoinställningar nästa gång du slår på strömmen.

## <span id="page-33-1"></span><span id="page-33-0"></span>**Använda pedalerna**

Instrumentet är utrustat med tre pedaler.

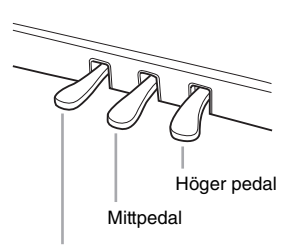

Vänster pedal

#### **Höger pedal (Dämparpedal)**

Den här pedalen fungerar på samma sätt som dämparpedalen på ett vanligt akustiskt piano: när pedalen trampas ned fortsätter spelade toner att klinga även sedan tangenterna släppts upp. Högerpedalen används för att styra halvpedalseffekten.

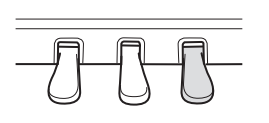

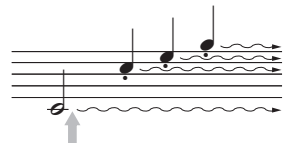

När du trampar ned den högra pedalen här får de toner du spelar innan du släpper upp pedalen en längre sustain.

#### **Mittpedal (Sostenutopedal)**

När ett pianoljud är valt och du spelar en ton eller ett ackord och trampar ned den här pedalen medan tangenterna ännu är nere, så kommer dessa toner fortsätta ljuda så länge pedalen hålls ned. Efterföljande toner får ingen sustain. När något annat ljud än piano har valts tilldelas en viss funktion som lämpar sig för ljudet automatiskt till mittpedalen.

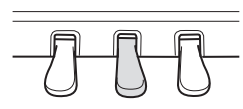

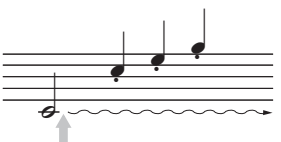

När du trampar ned mittpedalen här medan du håller en eller flera tangenter nedtryckta klingar tonen så länge pedalen hålls ned.

#### **Vänster pedal**

När pianoljudet är valt och denna pedal trampas ned blir ljudet något svagare och klangfärgen något mjukare på toner som spelas. När något annat ljud än piano har valts tilldelas en viss funktion som lämpar sig för ljudet automatiskt till mittpedalen.

## **Gör inställningar för pedalerna** en andre statten av andre statten av andre statten av andre statten av andre statten av andre statten av andre statten av andre statten av andre statten av andre statten av andre statten a

Du kan tilldela någon av funktionerna till de tre pedalerna eller till en fotkontroll/pedal som finns som tillval. Detta kan användas för att kontrollera exempelvis Super Articulation-ljuden eller att starta eller stoppa Songen [\(sidan 90](#page-89-1)).

#### **Halvpedal:**

När du spelar på pianot med Sustain (utklingning) och du vill tysta det förlängda ljudet något släpper du efter på dämparpedalen så att den endast är halvvägs (eller mindre) nedtrampad.

#### **OBS!**

Vissa ljud, t.ex. [STRINGS] och [BRASS], ljuder kontinuerligt när den högra/mittre pedalen trampas ned.

#### **OBS!**

Vissa liud såsom trumset påverkas eventuellt inte av den högra/mittre pedalen.

#### **OBS!**

Du kan anpassa djupet på effekten från den vänstra pedalen. Voice Selectiondisplayen → [6▲] VOICE SET → TAB  $[ \blacktriangleleft] [ \blacktriangleright ]$  CONTROLLER  $\rightarrow$ [A]/[B] LEFT PEDAL. Mer information hittar du i Reference Manual

## <span id="page-34-1"></span><span id="page-34-0"></span>**Använda metronomen**

Metronomen återger ett klickljud som ger dig korrekt vägledning för tempot när du övar, eller bara vill kontrollera hur ett visst tempo känns. Tryck på [METRONOME ON/ OFF]-knappen för att starta/stoppa metronomen.

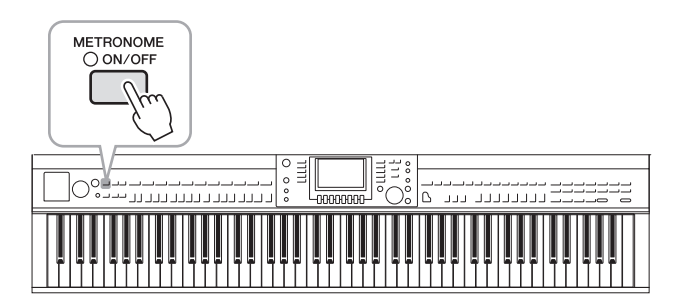

### **Justera metronomens tempo**

1 **Tryck på TEMPO [-]/[+]-knappen för att ta fram popup-displayen för tempoinställning.**

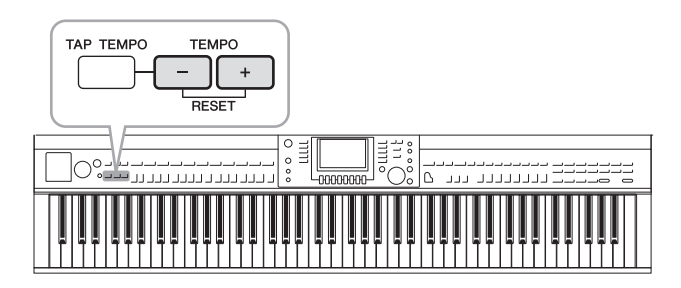

- 2 **Tryck på TEMPO [-]/[+]-knapparna för att ställa in tempot.** Genom att hålla ned någon av knapparna kan du kontinuerligt öka eller minska värdet. Du kan också använda [DATA ENTRY]-ratten för att justera värdet. Tryck på båda TEMPO [-]/[+]-knapparna samtidigt för att återställa tempot.
- 3 **Tryck på [EXIT]-knappen för att stänga tempodisplayen.**

#### **OBS!**

Siffran i displayen anger antalet fjärdedelsslag per minut.

#### **OBS!**

Du kan även ändra tidssignaturen och metronomljudets volym: [FUNCTION] → [J] UTILITY → TAB  $\lceil \blacktriangleleft \rceil$   $\blacktriangleright$   $\rceil$  CONFIG 1  $\rightarrow$   $\lceil B \rceil$  2 METRONOME Mer information finns i Reference Manual på webbplatsen.

## <span id="page-35-0"></span>**Underhåll**

Se till att Clavinovan är i topptrim genom att utföra underhållet som beskrivs nedan regelbundet.

#### **Underhåll av instrumentet och pallen**

**•** Rengör instrumentet med en torr eller något fuktad mjuk trasa.

#### *MEDDELANDE*

**Använd inte thinner, lösningsmedel, rengöringsvätska eller en rengöringsduk som impregnerats med kemikalier.**

Om du har en modell med polerad yta ska damm och smuts avlägsnas försiktigt med en mjuk trasa. Gnid inte för hårt eftersom små smutspartiklar kan repa ytan på instrumentet. Se till att ytan glänser genom att ta lite pianopolish på en mjuk trasa och torka av instrumentets yta. Polera sedan ytan med en annan trasa. Innan du använder pianopolish måste du läsa anvisningarna om hur det används.

**•** Dra regelbundet åt skruvarna på instrumentet och pallen.

#### **Rengöring av pedalerna**

Precis som på ett akustiskt piano kan pedalerna bli slitna med tiden. Polera då pedalen med en massa som är avsedd för pianopedaler. Innan du använder massan måste du läsa anvisningarna om hur den används.

#### *MEDDELANDE*

**Använd inte thinner, lösningsmedel, rengöringsvätska eller en rengöringsduk som impregnerats med kemikalier. I annat fall kan pedalen missfärgas eller fördärvas.**

#### **Stämning**

Till skillnad från ett akustiskt piano behöver instrumentet inte stämmas av en expert (även om tonhöjden kan justeras av användaren för att matcha andra instrument). Detta beror på att tonhöjden hos digitala instrument alltid förblir välstämd.

#### **Transport**

Om du flyttar kan du själv transportera instrumentet tillsammans med dina andra tillhörigheter. Du kan flytta enheten som den står (monterad) eller montera ner den såsom den var när du först tog den ur förpackningen. Transportera klaviaturen horisontellt. Luta den inte mot en vägg och ställ den inte på sidan. Utsätt inte instrumentet för starka vibrationer eller stötar. Vid transport av ett monterat instrument, kontrollera efteråt att alla skruvar är ordentligt åtdragna och inte lossnat under transporten.

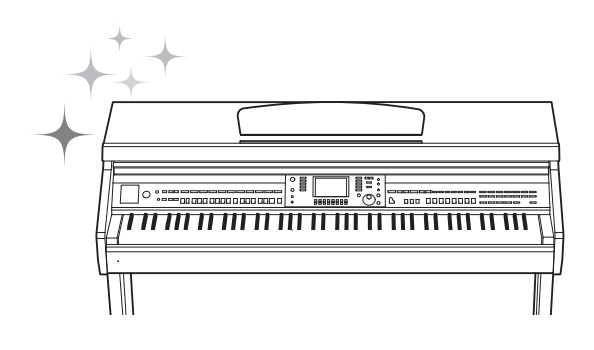
<span id="page-36-1"></span>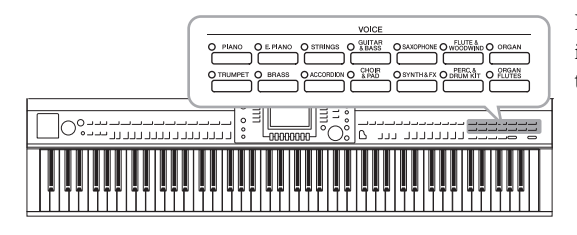

**Spela förprogrammerade ljud** 

## <span id="page-36-0"></span>**Välja ljud (RIGHT 1) och spela på klaviaturen**

### 1 **Om en annan stämma än RIGHT 1 markeras (RIGHT 2, LEFT) trycker du på en av [A]-/[B]-/[F]-/[G]-knapparna (RIGHT1) på huvuddisplayen.**

Se till att också PART ON/OFF [RIGHT1]-knappen är påslagen. Om den är avstängd kommer högerstämman inte att höras.

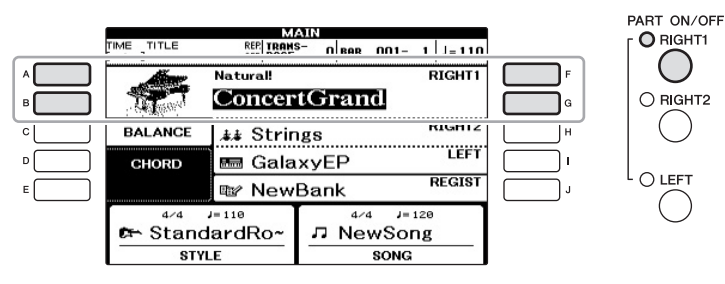

2 **Tryck på en av VOICE-knapparna för att välja en kategori och ta fram Voice Selection-displayen.**

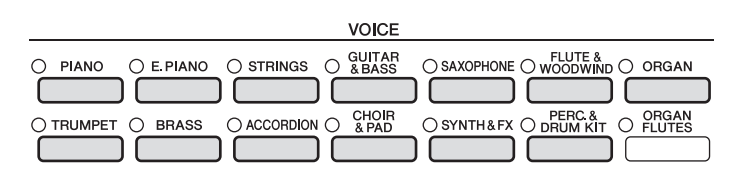

De förprogrammerade ljuden är kategoriserade och lagrade i mappar. Voice-kategoriknapparna på panelen motsvarar de olika kategorierna av förprogrammerade ljud. Om till exempel [STRINGS]-knappen trycks ned, visas de olika string-ljuden.

#### Instrumentet har många olika mycket verklighetstrogna instrumentljud, bland annat piano, gitarr, stråkar, brass- och träblåsinstrument, med mera.

2

#### **OBS!**

Mer information om liudstämmorna, se [sidan 40.](#page-39-0)

#### **OBS!**

Mer information om VOICEknapparna finns på [sidan 41.](#page-40-0)

## 3 **Tryck på en av knapparna [A]–[J] för att välja önskat ljud.**

Tryck på någon av [1▲]–[5▲]-knapparna eller tryck på samma VOICE-knapp igen för att visa övriga displaysidor (P1, P2, osv.).

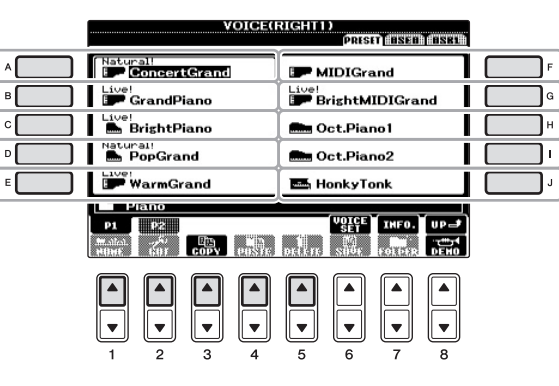

### **Lyssna på de olika ljudens demofraser**

Tryck på [8 $\blacktriangledown$ ]-knappen (DEMO) för att starta demomelodin för det ljud du valt. Stoppa demomelodin genom att trycka på  $[8\blacktriangledown]$ -knappen igen.

## 4 **Spela på klaviaturen.**

#### **OBS!**

Ljudtypen och ljudets egenskaper visas ovanför namnet för varje förprogrammerat ljud. Mer information om egenskaperna hittar du i [sidan 41](#page-40-0) och i Reference Manual.

- 1 **Se till att PART ON/OFF [RIGHT 1]-knappen är påslagen.**
- 2 **Tryck på PART ON/OFF [RIGHT 2]-knappen för att slå på den.**

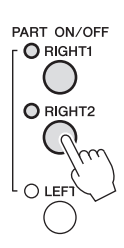

- 3 **Tryck på en av VOICE-kategoriknapparna för att öppna Voice Selection-displayen för Right 2-stämman.**
- 4 **Tryck på en av knapparna [A]–[J] för att välja önskat ljud.**

## 5 **Spela på klaviaturen.**

Det ljud som valts för RIGHT 1 ([sidan 37\)](#page-36-0) och ljudet som valts här spelas upp samtidigt.

### **Snabbval av ljud för Right 1- och Right 2-stämmorna**

Du kan snabbt välja Right 1- och Right 2-ljud med Voice-kategoriknapparna. Tryck på och håll ned en Voice-knapp, och tryck sedan på en annan Voice-knapp. Det först valda ljudet blir Right 1-ljudet och det andra blir Right 2-ljudet.

#### **OBS!**

Inställningarna kan sparas i Registration Memory. Se [sidan 83.](#page-82-0)

## **Spela olika ljud med vänster och höger hand**

- 1 **Se till att PART ON/OFF [RIGHT 1]- och/eller [RIGHT 2] knapparna är påslagna.**
- 2 **Tryck på PART ON/OFF [LEFT]-knappen för att slå på den.**

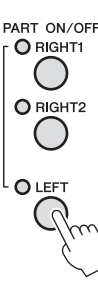

- 3 **Tryck på en av VOICE-kategoriknapparna för att öppna Voice Selection-displayen för vänsterstämman.**
- 4 **Tryck på en av knapparna [A]–[J] för att välja önskat ljud.**

## 5 **Spela på klaviaturen.**

De toner du spelar med vänsterhanden har ett ljud (ljudet för LEFT som valdes ovan), och de toner som spelas med högerhanden har andra ljud (ljuden RIGHT 1 och 2).

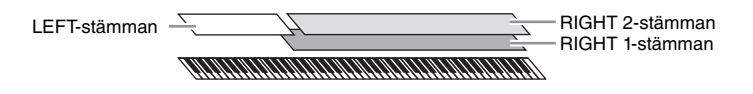

#### **OBS!**

Inställningarna kan sparas i Registration Memory. Se [sidan 83.](#page-82-0)

## <span id="page-39-1"></span><span id="page-39-0"></span>**Klaviaturstämmor** Ljud kan oberoende av varandra tilldelas till var och en av de tre klaviaturstämmorna: Right 1, Right 2 och Left. Med hjälp av PART ON/OFF-knapparna kan du kombinera dessa stämmor för att skapa fylliga instrumentklanger. PART ON/OFF O RIGHT1 O RIGHT2 Klaviaturens nedre del **Klaviaturens övre del** Klaviaturens övre del O LEFT Splitpunkt (F#2) Om LEFT-stämman är avslagen kan ljuden RIGHT 1 och 2 spelas på hela klaviaturen. När LEFT-stämman är påslagen är de tangenter som är lägre än F#2 (splitpunkten) inställda för att spela LEFT-stämman, och de tangenter som är högre än splitpunkten är inställda för att spela stämmorna RIGHT 1 och 2. Lampan för splitpunkten (där klaviaturen är delad mellan högerhands- och vänsterhandsomfånget) tänds. Om du vill välja eller editera ett ljud kan du bekräfta aktuell klaviaturstämma på huvuddisplayen.

#### **OBS!**

Tryck på följande knappar för att ändra inställning för splitpunkten:  $[FUNCTION] \rightarrow [C]$  STYLE SETTING/SPLIT POINT/CHORD FINGERING  $\rightarrow$  TAB  $[ \blacktriangleleft] [ \blacktriangleright ]$  SPLIT POINT. Mer information hittar du i Reference Manual på webbplatsen.

## <span id="page-40-0"></span>**Ljudtyper**

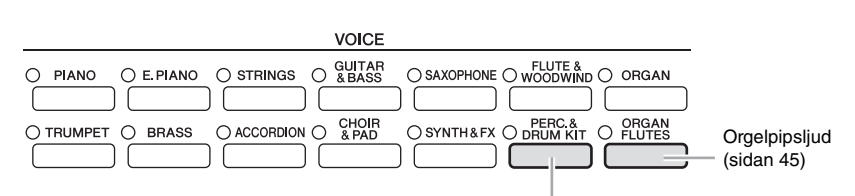

**Slagverks-/trumljud**

Med den här knappen kan du välja att spela olika trummor och slaginstrument eller SFX-ljud (ljudeffekter) på klaviaturen. Detaljer finns i Drum Kit-listan i den separata Data List.

#### **Ljudens egenskaper**

Ljudtypen och ljudets egenskaper, t.ex. Live!, Cool!, Sweet! osv., visas ovanför ljudnamnet. En utförligare beskrivning finns i Reference Manual.

I detta avsnitt förklaras endast ljuden Super Articulation Voices (SA). Dessa ljud har särskilda egenskaper som det kan vara bra att känna till, och de kräver speciella framförandetekniker för att deras kvaliteter ska komma till sin rätt.

#### **SA Voices (S.Articulation!)**

SA Voices ger bra spelbarhet och uttrycksfull kontroll i realtid.

Med exempelvis Guitar Voice får du, om du spelar ett C följt av ett D i legato, på liknande sätt en "hammer on"-effekt hos D-tonen, utan att strängen slås an en gång till.

Beroende på spelteknik kan man få andra ljudeffekter som missljud från strängarna (för gitarrljudet).

Du kan även lägga till artikulationer till SA Voices ([sidan 42\)](#page-41-0) med pedalernas hjälp. Informationsfönstret kan visa fler detaljer kring hur du bäst spelar med SA Voice (tryck på [7]-knappen (INFO) i Voice Selection-displayen).

#### **OBS!**

SA Voices fungerar endast ihop med instrumentmodeller som har dessa typer av ljud installerade. Song- eller Style-data som skapats på instrumentet med dessa ljud kommer inte att låta korrekt om de spelas upp på andra instrument.

#### **OBS!**

Ljud av typen SA Voices låter olika beroende på omfånget hos klaviaturen, anslag, anslagshastighet osv. Därför kan oväntade eller oönskade ljud uppstå om HARMONY/ECHOeffekten används, eller om transponerings- eller ljudinställningarna ändras.

## <span id="page-41-1"></span>**Transponera klaviaturens tonhöjd**

TRANSPOSE [-]/[+]-knapparna transponerar den generella tonhöjden för instrumentet (klaviaturen, Style- och Song-uppspelning m.m.) i halvtonssteg. Om knapparna [+] och [–] trycks ned samtidigt återställs transponeringsvärdet omedelbart till 0.

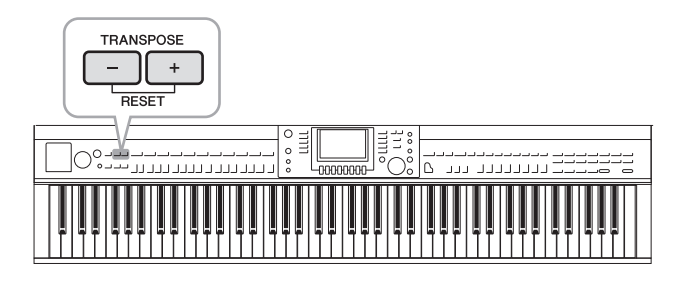

#### **Stämning**

Stämningen för hela instrumentet är förinställd på 440,0 Hz och skalstämningen till liksvävande temperatur. Du kan ändra de här inställningarna från [FUNCTION] → [A] MASTER TUNE/SCALE TUNE. Du kan också justera stämningsparametrarna för varje enskild stämma (klaviaturstämmor, Style-stämmor och Song-stämmor) på sidan TUNE i Mixing Console-displayen [\(sidan 86\)](#page-85-0).

Mer information hittar du i Reference Manual på webbplatsen.

## <span id="page-41-0"></span>**Lägga till artikulationseffekter till Super Articulation-ljud**

Med den mittre/vänstra pedalen kan du lägga till artikulationseffekter och speciella instrumentljud till framförandet. När du väljer ett SA Voice för RIGHT1-ljud, växlas den mittre och vänstra pedalens funktion och kontrollerar då artikulationseffekter.

Artikulationseffekterna varierar beroende på vilket ljud som används. Detaljerad information ges på informationsdisplayen som visas när du trycker på [74]-knappen (INFO) på ljudvalsdisplayen.

#### **OBS!**

Transponeringsfunktionerna påverkar inte trumsets- eller SFX Kit-ljuden.

#### **OBS!**

Transponeringsinställningarna kan också ändras i MIXING CONSOLE-displayen: [MIXING  $CONSOLE$ ]  $\rightarrow$  TAB  $[ \blacktriangleleft ] \blacktriangleright ]$  TUNE  $\rightarrow$  [1 $\blacktriangle$   $\nabla$ ]  $-[3 \blacktriangle \blacktriangledown]$  TRANSPOSE.

#### **Hz (Hertz):**

Den här måttenheten står för ett ljuds frekvens och anger antalet svängningar per sekund.

#### **OBS!**

Effekterna varierar beroende på var på klaviaturen du spelar, för att efterlikna beteendet hos riktiga instrument.

#### **OBS!**

Om du väljer SA Voices till två eller fler klaviaturstämmor, påverkar det alla stämmor för vilka SA Voices har valts då en pedal trampas ned.

#### **OBS!**

Pedalfunktionerna ändras automatiskt beroende på det valda ljudet. Om du vill kan du dock låsa pedalfunktionen så att den inte ändras automatiskt. [FUNCTION] → [D] CONTROLLER → [H] DEPENDS ON R1 VOICE.

## **Använda ljudeffekter**

Instrumentet har ett sofistikerat effektsystem med flera processorer som kan skänka ljudet extraordinärt djup och skapa uttrycksmöjligheter.

- 1 **Öppna displaysidan för operationen.**  $[DIRECT ACCESS] \rightarrow [EXTT]$
- 2 **Välj den stämma du vill lägga effekter till.**

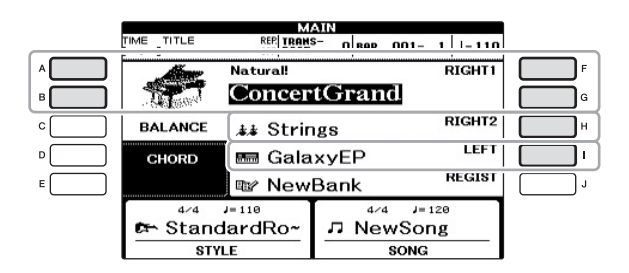

3 **Tryck på [VOICE EFFECT]-knappen för att öppna VOICE EFFECTdisplayen.**

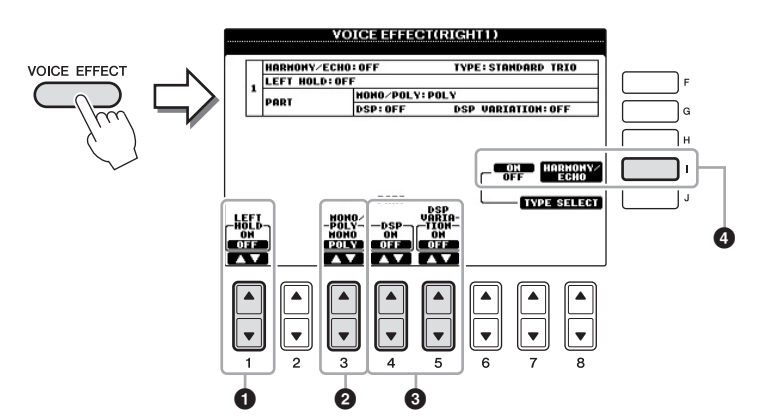

<span id="page-43-0"></span>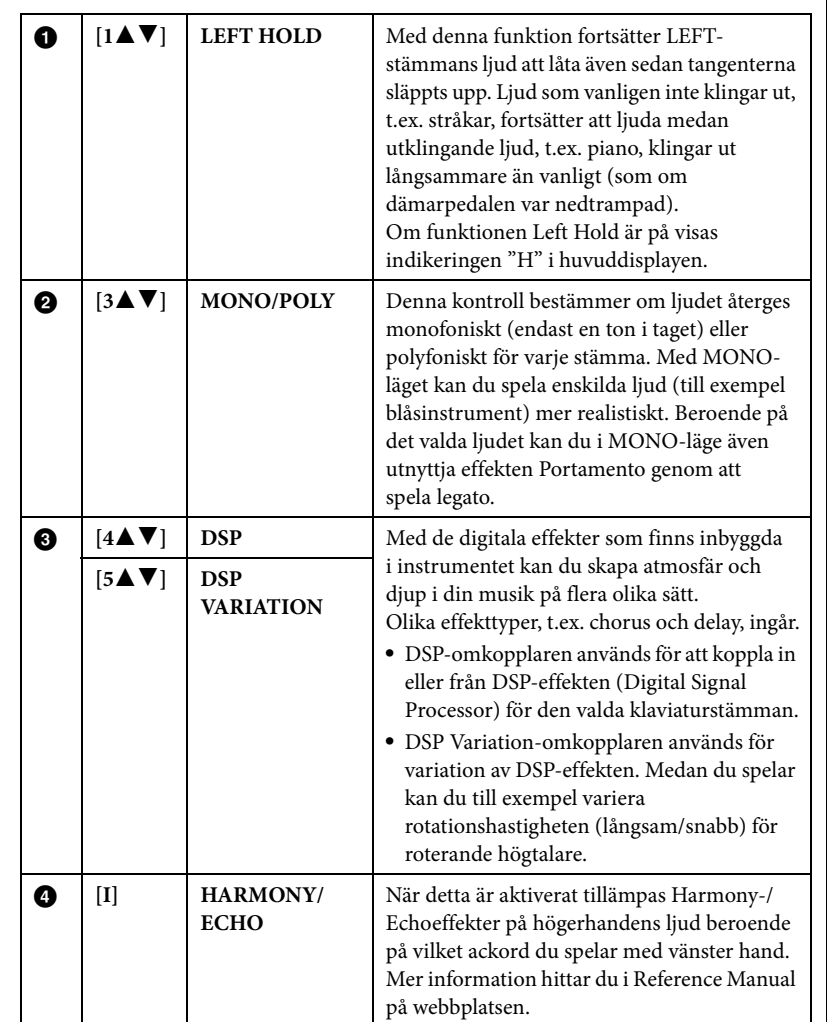

## 4 **Använd [1]-, [3]–[5]-knapparna och [I] för att tillämpa effekter på ljuden.**

#### **Vad är Portamento?**

Portamento är en funktion som skapar en glidande övergång i tonhöjd från den första tonen som spelas på klaviaturen till nästa.

#### **OBS!**

Förkortningen DSP står för Digital Signal Processor (eller Processing). DSP påverkar och framhäver ljudsignalen på digital väg och kan producera en mängd olika effekter.

#### **OBS!**

Effekttypen kan ändras. På Voice Selection-displayen väljer du  $[6\blacktriangle]$  (VOICE SET)  $\rightarrow$  TAB  $[4][\blacktriangleright]$  $E$ FFECT/EQ  $\rightarrow$  [A]/[B] 2 DSP.

#### **OBS!**

Beroende på Harmony-/ Echotypen kommer Harmony att användas oavsett vilket ackord du spelar med vänster hand.

## <span id="page-44-0"></span>**Skapa egna Organ Flute ljud**

Instrumentet har avancerad digital teknik som återskapar det säregna ljudet hos äldre orglar. Precis som med en traditionell orgel kan du skapa egna orgelljud genom att öka och minska volymen på pipornas fottal.

## 1 **Tryck på [ORGAN FLUTES]-knappen.**

Sidan FOOTAGE för orgelpipsljud visas.

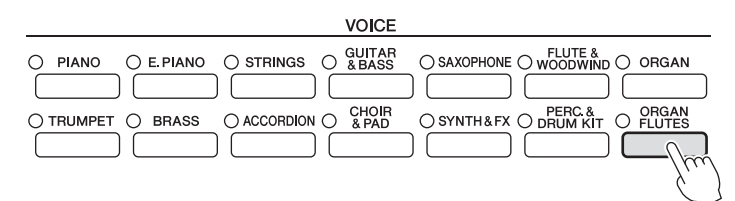

## 2 **Använd [1]–[8]-knapparna för att justera fottalsinställningarna.**

Fottalsinställningarna avgör det grundläggande orgelljudet.

[1▲V]-knapparna styr två fottal: 16' och 5 1/3'. Genom att trycka på [D]-knappen kan du växla mellan de här två fottalen.

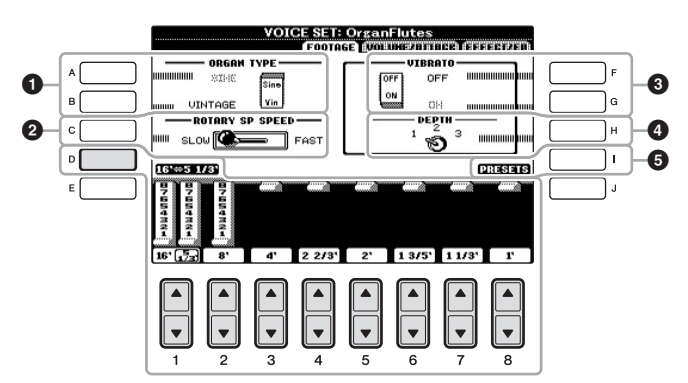

#### **Vad är "Fottal"?**

Termen "fottal" syftar på det faktum att ljuden i en piporgel justeras med "register" som kopplar in och ur pipor av olika längd (i fot).

Knapparna [A]–[C] och [F]–[H] kan användas för att välja orgeltyp, ändra hastigheten för den roterande högtalaren och ställa in vibrato.

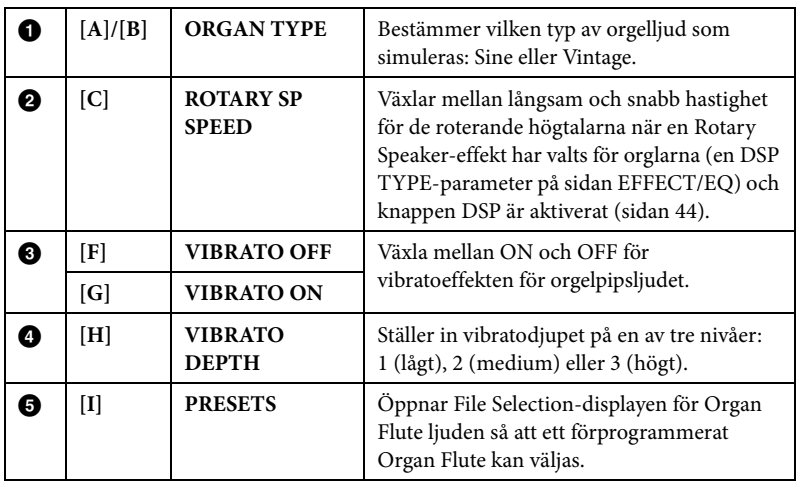

#### **OBS!**

Information om VOLUME/ATTACK och EFFECT/EQ finns i Reference Manual på webbplatsen.

- 3 **Tryck på [I]-knappen (PRESETS) för att öppna Voice Selectiondisplayen för Organ Flute ljuden.**
- 4 **Använd TAB [**L**][**R**]-knapparna för att välja var ditt Organ Flute ljud ska sparas.**
- 5 **Du sparar ditt Organ Flute ljud genom att följa proceduren på [sidan 67](#page-66-0).**

## **Ställa in klaviaturens anslagskänslighet**

Du kan justera anslagskänsligheten för instrumentet (hur ljudet ska reagera på ditt sätt att slå an tangenterna). Denna inställning påverkar inte klaviaturens fysiska motstånd. Den typ av anslagskänslighet som väljs blir gemensam för alla ljuden.

1 **Öppna displaysidan för operationen.**

 $[FUNCTION] \rightarrow [D] CONTROLLER \rightarrow TAB [\blacktriangle] [\blacktriangleright] KEYBOARD/PANEL \rightarrow [A]$ 1 TOUCH RESPONSE

2 **Använd [1]/[2]-knapparna för att välja anslagskänslighet.**

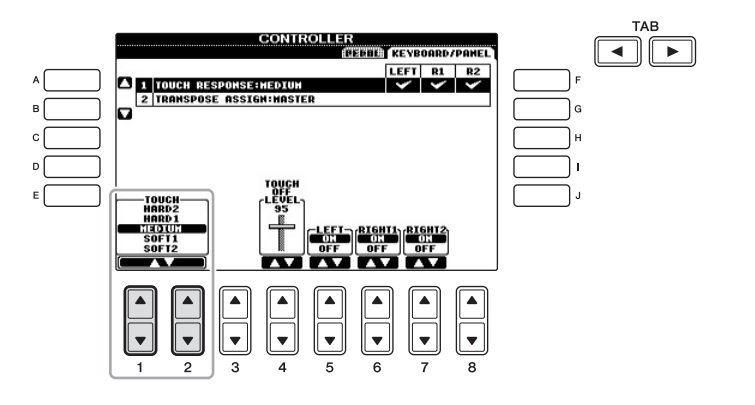

- **• HARD 2** ......... Kräver att tangenterna spelas mycket hårt för att erhålla maximal volym. Passar bäst till den som spelar mycket hårt.
- **• HARD 1** ......... Kräver att tangenterna slås an relativt hårt för att nå maximal volym.
- **• MEDIUM** ...... Standardinställningen för anslagskänsligheten.
- **• SOFT 1**........... Maximal volym nås med ett relativt lätt anslag.
- **• SOFT 2**........... Maximal volym nås med ett mycket lätt anslag. Passar bäst till den som spelar lätt.

#### *MEDDELANDE*

**Inställningen går förlorad om du väljer ett annat ljud eller slår av strömmen till instrumentet utan att spara dina data.**

#### **OBS!**

Om du inte önskar använda anslagskänslighet, ställ in anslaget på OFF för motsvarande stämma genom att trycka på [5▼]–[7▼]-knapparna. När Touch är inaktiverat kan du ange den fasta volymen genom att trycka på [4▲▼]-knapparna.

#### **OBS!**

Inställningen av anslagskänslighet har ingen effekt för vissa ljud.

**Avancerade funktioner** Mer information finns i Reference Manual på webbplatsen, *kapitel 2.*

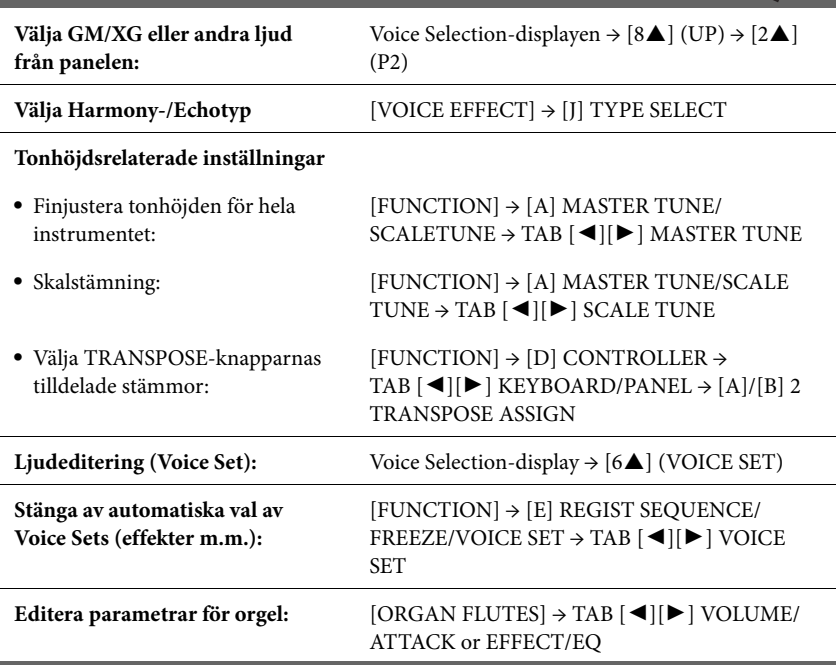

<span id="page-47-1"></span>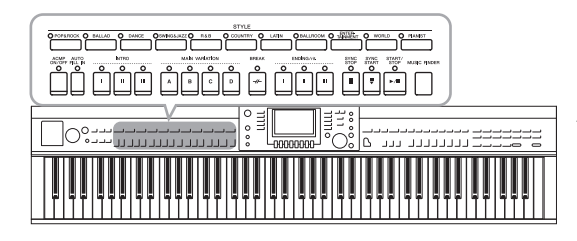

Instrumentet levereras med ett stort antal förprogrammerade bakgrundsackompanjemang och rytmspår (Styles) som är anpassade till olika musikgenrer som exempelvis pop och jazz. Med funktionen automatiskt ackompanjemang skapas ett bakgrundskomp automatiskt när vänsterhanden spelar ackord. Trots att du spelar alldeles ensam kan du återskapa ljudet av ett helt band eller en orkester.

## <span id="page-47-0"></span>**Spela enbart rytmspåren för en kompstil**

Rytmen (eller trummorna) är en av de viktigaste delarna i en Style. Pröva att spela en melodi tillsammans med enbart rytmen. Som du hör har varje Style sitt rytmmönster. Kom emellertid ihåg att inte alla Styles innehåller rytmspår.

### 1 **Tryck på en av STYLE-kategoriknapparna för att visa Style Selection-displayen.**

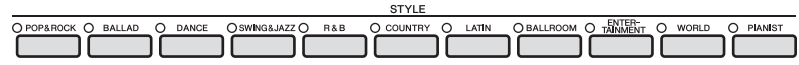

## 2 **Tryck på en av knapparna [A]–[J] för att välja en Style.**

Andra displaysidor (om sådana finns) kan visas om någon av  $[1 \blacktriangle]$ - $[4 \blacktriangle]$ knapparna eller samma STYLE-knapp trycks ned en gång till.

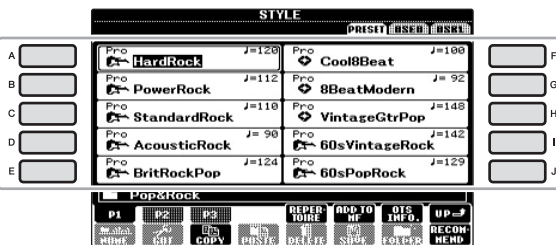

## 3 **Kontrollera att [ACMP ON/OFF]-knappen är frånkopplad.**

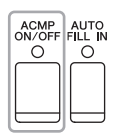

#### **OBS!**

Rytmen hörs inte i vissa Styles. Om du vill använda någon av dessa Styles, försäkra dig om att [ACMP ON/OFF] är inkopplat.

4 **Tryck på STYLE CONTROL [START/STOP]-knappen för att spela upp rytmspåret.**

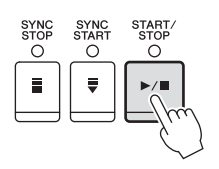

Försök spela med på klaviaturen i takt med rytmen. Stoppa rytmen genom att trycka en gång till på STYLE CONTROL [START/STOP]-knappen.

## **Spela en Style med automatiskt ackompanjemang**

- 1 **Välj en Style (steg 1–2 på [sidan 48\)](#page-47-0).**
- 2 **Tryck på [ACMP ON/OFF]-knappen för att koppla in det automatiska ackompanjemanget.**

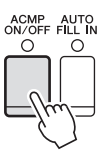

Vänsterhandsdelen på klaviaturen ([sidan 40\)](#page-39-1) blir ackord-sektionen, och de ackord som spelas där avläses och bildar grunden för det automatiska ackompanjemanget i den valda Style-typen.

3 **Tryck på [SYNC START]-knappen för att aktivera synkroniserad start.**

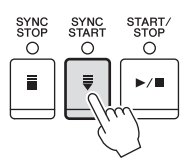

- 4 **När du spelar ett ackord med vänsterhanden startar den Style du valt.** Prova att spela ackord med vänsterhanden och melodi med högerhanden.
- 5 **Tryck på [START/STOP]-knappen för att stoppa Style-uppspelningen.**

**OBS!** Mer information om ackorden

finns på [sidan 51](#page-50-0).

**OBS!**

Du kan transponera Stylen (ackompanjemanget). Se [sidan 42.](#page-41-1)

#### **Olika egenskaper hos Styles**

En Style är alltid av en viss typ och har särskilda egenskaper, som anges på Style-ikonerna.

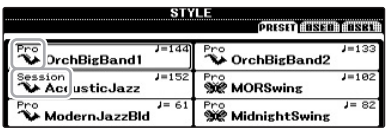

#### **• Pro (P)**

Denna typ av Style ger ett professionellt och spännande arrangemang med utmärkt spelbarhet. Ackompanjemanget följer exakt de ackord som spelas. Resultatet blir att dina ackordväxlingar och harmonier/stämmor omgående förvandlas till ett ackompanjemang som verkligen låter levande.

#### **• Session (S)**

Denna typ av Style ger en ännu högre grad av naturtrogenhet genom att huvudsektionerna blandas med andra ackord och ackordväxlingar, och särskilda "riff " vid ackordväxling. De har programmerats för att ge "krydda" och skapa en professionell känsla åt framförandet av melodier inom olika genrer. Det kan vara bra att komma ihåg att en Style av den här typen inte alltid passar för all slags musik och ackordväxlingar. Till exempel kan en enkel treklang i dur som spelas i en countrymelodi förvandlas till ett "jazzigt" septimackord, likaså kan ett "on-bass" ackord ge ett oväntat eller direkt felaktigt ackompanjemang.

#### **• Pianist (P)**

Dessa speciella Styles återger enbart pianoackompanjemang. Genom att bara spela de korrekta ackorden med vänster hand kan du automatiskt lägga till komplicerade, professionella arpeggion och bas-/ackordsmönster.

#### **Kompatibilitet för Style-filer**

Det här instrumentet använder filformatet SFF GE [\(sidan 7\)](#page-6-0). Det här instrumentet kan spela upp SFF-filer, men de sparas (eller kopieras) till instrumentet i SFF GE-format. Kom ihåg att en sparad fil endast kan spelas upp på instrument som kan hantera SFF GE-formatet.

# <span id="page-50-0"></span>**Ackord**

Användare som inte känner till ackord kan hitta kortfattad information över vanliga ackord i den här tabellen. Det finns många användbara ackord och många olika sätt att använda dem musikaliskt. Du kan läsa mer om detta i de ackordlexikon som finns tillgängliga i handeln.

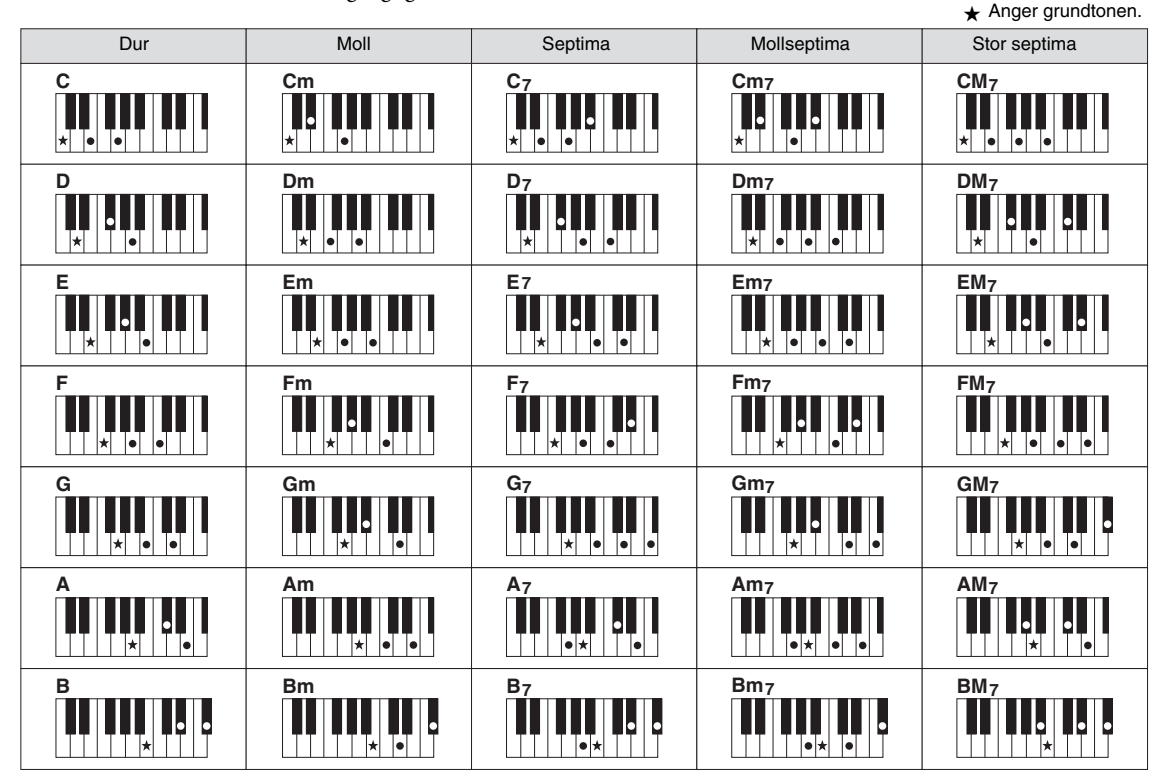

 $\triangle$  $\bigcirc$  $\triangle$  $\bullet$  $\triangle$  $\sqrt{2}$  $\triangle$ ۰  $\triangle$ 

### **Ändra typ av Chord Fingering**

Genom att ändra typ av Chord Fingering kan du automatiskt spela lämpligt ackompanjemang även om du inte slår an alla toner som ingår i ackordet. Typ av Chord Fingering kan ändras från: [FUNCTION] → [C] STYLE SETTING/ SPLIT POINT/CHORD FINGERING  $\rightarrow$  TAB  $\blacksquare$ [ $\blacksquare$ ] CHORD FINGERING.

Följande typer är några exempel på vad du kan välja.

### $\bullet$  **Single Finger**

Med den här metoden kan du enkelt spela ackord i autokompregionen på klaviaturen med bara en, två eller tre fingrar.

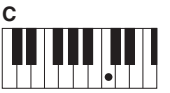

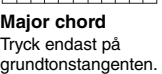

| П |  |  |  |
|---|--|--|--|
|   |  |  |  |
|   |  |  |  |

**Minor chord** Tryck samtidigt på grundtonstangenten och en svart tangent till vänster om denna.

| C | $\mathsf{c}_{\mathsf{m}}$ | ∼-<br>v, | Cm⁊ |
|---|---------------------------|----------|-----|
|   | . .                       | le le    |     |

**Septimackord** Tryck samtidigt på grundtonstangenten och en vit tangent till vänster om denna.

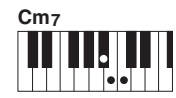

**Mollseptimackord** Tryck samtidigt på grundtonstangenten och både en vit och en svart tangent till vänster om denna.

### **AI Full Keyboard**

Du kan spela i stort sett vad som helst, var som helst på klaviaturen med båda händerna – som du spelar piano – och skapa lämpligt ackompanjemang. Du behöver inte ange ackord. (Beroende på melodins arrangemang så kanske inte AI Full Keyboard alltid skapar lämpliga ackompanjemang.)

Andra typer beskrivs i Reference Manual på webbplatsen.

## **Spela upp en Style**

## **Starta och stoppa uppspelning**

### **[START/STOP]-knappen**

Uppspelning av en Style startar när [START/STOP] knappen trycks ned. Tryck på knappen en gång till för att stoppa uppspelningen.

## **[SYNC START]-knappen**

Med denna knapp sätts uppspelningen av en Style i standbyläge. Uppspelningen startar om en tangent trycks ned på klaviaturen (om [ACMP ON/OFF] är av) eller om ett ackord spelas med vänsterhanden (när [ACMP ON/OFF] är på). Om du trycker på den här knappen under uppspelning av en Style stoppas uppspelningen och försätts i standby.

### **[SYNC STOP]-knappen**

Du kan när som helst starta eller stoppa uppspelningen av en Style genom att trycka ned eller släppa upp tangenter på klaviaturens ackord-sektion. Se till att [ACMP ON/OFF]-knappen är påslagen, tryck på [SYNC STOP] knappen och spela därefter på klaviaturen.

### **Knapparna INTRO [I]–[III]**

Instrumentet har tre olika Intro-sektioner som kan läggas till som en inledning innan en Style börjar spelas. Tryck på en av INTRO [I]–[III]-knapparna och starta sedan uppspelningen genom att trycka på [START/STOP] knappen eller [SYNC START]-knappen. När Intro spelats klart övergår Style-uppspelningen till Main-sektionen.

### **ENDING/rit. [I]–[III]-knapparna**

Instrumentet har tre olika Ending-sektioner som kan läggas till som en avslutning innan uppspelningen av en Style avslutas. En Style avslutas automatiskt med en Ending-sektion om en av knapparna ENDING [I]–[III] trycks in under uppspelningen. Om ENDING-knappen trycks in en gång till medan avslutningen spelas så kommer tempot gradvis att sänkas (ritardando).

### **Om lamporna på sektionsknapparna (INTRO/MAIN VARIATION/ BREAK/ENDING)**

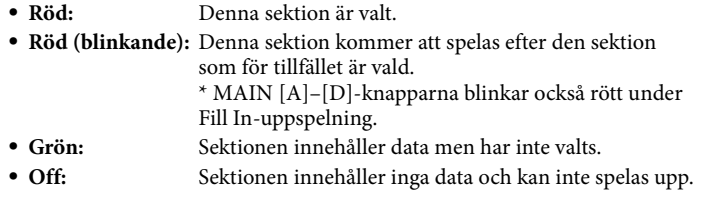

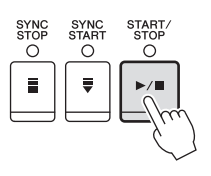

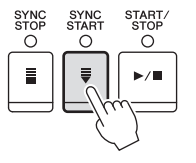

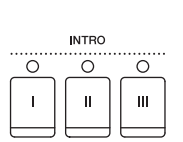

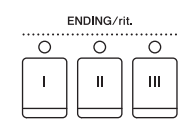

#### **OBS!**

När fingersättningsläget är angett till "Full Keyboard" eller "AI Full Keyboard" kan inte synkroniserat stopp aktiveras. Så här ändrar du fingersättningsläge: [FUNCTION] → [C] STYLE SETTING/SPLIT POINT/CHORD FINGERING → TAB [◀][▶] CHORD FINGERING.

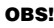

Om du trycker på ENDING/rit. [I] knappen medan en Style spelas så kommer ett Fill In-mönster att spelas automatiskt före ENDING/rit [I].

## <span id="page-52-0"></span>**Ändra variationer (Sektioner) under uppspelning av en Style**

Varje Style har fyra olika Main-sektioner, fyra Fill-in-sektioner och en Break-sektion. Använda på rätt sätt kan dessa stycken få ett framförande att låta mer dynamiskt och professionellt. Man kan när som helst växla mellan olika sektioner medan en Style spelas upp.

### **MAIN VARIATION [A]–[D]-knapparna**

Tryck på en av MAIN VARIATION [A]–[D]-knapparna för att välja Main-sektion (lampan kommer att lysa rött). Varje sektion är ett ackompanjemangsmönster på ett antal takter som repeteras om och om igen. Om samma MAIN VARIATION-knapp trycks ned en gång till så spelas ett anpassat fill-in-mönster som kryddar och ger variation till ackompanjemanget. När fill-in-mönstret har spelats klart så går det naturligt över till Main-sektionen.

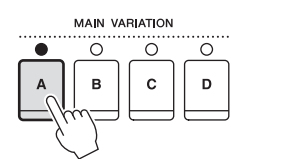

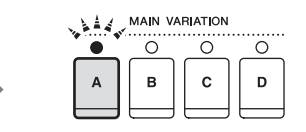

Lampan för den valda Main-sektionen lyser rött Lampan för den valda fill-in-sektionen blinkar rött

### **AUTO FILL-funktionen**

När [AUTO FILL IN]-knappen är intryckt spelas en fill-in-sektion automatiskt innan den växlar till nästa Main-sektion om någon av Main [A]–[D]-knapparna trycks ned.

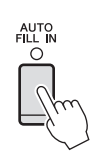

#### **[BREAK]-knappen**

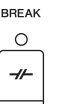

Med den här funktionen kan du lägga till dynamiska pauser i ackompanjemangets rytm. Tryck på [BREAK]-knappen under uppspelning av en Style. Break-mönstret är en takt långt, och därefter återgår Style-uppspelningen till Main-sektionen.

## <span id="page-52-2"></span><span id="page-52-1"></span>**Ställa in tempo**

### **TEMPO [-]/[+]-knapparna**

Med TEMPO [-]/[+]-knapparna kan du höja eller sänka tempot inom ett omfång av 5–500. Medan TEMPO pop-up visas på displayen kan du också använda [DATA ENTRY]-ratten för att ställa värdet.

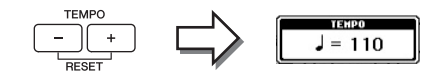

Om båda TEMPO [-]/[+]-knapparna trycks ned samtidigt återställs tempot till utgångsvärdet.

### **[TAP TEMPO]-knappen**

Du kan ändra tempot under en uppspelning genom att slå an [TAP TEMPO]-knappen i den takt du vill ha.

När uppspelningen av en Style är stoppad kan du starta den igen genom att slå lätt på [TAP TEMPO]-knappen (fyra slag för ett stycke i 4/4-takt). Uppspelningen startar då i det tempo du har angivit.

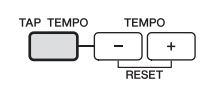

## **Anpassade panelinställningar för vald kompstil (One Touch Setting)**

One Touch Setting är en praktisk funktion som gör att du med en enda knapptryckning automatiskt kan ta fram de bästa panelinställningarna (ljud, effekter osv.) för den Style du har valt. Om du redan har bestämt dig för vilken Style du vill använda men inte vilket ljud, kan du låta funktionen automatiskt välja ett lämpligt ljud.

1 **Välj en Style (steg 1–2 på [sidan 48\)](#page-47-0).**

## 2 **Tryck på en av ONE TOUCH SETTING [1]–[4]-knapparna.**

Tar inte bara snabbt fram en rad inställningar (ljud, effekter osv.) som passar vald Style, utan kopplar också automatiskt in ACMP och SYNC START så att du kan börja spela en Style direkt.

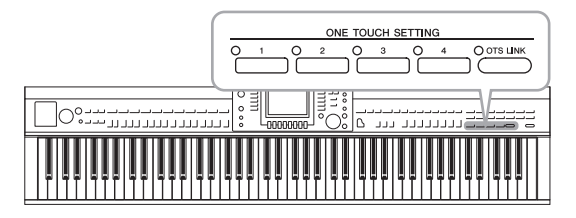

## 3 **När du spelar ett ackord med vänsterhanden startar den Style du valt.**

Varje Style har fyra olika inställningar för One Touch Setting. Tryck på någon av de andra ONE TOUCH SETTING [1]–[4]-knapparna för att pröva andra inställningar.

### **Koppla One Touch Setting till Main-sektionerna**

Med hjälp av den praktiska OTS (One Touch Setting) Link-funktionen kan du låta One Touch Setting variera med de olika Main-sektionerna (A–D). Main-sektionerna A, B, C och D motsvaras av One Touch Settings 1, 2, 3 och 4. Tryck på [OTS LINK]-knappen om du vill använda [OTS LINK]-funktionen.

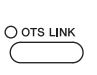

#### **OBS!**

Du kan också skapa egna inställningar för One Touch Setting. Mer information hittar du i Reference Manual på webbplatsen.

#### **OBS!**

Du kan ändra tidsaspekten för hur One Touch Settings ska växla med MAIN VARIATION [A]–[D]. Mer information hittar du i Reference Manual på webbplatsen.

## **Öppnar den bästa panelinställningen för ditt framförande (Style-rekommenderare)**

Den här praktiska funktionen "rekommenderar" bästa Styles för den melodi du vill framföra baserat på bakgrundsackompanjemanget och den trumrytm du spelar i.

1 **I Style-valsdisplayen [\(sidan 48\)](#page-47-1) trycker du på [8]-knappen (RECOMMEND) för att ta fram STYLE RECOMMENDER-displayen.**

Klaviaturen delas in i två sektioner av B0-tangenten enligt nedan.

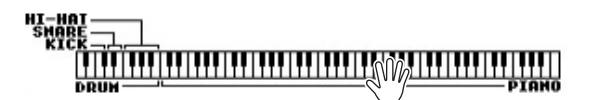

Truminstrumenten (Kick, virvel och Hi-Hat) är tilldelade till vänster om B0-tangenten medan pianoljudet är tilldelat höger sida.

- 2 **Använd Style Recommender-funktionen för att hitta Stylen.**
	- **2-1 Genom att trycka på [J]-knappen (START) ställs instrumentet i standby och väntar på att du ska spela. Samtidigt startas metronomen.** Genom att trycka på [J]-knappen växlar du mellan START och CANCEL. Vid behov använder du TEMPO [-]/[+]-knapparna eller [TAP TEMPO] knappen för att justera tempot och [E]-knappen (METRONOME) för att välja taktart.
	- **2-2 Spela den rytm du tänkt dig på trum- eller pianosektionen under ett eller två taktslag tillsammans med metronomen.**

Den ton vid timing du spelar med analyseras under några sekunder och sedan startar uppspelningen av den bäst rekommenderade Stylen. Dessutom listas kandidaterna för andra rekommenderade Styles i displayen.

**•** Exempel 1: Spela följande rytm i pianosektionen.

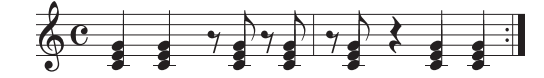

Bossa Nova eller liknande Styles kanske listas i displayen.

**•** Exempel 2: Spela följande rytm i trumsektionen.

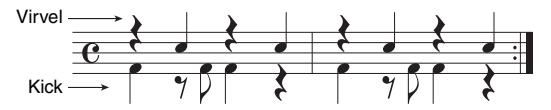

En 8-Beat rytm eller liknande Styles kanske listas i displayen.

3 **Välj önskad Style från listan med hjälp av [1]–[6]-knapparna.** Lyssna på dessa Styles genom att ändra sektioner [\(sidan 53](#page-52-0)), spela ackord i pianosektionen och justera tempot [\(sidan 53](#page-52-1)).

Om framtagen Style inte matchar den melodi du vill spela trycker du på [J]-knappen (RETRY) och återvänder till steg 2-2 innan du repeterar steg 2-2 till 3.

#### **OBS!**

Endast tonen vid timing analyseras. Tempo, tonhöjder och notlängd ignoreras.

- 4 **När du hittat en Style du är nöjd med trycker du på [7][8] knapparna (OK) för att lämna Style Recommender-displayen.**
- 5 **Spela med i den Style du precis hittat.**

## **Slå på och av Style-stämmor och byta ljud**

En Style består av åtta kanaler: RHY1 (Rhythm 1)–PHR2 (Phrase 2) nedan. Du kan skapa variationer och förändra känslan hos en Style genom att slå på eller av kanaler under uppspelningen av en Style.

#### **Style-kanaler**

**• RHY1/2 (Rhythm 1/2)**

De här kanalerna utgör grunden i en Style och innehåller trum- och slagverksrytmerna.

**• BASS**

Basstämman använder olika instrumentljud för att passa den valda Stylen.

**• CHD1/2 (Chord 1/2)**

Här finns rytmiska stämmor för bakgrundsackord som ofta används med pianoeller gitarrljud.

**• PAD**

Den här stämman används för instrumentljud som inte klingar ut, till exempel stråkar, orgel, kör osv.

**• PHR1/2 (Phrase1/2)**

De här stämmorna har kraftiga brasstötar, arpeggioackord och andra effekter som gör ackompanjemanget mer levande.

### 1 **Tryck på [CHANNEL ON/OFF]-knappen en eller två gånger för att visa CHANNEL ON/OFF (STYLE)-displayen.**

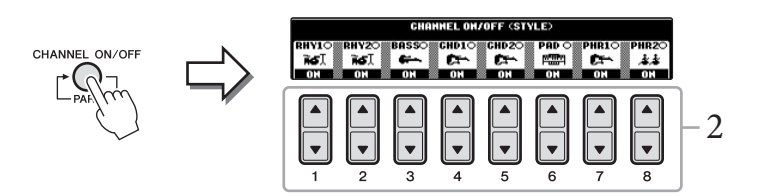

## 2 **Tryck på [1]–[8]-knapparna för att slå på eller av kanalerna.**

Om du vill lyssna på en enstaka kanal håller du ned knappen för den kanalen så att kanalen ställs på SOLO. Du stänger av SOLO genom att trycka en gång till på samma knapp.

#### **Byta ljudet för varje kanal**

Om så önskas trycker du på [1▲]–[8▲]-knapparna för att byta ljudet för motsvarande kanal. Voice Selection-displayen visas och du kan välja vilket ljud som ska användas i kanalen. Se [sidan 37](#page-36-1).

## 3 **Tryck på [EXIT]-knappen för att stänga CHANNEL ON/OFFdisplayen.**

#### **OBS!**

Inställningarna kan sparas i Registration Memory. Se [sidan 83.](#page-82-1)

## <span id="page-56-0"></span>**Ställa in volymbalansen mellan Style och klaviatur**

Volymbalansen mellan Style-uppspelningen och det du spelar på klaviaturen kan ställas in.

- 1 **Tryck på [C] BALANCE-knappen i Main-displayen.** Balance-displayen visas längst ner på Main-displayen.
- 2 **Justera Style-volymen med [2]-knapparna och klaviaturvolymen med [5]–[7]-knapparna.**

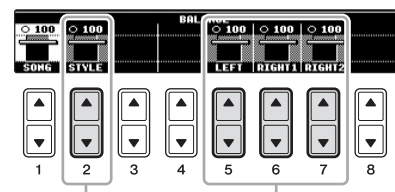

Justera Style-volymen. Justera klaviaturens volym

**Avancerade funktioner**

Mer information finns i Reference Manual på webbplatsen, *Kapitel 3*.

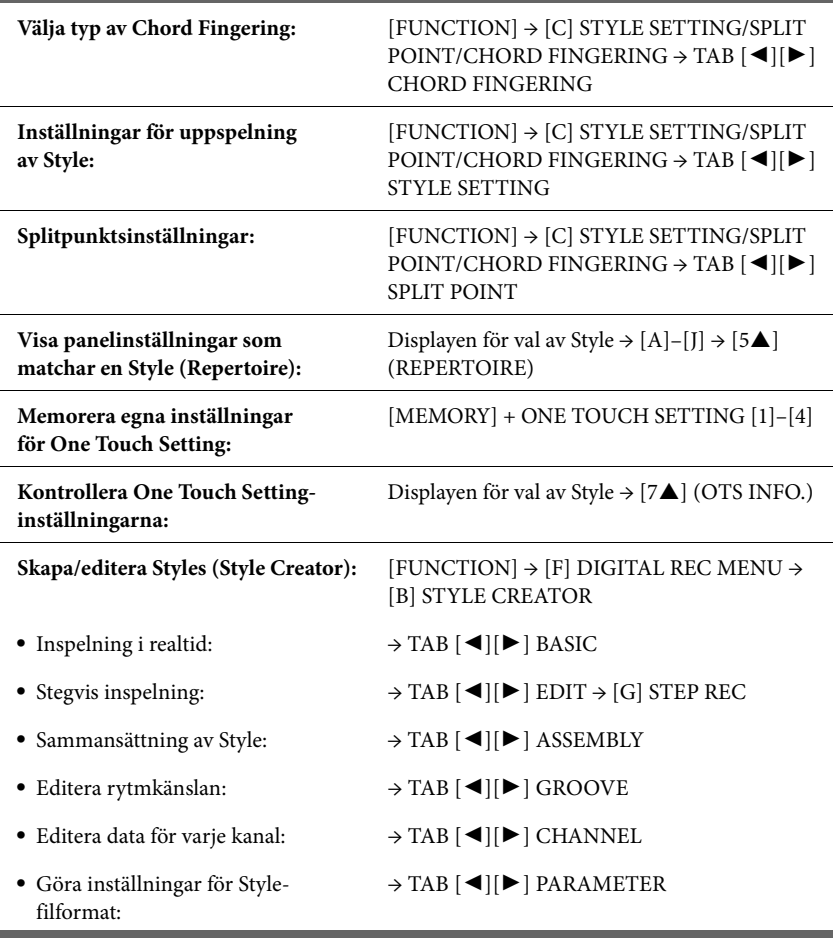

#### **OBS!**

I Mixing Console-displayen kan du justera volymen för varje Stylestämma. Se [sidan 86.](#page-85-0)

# Song-uppspelning

– Spela övningssongerna –

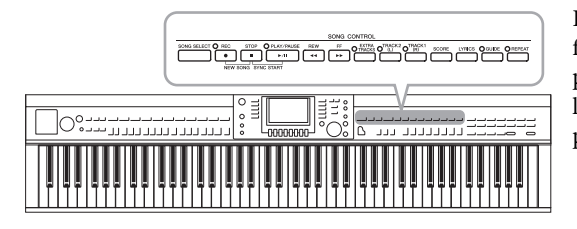

<span id="page-57-0"></span>**Spela upp Songer**

### **Följande typer av Songer kan spelas upp.**

- **•** Förprogrammerade Songer (som finns på PRESET-sidan i Song Selection-displayen)
- **•** Dina egna inspelade Songer (se [sidan 65](#page-64-0) för instruktioner om hur du spelar in)
- **•** Songer som finns att köpa i handeln: SMF (vanlig MIDI-fil)

### 1 **Tryck på [SONG SELECT]-knappen för att ta fram Song Selectiondisplayen.**

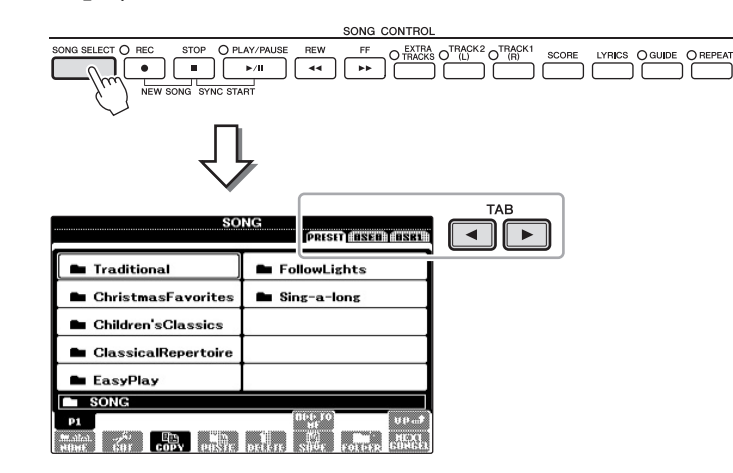

## 2 **Tryck på TAB [**L**][**R**]-knapparna för att välja varifrån du vill hämta en Song.**

Om du vill spela upp Songer från ett USB-minne som innehåller MIDI-Songer, ska detta först anslutas till [USB TO DEVICE]-uttaget.

### 3 **Om du väljer fliken "PRESET" i steg 2 ska du välja en Song-kategori med knapparna [A]–[J].**

De förprogrammerade Songerna ligger kategoriserade i motsvarande mappar.

## 4 **Välj Song med [A]–[J]-knapparna.**

Du kan också välja Song med hjälp av [DATA ENTRY]-ratten och sedan trycka på [ENTER] för att bekräfta.

För Clavinovan står "Song" för MIDI-songer vilket inkluderar förprogrammerade melodier, MIDI-formatfiler som finns på marknaden etc. Du kan inte bara spela upp en Song och lyssna på den utan även spela med i Song-uppspelningen på klaviaturen.

#### **OBS!**

Mer information om kompatibla Song-dataformat finns på [sidan 7](#page-6-1).

### **OBS!**

Upp till två USB-minnen kan anslutas med hjälp av en USBhubb. Texten USB 1, USB 2 visas beroende på hur många anslutna USB-minnen det finns.

#### **OBS!**

Du kan direkt hoppa tillbaka till huvuddisplayen genom att "dubbelklicka" på en av knapparna [A]–[J].

## 5 **Tryck på SONG [PLAY/PAUSE] för att starta uppspelning.**

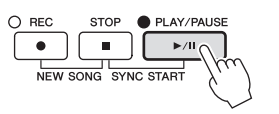

#### **Förbereda uppspelning av nästa Song**

Medan en Song spelas upp kan du förbereda nästa Song för uppspelning. Detta är särskilt praktiskt när du spelar inför publik och vill koppla ihop stycken med en smidig övergång. Medan en Song spelas upp väljer du den Song du vill spela upp härnäst på Songvalsdisplayen. Indikatorn "NEXT" visas uppe till höger om det motsvarande Songnamnet. För att avbryta trycker du på [8▼]-knappen (NEXT CANCEL).

## 6 **Tryck på SONG [STOP]-knappen för att stoppa uppspelning.**

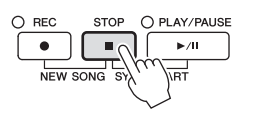

## **Valmöjligheter under uppspelning**

#### **Synkrostart**

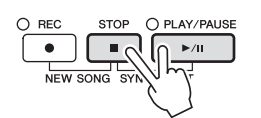

Du kan få uppspelningen att starta i samma ögonblick du börjar spela på klaviaturen. När uppspelningen har stoppats håller du ner SONG [STOP]-knappen och trycker på [PLAY/PAUSE]-knappen. Om du vill avbryta funktionen för synkroniserad start trycker du en gång till på SONG [STOP]-knappen och på [PLAY/PAUSE]-knappen.

#### **Paus**

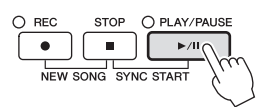

Tryck på [PLAY/PAUSE]-knappen. Om du trycker på knappen en gång till återupptas uppspelningen från samma position.

#### **Snabbspolning bakåt/Snabbspolning framåt**

 $\blacktriangleright\blacktriangleright$  $\blacktriangleleft$ 

Tryck på [REW]- eller [FF]-knappen en gång för att spola bakåt/framåt en takt. Håll ned [REW]- eller [FF]-knappen för att fortsätta spola bakåt eller framåt. När du trycker på [REW] eller [FF] visas automatiskt ett fönster med aktuellt taktnummer (eller Phrase Mark-nummer) i displayen. När Song Position-fönstret visas på displayen kan du också ändra värdet med hjälp av [DATA ENTRY]-ratten.

För Songer som inte innehåller frasmarkeringar

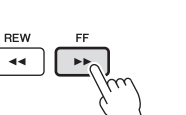

.<br>IG POSTTTOV 008 Roo

För Songer som innehåller frasmarkeringar

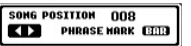

Växla mellan BAR och PHRASE MARK med [E]-knappen.

#### **Ställa in tempo**

Samma procedur som med Style-tempo. Se [sidan 53.](#page-52-2)

#### **Restriktioner för skyddade Songer**

Köpta Song-filer kan vara kopieringsskyddade för att förhindra olaglig kopiering eller ofrivillig radering av data. Sådana melodier har en markör uppe till vänster om filnamnen. Markeringarna och respektive restriktioner förklaras nedan.

#### **• Prot. 1:**

Indikerar förprogrammerade Songer som sparats på flikdisplayen User och Disklavier Piano Soft-Songer. Dessa kan inte kopieras, flyttas eller sparas till USB-minnen.

#### **• Prot. 2 Orig:**

Markerar Yamaha-skyddsformaterade Song-filer. Dessa kan inte kopieras. De kan endast flyttas eller sparas till User-enheten eller USB-minnen med ID.

#### **• Prot. 2 Edit:**

Markerar redigerade "Prot. 2 Orig" Song-filer. Se till att spara dessa i den mapp som innehåller motsvarande "Prot. 2 Orig"-Song. Dessa kan inte kopieras. De kan endast flyttas eller sparas till User-enheten eller USB-minnen med ID.

#### **Om "Prot. 2 Orig" och "Prot. 2 Edit" Song-filer**

Se till att spara Song-filer av "Prot. 2 Edit"-typ i samma mapp som dess "Prot. 2 Orig"- Song. Annars kan "Prot. 2 Edit" Song-filen inte spelas upp. Om du flyttar en "Prot. 2 Edit"-fil, se då också till att samtidigt flytta dess "Prot. 2 Orig"-fil till samma mapp. Information om vilka USB-minnen som kan lagra skyddade Songer finns på Yamahas webbplats.

#### **OBS!**

Phrase Mark är en förprogrammerad markör som visar en viss position i en Song.

#### **OBS!**

Volymbalansen mellan en Songuppspelning och klaviaturen kan ställas in. Se [sidan 57.](#page-56-0)

#### **OBS!**

I Mixing Console-displayen kan du justera volymen för varje Song-stämma.

#### **OBS!**

Enskilda stämmor kan också slås på eller av. Se [sidan 62](#page-61-0).

#### **OBS!**

Du kan transponera Songuppspelningen. Se [sidan 42](#page-41-1)

## <span id="page-60-0"></span>**Visa noter (Score)**

Du kan visa noterna (partituret) till en vald Song. Vi föreslår att du läser igenom noterna innan du påbörjar övningen. Du kan även konvertera dina inspelade Songer till notskrift med den här operationen.

1 **Välj en Song (steg 1–4 på [sidan 58](#page-57-0)).**

## 2 **Tryck på [SCORE]-knappen för att visa partiturdisplayen.**

Du kan bläddra igenom hela partituret med TAB [<][ $\blacktriangleright$ ]-knapparna när Songuppspelningen är stoppad. När uppspelningen startar börjar den lilla "bollen" att studsa över noterna och markerar på så sätt var i partituret uppspelningen befinner sig.

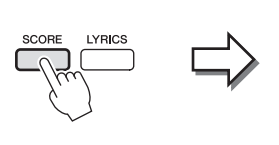

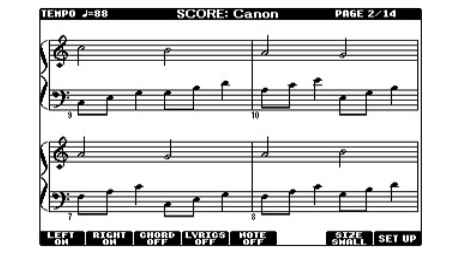

Noternas utseende kan förändras med [1▲▼]–[8▲▼]-knapparna. Mer information hittar du i Reference Manual på webbplatsen.

## **Visa sångtexter (Text)**

Om en Song innehåller sångtextdata kan de visas i instrumentets display under uppspelning.

1 **Välj en Song (steg 1–4 på [sidan 58](#page-57-0)).**

### 2 **Tryck på [LYRICS]-knappen för att visa Lyrics-displayen.**

Om Song-filen innehåller sångtextdata visas sångtexten på displayen. Du kan bläddra igenom hela sångtexten med TAB [<][>]-knapparna när Songuppspelningen stoppats. När uppspelningen startar ändrar sångtexten färg för att markera var i texten man befinner sig.

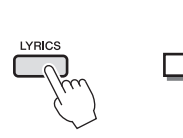

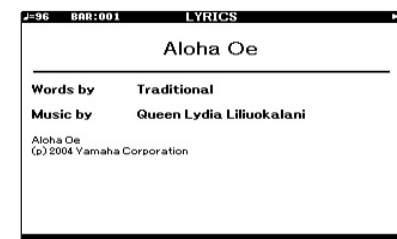

#### **OBS!**

Instrumentet kan visa noter för såväl musikdata du köpt i handeln som för Songer du själv spelat in.

#### **OBS!**

De visade noterna skapas av instrumentet baserat på Songdata. Detta kan leda till att noterna inte helt motsvarar de tryckta noter som eventuellt finns att köpa för samma melodi. Det här gäller särskilt visning av komplicerade passager eller många, korta toner.

## <span id="page-61-0"></span>**Slå på och av Song-kanaler**

En Song består av 16 separata kanaler. Du kan göra separata av- och påslagningar av de valda Song-uppspelningarnas kanaler.

### 1 **Tryck på [CHANNEL ON/OFF]-knappen en eller två gånger för att visa CHANNEL ON/OFF (SONG)-displayen.**

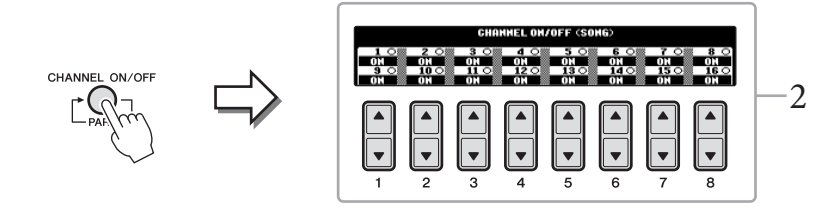

## 2 Slå på eller av kanalerna med  $[1\blacktriangle \blacktriangledown]$ – $[8\blacktriangle \blacktriangledown]$ -knappen.

Om du vill spela upp en enda kanal (solouppspelning) trycker du på och håller ned den av [1▲▼]–[8▲▼]-knapparna som motsvarar den kanal du vill spela upp. Då slås den kanal du valt på medan övriga kanaler är av. Tryck på samma knapp igen för att avbryta solouppspelningen.

## **Enhandsövning med guidelampor**

Klaviaturens guidelampor visar de toner du ska spela, när du ska slå an och hur länge tonerna ska hållas. Du kan också öva i din egen takt, eftersom ackompanjemanget väntar på dig tills du finner de rätta tonerna. Tysta höger stämma och pröva att öva stämman med hjälp av guidelamporna.

### 1 **Välj en Song och ta fram Score-displayen [\(sidan 61\)](#page-60-0).**

### 2 **Aktivera [GUIDE]-knappen.**

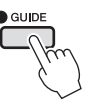

3 **Tryck på [TRACK 1 (R)]-knappen för att tysta höger hands stämma.** Indikatorn för [TRACK 1 (R)] slocknar. Du kan nu spela denna stämma själv.

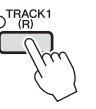

#### **OBS!**

Guidelampan är röd för de vita tangenterna och grön för de svarta.

#### **OBS!**

Normalt är CH 1 kopplad till [TRACK 1 (R)]-knappen, CH 2 kopplad till [TRACK 2 (L)] knappen och CH 3–16 kopplade till [EXTRA TRACKS]-knappen.

### 4 **Tryck på SONG [PLAY/PAUSE] för att starta uppspelning.**

Öva den tystade stämman med hjälp av guidelamporna.

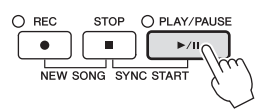

Tryck på [GUIDE]-knappen för att koppla bort funktionen när du är klar med övningen.

### **Övriga guidefunktioner**

Det finns ytterligare funktioner i guiden för att öva i melodirytm (Any Key) för Karaoke eller för att spela i ditt eget tempo (Your Tempo) förutom att följa lamporna enligt ovan.  $[FUNCTION] \rightarrow [B] SONG SETTING \rightarrow [A]/[B] GUIDE MODE$ Mer information hittar du i Reference Manual på webbplatsen.

## **Repeterad uppspelning**

Song Repeat-funktionerna kan användas för att göra en repeterad uppspelning av en Song eller ett specifikt omfång av takter inom en Song. Detta är användbart för att öva svårspelade fraser upprepade gånger.

Tryck på [REPEAT]-knappen och önskad Song för att spela upp Songen en gång till. Om du kopplar ifrån [REPEAT]-knappen avbryts den repeterande uppspelningen.

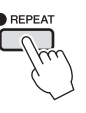

## **Specificera ett omfång av takter och spela upp dem repeterande (A-B-repetering)**

- 1 **Välj en Song (steg 1–4 på [sidan 58](#page-57-0)).**
- 2 **Tryck på SONG [PLAY/PAUSE] för att starta uppspelning.**

## 3 **Specificera avsnittet som ska repeteras.**

Tryck på [REPEAT]-knappen vid startpunkten (A) för den repeterande uppspelningen. Tryck på [REPEAT]-knappen ännu en gång vid slutpunkten (B). Efter en automatisk inräkning (för att hjälpa dig in i frasen) kommer frasen inom omfånget för punkt A till B att spelas upp repeterande.

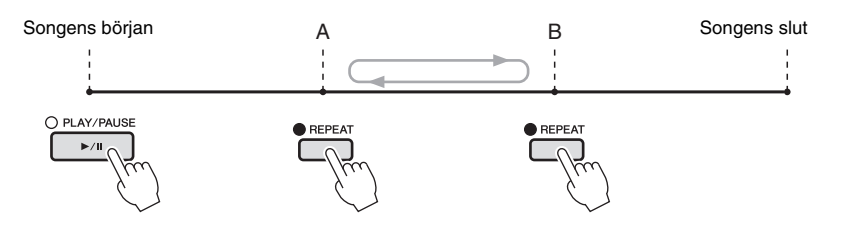

#### **OBS!**

Du kan spela upp flera Songer upprepade gånger: [FUNCTION] → [B] SONG SETTING → [H] REPEAT MODE.

### **OBS!**

Om du vill repetera Songen från början till mitten:

- 1 Tryck på [REPEAT]-knappen och starta därefter Songuppspelningen.
- 2 Tryck på [REPEAT]-knappen ännu en gång vid slutpunkten (B).

#### **OBS!**

Om du bara specificerar punkt A upprepas uppspelningen mellan punkt A och slutet av Songen.

- 4 **Tryck på SONG [STOP] för att stoppa uppspelningen.** Positionen i Songen återgår till Punkt A.
- 5 **Tryck på [REPEAT]-knappen för att stänga av den repeterande uppspelningen.**

#### **Ange repetitionsavsnittet när Songen är stoppad**

- 1 Tryck på [FF] för att gå fram till positionen för punkt A.
- 2 Tryck på [REPEAT]-knappen för att ange punkt A.
- 3 Tryck på [FF] för att gå fram till positionen för punkt B.
- 4 Tryck på [REPEAT]-knappen igen för att specificera punkt B.

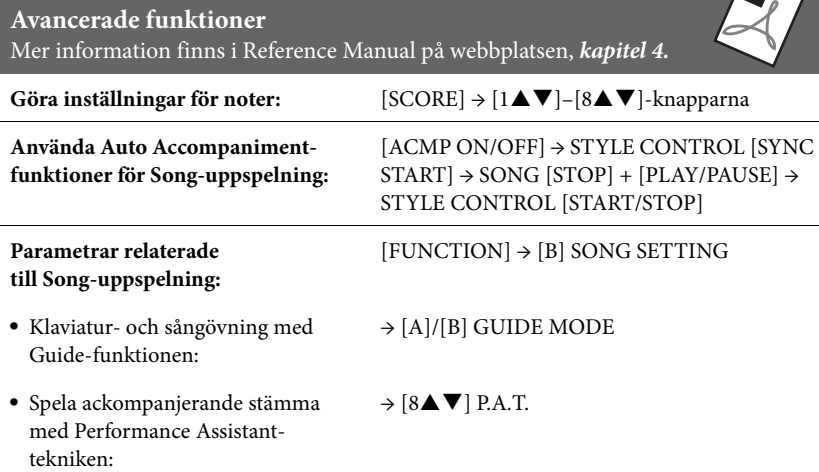

 $\sum_{i=1}^n$ 

# Song-inspelning via MIDI

– Spela in ditt framförande via MIDI –

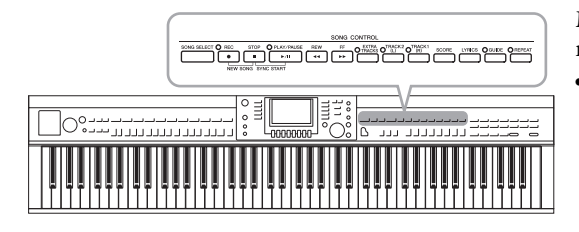

Med instrumentet kan du spela in dina egna framföranden med följande två metoder.

**• MIDI-inspelning (beskrivs i det här kapitlet)**

Med den här metoden spelas framträdanden in och sparas som SMF (format 0) MIDI-filer. Den här metoden använder du för att på nytt spela in specifika fraser eller editera parametrar som t ex för ljud. Om du vill spela in ditt framförande till varje kanal en och en, använder du flerspårsinspelning [\(sidan 68](#page-67-0)).

**• Ljudinspelning (se [sidan 73\)](#page-72-0)**

Med den här metoden spelas framträdanden in och sparas till ett USB-minne som en ljudfil. Inspelningen görs utan att specificera någon stämma. Eftersom den sparas i stereo WAV-formatet med vanlig CD-kvalitetsupplösning (44,1 kHz/16 bitar) kan den överföras till och spelas upp på bärbara musikspelare med hjälp av en dator.

## <span id="page-64-0"></span>**Spela in ditt framförande (Quick Recording)**

Med den här enkla metoden kan du starta inspelning direkt utan att specificera en stämma du vill spela in till.

## 1 **Tryck på SONG [REC]- och [STOP]-knappen samtidigt.**

En tom Song förbereds automatiskt för inspelning.

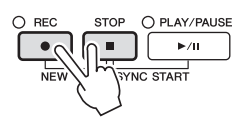

2 **Tryck på SONG [REC]-knappen.**

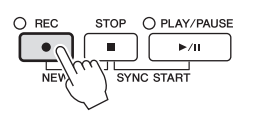

### **Spela in en specifik stämma**

I stället för att följa procedurerna i steg 2, kan du spela in enbart höger- (eller vänsterhandsstämman) om du trycker på SONG [TRACK 1 (R)]-knappen (eller [TRACK 2 (L)]) samtidigt som du håller ned [REC]-knappen. Om du trycker på [EXTRA TRACKS]-knappen samtidigt som du håller nere [REC]-knappen möjliggörs inspelning av enbart Style.

## 3 **Starta inspelningen.**

Inspelningen startar automatiskt när du börjar spela på klaviaturen eller startar en Style-uppspelning.

#### **OBS!**

Vid snabbinspelning kommer varje stämma att spelas in till följande kanaler. Klaviaturstämmor: Kanal 1–3 Style-stämmor: Kanal 9–16

## 4 **Tryck på SONG [STOP]-knappen för att stoppa inspelningen.**

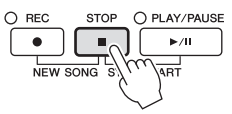

Ett meddelande visas där du ombeds att spara inspelningen. Tryck på [EXIT] knappen för att stänga meddelandet.

5 **Tryck på SONG [PLAY/PAUSE]-knappen för att spela upp det inspelade framförandet.**

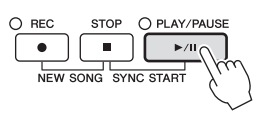

## 6 **Spara det inspelade framförandet som en fil.**

Tryck på [SONG SELECT]-knappen för att ta fram Song Selection-displayen. Det inspelade framförandet sparas som en fil i Song Selection-displayen. Se nästa avsnitt för mer information.

#### *MEDDELANDE*

**Inspelningen går förlorad om du byter till en annan Song eller slår av strömmen utan att ha sparat.**

## <span id="page-66-0"></span>**Spara filer**

Med den här operationen sparar du dina data (t.ex. Songer som du spelat in och ljud som du editerat) som en fil. Dessa förklaringar gäller när du sparar dina inspelade framföranden som Song-filer.

1 **Tryck på TAB [**L**][**R**]-knapparna i Song Selection-displayen för att välja "USER" eller "USB" som mål.**

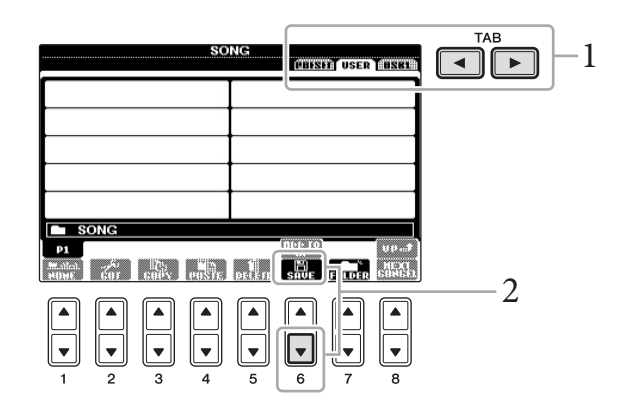

2 **Tryck på [6]-knappen (SAVE) för att visa filnamnsdisplayen.**

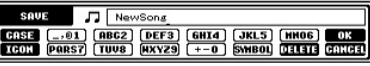

## 3 **Skriv in ett filnamn [\(sidan 28\)](#page-27-0).**

 $\overline{\phantom{a}}$ 

Även om du hoppar över det här steget kan du när som helst byta namn på filen när den sparats [\(sidan 70](#page-69-0)).

## 4 **Tryck på [8]-knappen (OK) för att spara filen.**

Den sparade filen placeras automatiskt i bokstavsordning bland de andra filerna.

**OBS!**

Om du vill avbryta trycker du på [8▼]-knappen (CANCEL).

## <span id="page-67-0"></span>**Flerspårsinspelning**

En Song består av 16 separata kanaler. Med denna metod kan du spela in data till varje kanal individuellt, en och en. Du kan även ändra kanal/stämfördelning fritt med funktionen Flerspårsinspelning.

1 **Tryck på SONG [REC]- och [STOP]-knappen samtidigt.** En tom Song förbereds automatiskt för inspelning.

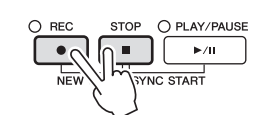

2 **Håll SONG [REC]-knappen nedtryckt och tryck sedan på [1]– [8]-knapparna för att ställa in de kanaler du vill ha på "REC". Därefter ställer du in önskad stämma för respektive kanal med hjälp av [C]/[D]-knapparna.**

Om du till exempel vill spela in Right 1-stämman på kanal 1 trycker du på knappen [1] medan du håller ned [REC]-knappen för att ställa in kanalen till "REC". Använd sedan knapparna [C]/[D] för att välja "RIGHT 1".

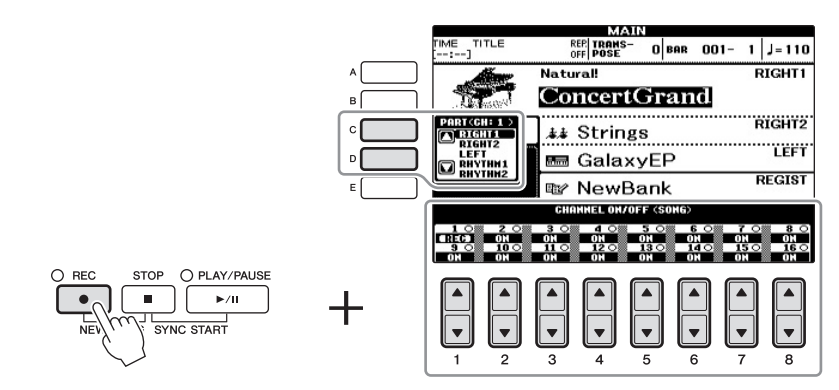

## 3 **Starta inspelningen.**

Inspelningen startar automatiskt när du börjar spela på klaviaturen eller startar en Style-uppspelning.

### 4 **Tryck på SONG [STOP]-knappen för att stoppa inspelningen.**

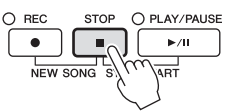

Ett meddelande visas där du ombeds att spara inspelningen. Tryck på [EXIT] knappen för att stänga meddelandet.

5 **Tryck på SONG [PLAY/PAUSE]-knappen för att spela upp det inspelade framförandet.**

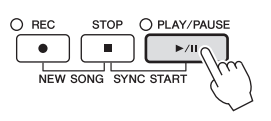

#### **OBS!**

Tryck på SONG [STOP]-knappen för att avbryta inspelningen.

6 **Upprepa steg 2–5 om så önskas.**

### 7 **Spara det inspelade framförandet som en fil.**

Tryck på [SONG SELECT]-knappen för att ta fram Song Selection-displayen. Det inspelade framförandet sparas som en fil i Song Selection-displayen. Se nästa avsnitt för mer information.

## **Filhantering**

Om du sparat många filer till ett USB-minne eller USER-enhet kan det bli svårt att snabbt få tag i den önskade filen. För att underlätta sökning efter de filer du vill ha tag i kan du ordna dina filer i mappar, ge filerna andra namn, ta bort filer som du inte behöver osv. De här operationerna utförs på filvalsdisplayen.

## **Skapa en ny mapp**

Med den här operationen skapar du nya mappar. Om du ordnar dina mappar på ett logiskt sätt blir det enklare att hitta och välja dina egna originaldata.

1 **I filvalsdisplayen väljer du med TAB [**L**][**R**]-knapparna lämplig flik (USER eller USB) där du vill spara informationen.**

Om du vill skapa en ny mapp i den befintliga mappen väljer du också mappen här.

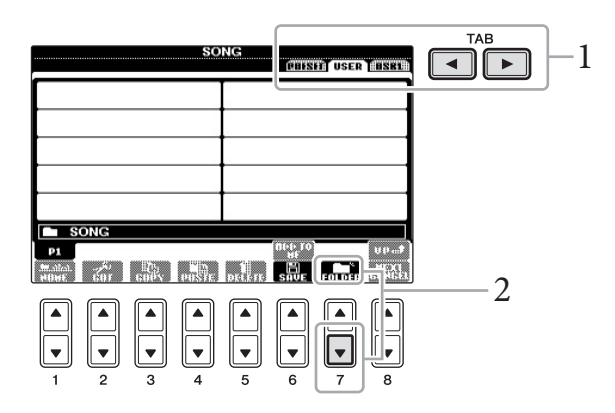

2 **Tryck på [7]-knappen (FOLDER) för att öppna displayen där du ger en ny mapp ett namn.**

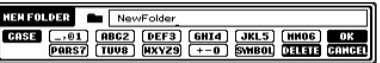

3 **Skriv in namnet för den nya mappen (se [sidan 28](#page-27-0)).**

#### *MEDDELANDE*

**Inspelningen går förlorad om du byter till en annan Song eller slår av strömmen utan att ha sparat.**

#### **OBS!**

Det går inte att skapa en ny mapp på fliken PRESET.

#### **OBS!**

Det maximala antalet filer/mappar som kan sparas i en mapp är 500.

#### **OBS!**

På fliken USER kan kataloger för mappar innehålla upp till fyra nivåer. Det maximala antalet filer och mappar som kan sparas varierar beroende på filens storlek och filnamnens längd.

5

#### **OBS!**

Följande tecken kan inte användas för att namnge filer och mappar.  $4$  / : \* ? " < > |

## <span id="page-69-0"></span>**Byta namn på en fil/mapp**

Med den här operationen kan du byta namn på filer/mappar.

### 1 **Öppna den display som innehåller den fil/mapp du vill byta namn på.**

## 2 **Tryck på [1]-knappen (NAME).**

Popupfönstret för ändring av namn visas nederst på displayen.

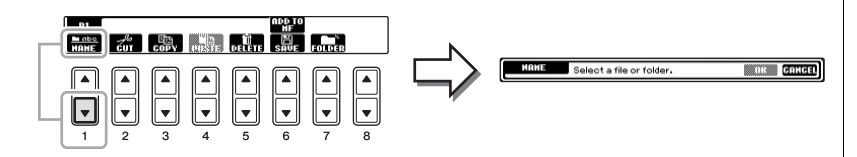

- 3 **Tryck på den av [A]–[J]-knapparna som motsvarar önskad fil/mapp.**
- 4 **Tryck på [7]-knappen (OK) för att bekräfta valet av fil/mapp.**

## 5 **Skriv in namnet (tecken) för vald fil eller mapp [\(sidan 28\)](#page-27-0).**

Den mapp/fil som du har ändrat namn på visas på displayen, placerad i bokstavsordning bland andra filer.

## **Kopiera eller flytta filer**

Med den här operationen kan du kopiera eller klippa ut en fil och klistra in den på en annan plats (mapp). Du kan även kopiera en mapp (men inte flytta den) med hjälp av samma procedur.

### 1 **Öppna den display som innehåller den fil/mapp du ska kopiera.**

## 2 **Tryck på [3]-knappen (COPY) för att kopiera eller [2]-knappen (CUT) för att flytta.**

Popupfönstret för kopierings- och urklippningsfunktionen visas nederst i displayen.

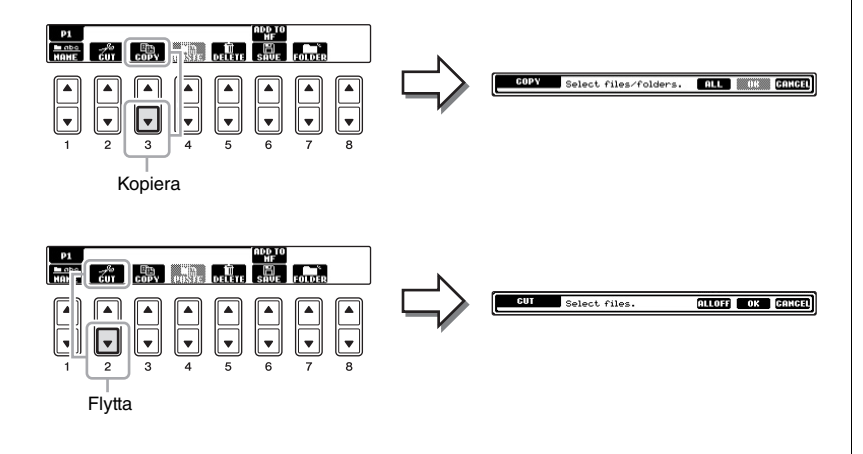

#### **OBS!**

Det går inte att byta namn på filer på fliken PRESET.

#### **OBS!**

Tryck på [8▼]-knappen (CANCEL) för att avbryta namnändringen.

#### **OBS!**

Det går inte att flytta filer på fliken PRESET. Dessa kan endast kopieras.

#### **OBS!**

Kopiering av kommersiella musikdata, inklusive men inte begränsat till MIDI-data eller ljudfiler, är förbjudet för annat än personligt bruk. Köpta Song-filer kan vara kopieringsskyddade för att förhindra olaglig kopiering eller ofrivillig radering av data.

CVP-601 – Bruksanvisning 71

- 3 **Tryck på den av [A]–[J]-knapparna som motsvarar önskad fil/mapp.** Tryck på samma [A]–[J]-knapp igen för att avbryta. Tryck på [6▼]-knappen (ALL) för att välja alla filer/mappar som visas på den aktuella displayen, inklusive de andra sidorna. Tryck på [6]-knappen (ALL OFF) igen för att avbryta.
- 4 **Tryck på [7]-knappen (OK) för att bekräfta valet av fil/mapp.**
- 5 **Välj med hjälp av TAB [**L**][**R**]-knapparna den destinationsflik (USER eller USB) där du önskar klistra in filen/mappen.** Om du vill kan du välja destinationsmapp med hjälp av [A]–[J]-knapparna.
- 6 **Tryck på [4]-knappen (PASTE) för att klistra in den fil/mapp som valdes i steg 3.**

Den fil eller mapp som du klistrat in visas på displayen, placerad i bokstavsordning bland andra filer.

## **Ta bort filer/mappar**

Med den här operationen kan du radera en fil/mapp.

1 **Öppna den display som innehåller den fil/mapp du ska radera.**

### 2 **Tryck på [5]-knappen (DELETE).**

Popupfönster för raderingsoperationen visas i nederkanten av LCD displayen.

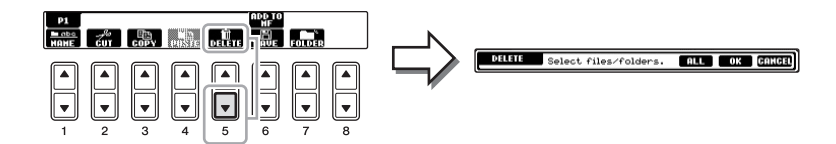

## 3 **Tryck på den av [A]–[J]-knapparna som motsvarar önskad fil/mapp.**

Tryck på samma [A]–[J]-knapp igen för att avbryta. Tryck på [6▼]-knappen (ALL) för att välja alla filer/mappar som visas på den aktuella displayen, inklusive de andra sidorna. Tryck på [6]-knappen (ALL OFF) igen för att avbryta.

4 **Tryck på [7]-knappen (OK) för att bekräfta valet av fil/mapp.**

## 5 **Följ instruktionerna på displayen.**

- **• YES** ................. Radera filen/mappen
- **• YES ALL** ........ Radera alla valda filer/mappar
- **• NO** .................. Lämna fil/mapp som den är utan att radera
- **• CANCEL**........ Avbryt raderingen

**OBS!**

**OBS!**

**OBS!**

raderingen.

Tryck på knappen [8▼] (CANCEL) för att avbryta

För att avbryta kopieringen trycker du på [8▼]-knappen (CANCEL).

Det går inte att radera filer på fliken PRESET.

### **Avancerade funktioner** Mer information finns i Reference Manual på webbplatsen, *Kapitel 5*.

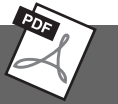

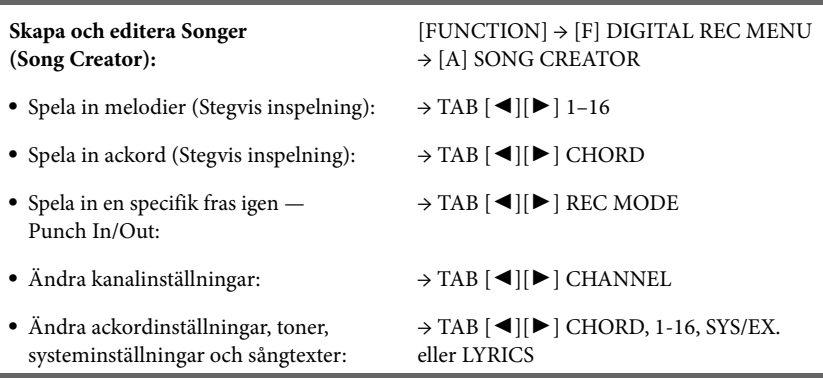
# USB Audio

– Uppspelning och inspelning av ljudfiler –

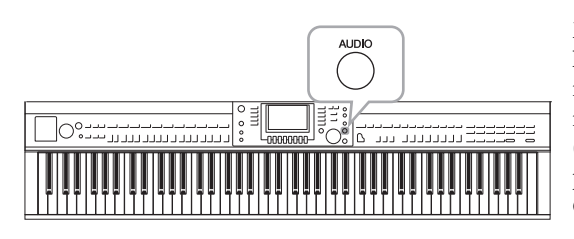

Med den praktiska USB Audio-funktionen kan du spela upp ljudfiler (.WAV) som har sparats på ett USB-minne – direkt från instrumentet. Och eftersom du kan spela in dina framföranden och programmeringar som audio-data (.WAV) i ett USB-minne, så kan du också spela upp filerna på datorn, dela dem med dina vänner och även spela in egna CD-skivor.

Om du vill spela in olika stämmor separat eller editera Song-data efter inspelning på det här instrumentet utför du MIDI-inspelning ([sidan 65\)](#page-64-0).

# <span id="page-72-1"></span>**Spela upp ljudfiler CRSS**

Pröva att spela upp ljudfiler från ett USB-minne på instrumentet.

## **Filformat som kan spelas upp**

**.wav** 44,1 kHz samplingsfrekvens, 16-bitars upplösning, stereo

- 1 **Anslut USB-minnet som innehåller de ljudfiler som ska spelas upp till [USB TO DEVICE]-uttaget.**
- 2 **Tryck på [AUDIO]-knappen för att öppna USB AUDIO PLAYERdisplayen.**

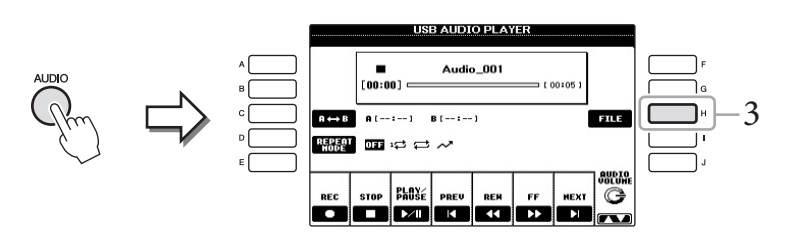

- 3 **Tryck på [H]-knappen (FILE SELECT) för att visa ljudfilerna som har sparats i det anslutna USB-minnet.**
- <span id="page-72-0"></span>4 **Tryck på den av knapparna [A]–[J] som motsvarar den fil du vill lyssna på.**

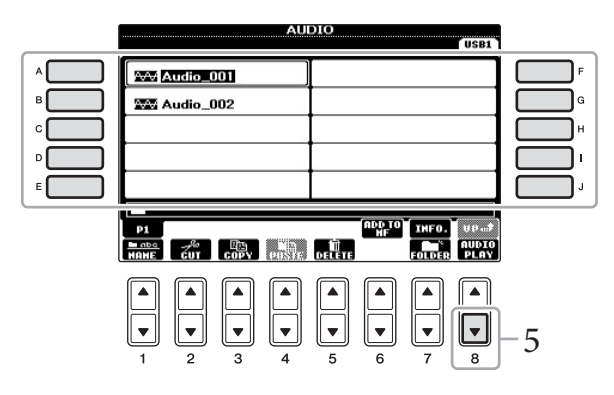

Instrumentet kan inte spela upp DRM-skyddade filer.

## **OBS!**

Innan du använder ett USB-minne bör du läsa "Ansluta ett USB-minne" på [sidan 91.](#page-90-0)

6

# **OBS!**

AUDIO-displayen för val av ljudfil (visas i steg 4) kan även tas fram genom att trycka på [USB] knappen och sedan [B]-knappen (AUDIO).

## **OBS!**

Du bekräftar informationen för aktuell vald ljudfil genom att trycka på [7▲]-knappen och ta fram informationsdisplayen. Tryck på [F]-knappen (OK) för att lämna informationsdisplayen.

5 **Starta uppspelningen genom att trycka på [8]-knappen (AUDIO PLAY).**

Med den här operationen återgår du till USB AUDIO PLAYER-displayen.

6 **Tryck på [2]-knappen (STOP) för att stoppa uppspelningen.**

# **Operationer i samband med uppspelning**

Du kan stoppa, pausa, välja, spola tillbaka och spola framåt med knapparna [2▲V]-[7▲V]. Du kan också välja REPEAT MODE genom att trycka på [D]-knappen och justera volymen genom att trycka på [8 $\blacktriangle$   $\nabla$ ]-knappen.

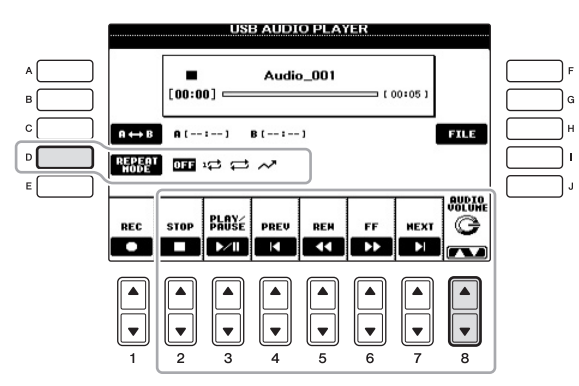

# **Repeterad uppspelning av ljudfiler**

Tryck på [D]-knappen (REPEAT MODE) och ange sedan REPEAT MODE för ljudfilen med [D]-knappen.

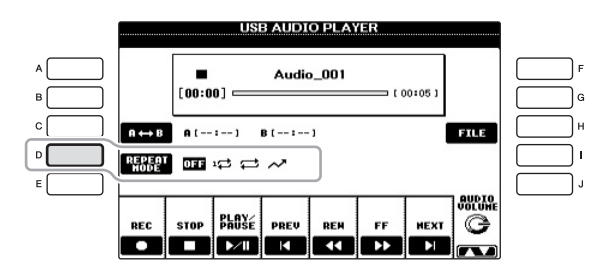

- **• OFF**..............Spelar igenom den valda filen och stoppar sedan.
- **• SINGLE**.......Spelar igenom den valda filen och börjar sedan från början igen.
- **• ALL** ...............Spelar igenom alla filer i den mapp där den aktuella filen finns och börjar sedan från början igen.
- **•**  $\sim$  **RANDOM** ... Spelar repeterande och i slumpvis ordning igenom alla filer i den mapp där den aktuella filen finns.

#### *MEDDELANDE*

**Försök aldrig ta bort USB-minnet eller stänga av strömmen under uppspelning. Det kan skada informationen i USB-minnet.**

# **Spela upp ett angivet avsnitt av en ljudfil**

Du startar repeterad uppspelning mellan punkterna A och B under uppspelning genom att trycka på [C]-knappen (A-B) vid startpunkten (A) och sedan [C]-knappen (A-B) igen vid slutpunkten (B). För att avbryta trycker du på [C]-knappen (A-B) igen.

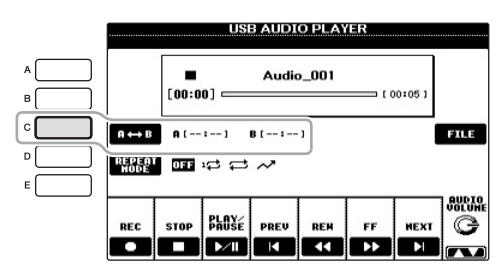

## <span id="page-74-0"></span>**Ställa in ljuduppspelningsvolymen**

Tryck på [8▲▼]-knappen (AUDIO VOLUME) och ställ sedan in volymen för ljudfilerna med ratten.

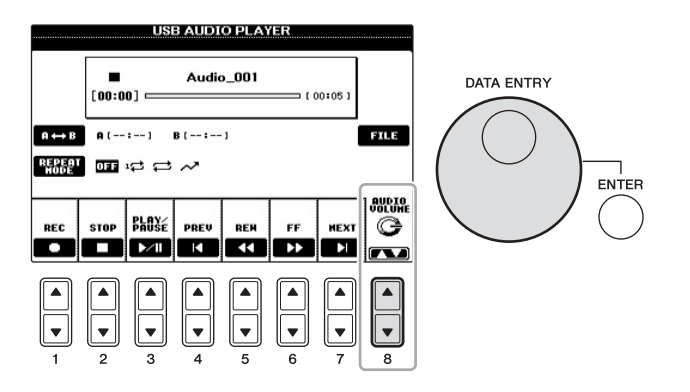

# **Spela in ditt framförande som ljud**

Pröva att spela in ditt framförande som ljuddata på ett USB-minne.

- **• Filformat som kan spelas in**
- **.wav** ....... 44,1 kHz samplingsfrekvens, 16-bitars upplösning, stereo
- **• Målljud för inspelning** Alla ljud som skapas via ditt klaviaturframträdanden och ingång via AUX IN-uttaget.
- **• Total inspelningstid** 80 minuter per inspelning, men tiden kan variera beroende på USB-minnets kapacitet.
- 1 **Anslut USB-minnet till [USB TO DEVICE]-uttaget.**
- 2 **Ställ in önskat ljud m.m. som du vill använda i ditt framförande. (Information om hur du väljer ljud finns på [sidan 37](#page-36-0); hur du väljer Style finns på [sidan 48;](#page-47-0) hur du använder AUX IN-uttaget finns på [sidan 90](#page-89-0).)**

# **OBS!**

Om du bara specificerar punkt A upprepas uppspelningen mellan punkt A och slutet av ljudfilen.

6

## **OBS!**

Om du vill spela in ditt framförande med USB Audiofunktionen ser du till att använda ett kompatibelt USB-minne. Innan du använder ett USB-minne bör du läsa "Ansluta ett USB-minne" på [sidan 91.](#page-90-0)

#### **OBS!**

Upphovsrättsskyddade Songer, som exempelvis förprogrammerade Songer, och metronomljud går inte att spela in.

### **OBS!**

Förutom de ljudinspelningsfunktioner som beskrivs här finns även MIDIinspelning ([sidan 65\)](#page-64-1) på det här instrumentet.

3 **Tryck på [AUDIO]-knappen för att öppna USB AUDIO PLAYER-displayen.**

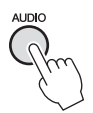

4 **Tryck på [1]-knappen (REC) för att aktivera standby för inspelningen.**

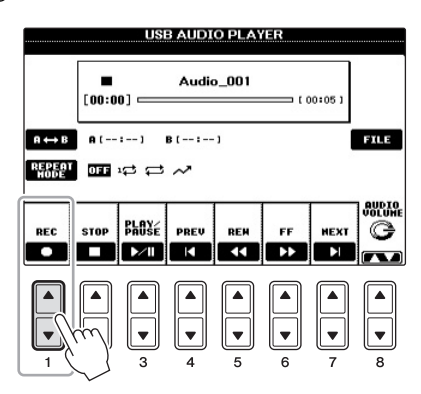

5 **Starta inspelningen genom att trycka på [3]-knappen (PLAY/PAUSE) och inled sedan framförandet.**

När inspelningen påbörjas visas den förflutna inspelningstiden på höger sida i inspelningsdisplayen.

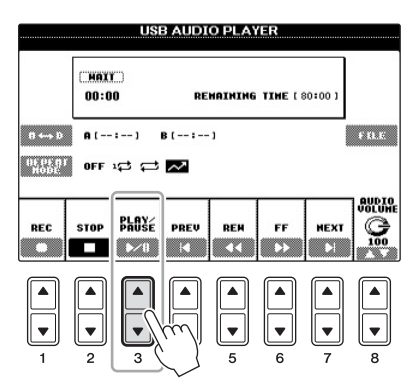

6 **Stoppa inspelningen genom att trycka på [2]-knappen (STOP).**

Filnamnet skapas automatiskt och ett meddelande med filnamnet visas.

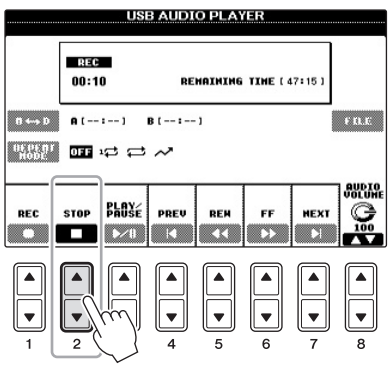

#### **OBS!**

USB-minnet "USB1" väljs som mål för inspelningen om flera USB-minnen är anslutna. Du bekräftar innehållet på "USB1" i filvalsdisplayen som öppnas genom att du trycker på [H]-knappen (FILE SELECT) på USB AUDIO PLAYER-displayen.

#### *MEDDELANDE*

**Försök aldrig ta bort USB-minnet eller stänga av strömmen under uppspelning. Det kan skada USB-minnet eller inspelningsdata.**

#### **OBS!**

Om du skulle göra ett fel i framförandet så går det inte att skriva över en befintlig fil. Ta bort den inspelade filen i filvalsdisplayen, och spela sedan in ditt framförande igen.

# Music Finder

– Ta fram perfekta inställningar (ljud, Style, osv.) till varje melodi –

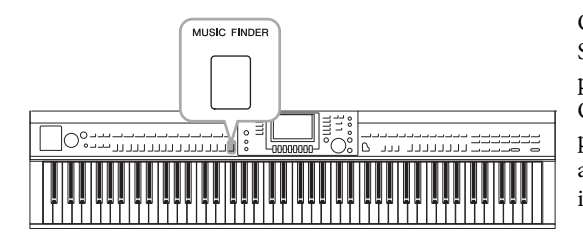

Om du vill spela en speciell musiktyp, men inte vet vilken Style eller vilka ljudinställningar som är lämpliga, så kan den praktiska Music Finder-funktionen vara till stor hjälp. Om du bara väljer önskad genre (eller Song-titel) bland panelinställningarna i Music Finder så gör instrumentet automatiskt alla nödvändiga inställningar så att du kan spela i den valda musikgenren.

# **Hämta titlar (panelinställningar) från webbplatsen**

Några exempel på titlar (panelinställningar) ingår i Music Finder som fabriksinställningar. För att använda Music Finder-funktionen på ett bekvämare och effektivare sätt rekommenderar vi att du hämtar titlar (panelinställningarna) från följande webbplats och sedan läser in dem i instrumentet.

1 **Hämta Music Finders panelinställningsfil från webbplatsen till USB-minnet.**

<http://download.yamaha.com/>

- 2 **Anslut det USB-minne som innehåller panelinställningsfilen till instrumentets [USB TO DEVICE]-uttag.**
- 3 **Tryck på [MUSIC FINDER]-knappen för att visa MUSIC FINDER-displayen.**

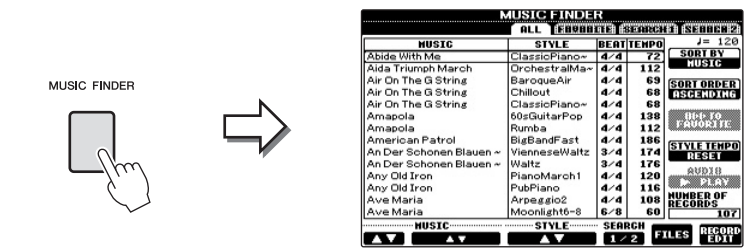

4 **Tryck på [7]-knappen (FILES) för att visa filvalsdisplayen.**

#### **OBS!**

Innan du använder ett USB-minne bör du läsa "Ansluta ett USB-minne" på [sidan 91.](#page-90-0)

#### *MEDDELANDE*

**Ersättning innebär att alla dina titlar skrivs över automatiskt (panelinställningar/Song-data som visas på MUSIC FINDERdisplayen). Kontrollera att alla viktiga data har sparats till USER eller USB på filvalsdisplayen (visas i steg 4).** 5 **Använd TAB [**L**][**R**]-knapparna för att öppna USB-displayen som innehåller den panelinställningsfil som hämtades från webbplatsen.**

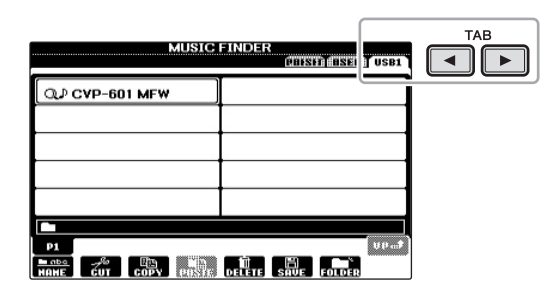

- 6 **Tryck på den knapp som motsvarar filen för att visa meddelandet där du väljer REPLACE/APPEND i panelinställningarna.**
- 7 **Tryck på [F]-knappen (REPLACE) om du vill ta bort alla titlar som för närvarande finns i instrumentet och ersätta dem med titlarna i den valda filen.**

Tryck på [G]-knappen (YES) i bekräftelseuppmaningen.

8 **Tryck på [F]-knappen (YES) på meddelandedisplayen (som anger att ersättningen är slutförd) för att öppna MUSIC FINDER-displayen.**

Genom att kontrollera antalet titlar på MUSIC FINDER-displayen kan du bekräfta att programmeringen har blivit ersatt.

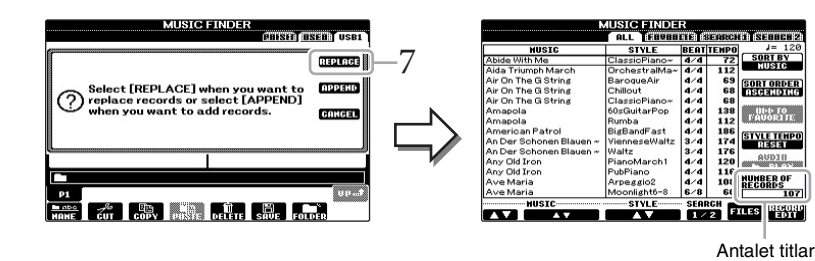

**OBS!**

Även när du har ersatt Music Finder-programmeringarna kan du återställa dem till de ursprungliga fabriksinställningarna genom att välja filen "MusicFinderPreset" på PRESET-displayen.

## <span id="page-78-0"></span>**Om Music Finder-titlar**

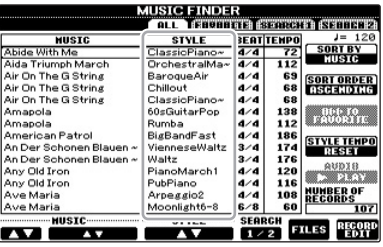

Data som kan öppnas från MUSIC FINDER-displayen kallas en "titel". Det finns tre olika typer av titlar.

## **• Panelinställningar**

Ange data som Styles, ljud osv.

- **• Song (SONG)**
	- Song-data som registreras i Music Finder från Song-valsdisplayen ([sidan 58\)](#page-57-0)
- **• Ljud (AUDIO)**

Ljuddata som registreras i Music Finder från USB Audio Selection-displayen ([sidan 73\)](#page-72-0)

# <span id="page-79-0"></span>**Välja önskade panelinställningar via titlarna**

# 1 **Tryck på [MUSIC FINDER]-knappen för att visa MUSIC FINDERdisplayen.**

Alla titlar visas i fliken ALL.

varie titel.

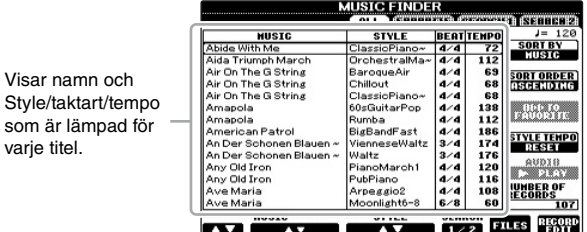

# 2 **Använd [2]/[3]-knapparna för att välja önskad titel.**

Du kan också välja titel med hjälp av [DATA ENTRY]-ratten och sedan trycka på [ENTER]-knappen.

# **Sortera titlarna**

Tryck på [F]-knappen (SORT BY) för att välja på vilket sätt titlarna ska sorteras. Tryck på [G]-knappen (SORT ORDER) för att ändra ordningsföljden på titlarna (stigande eller fallande). När du sorterar titlarna utifrån MUSIC kan du använda [1▲V]-knapparna för att bläddra genom melodierna uppåt eller nedåt, i alfabetisk ordning. När du sorterar titlarna utifrån STYLE kan du använda  $[4\blacktriangle\blacktriangledown]$ -/[5 $\blacktriangle\blacktriangledown$ ]knapparna för att bläddra genom Styles uppåt eller nedåt, i alfabetisk ordning. Tryck på [ $\blacktriangle$ ]- och [ $\nabla$ ]-knappen samtidigt för att flytta markören till den första titeln.

3 **Spela Stylen genom att spela ackord med vänster hand och melodin med höger hand.**

#### **OBS!**

Information om hur du väljer SONG- och AUDIO-titlar finns på [sidan 82.](#page-81-0)

## **OBS!**

Om du vill undvika att tempot ändras vid uppspelning av en Style när du väljer en annan titel aktiverar du funktionen Tempo Lock genom att trycka på [I] knappen (STYLE TEMPO) på Music Finder-displayen. Genom att aktivera LOCK undviker du också oavsiktlig ändring av tempo medan uppspelningen av Style stoppas och en annan titel väljs.

# <span id="page-80-0"></span>**Söka efter panelinställningarna**

Du kan söka titlar genom att ange melodins namn eller ett nyckelord med hjälp av sökfunktionen i Music Finder.

1 **Gå till sidan ALL på MUSIC FINDER-displayen och tryck på [6]-knappen (SEARCH 1) för att ta fram sökdisplayen.**

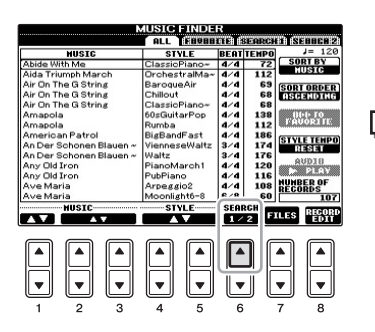

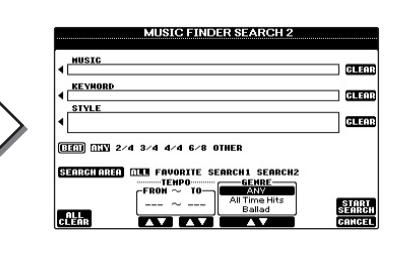

# 2 **Ange sökkriterier.**

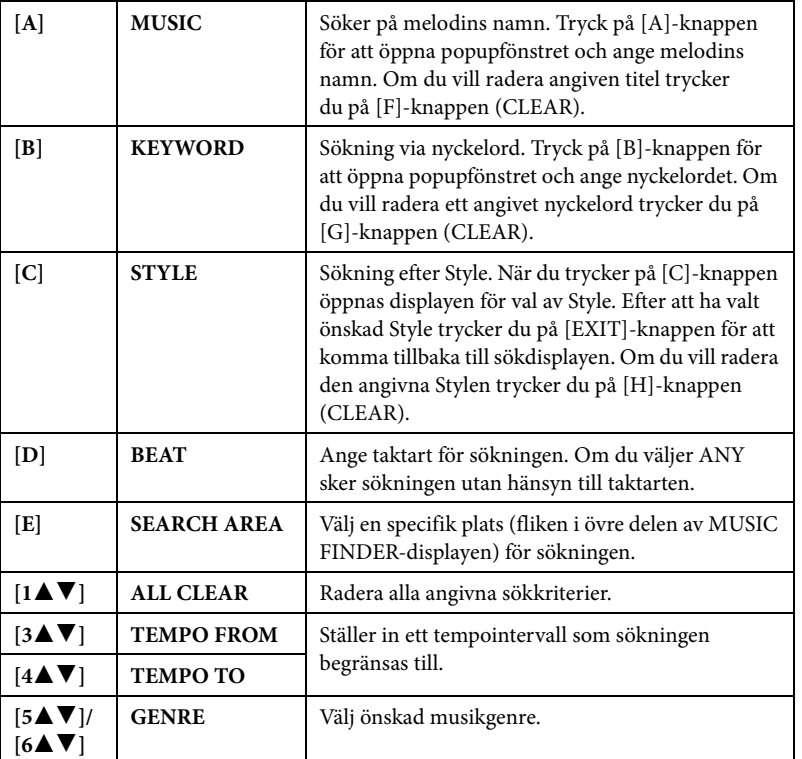

<span id="page-80-1"></span>Tryck på [8▼]-knappen (CANCEL) för att avbryta sökningen.

3 **Starta sökningen genom att trycka på [8]-knappen (START SEARCH).**

Search 1-displayen visas med resultatet av sökningen.

#### **OBS!**

Du kan söka via flera olika nyckelord samtidigt genom att skriva in ett komma (,) mellan varje ord.

#### **OBS!**

Om du väljer taktarten 2/4 eller 6/8 så kan du söka efter en lämplig Style för att framföra en melodi i taktarten 2/4 respektive 6/8, men den faktiska Stylen skapas med taktarten 4/4.

#### **OBS!**

När du söker efter Song-/ljudfiler ([sidan 79\)](#page-78-0) måste du ange sökkriterier enligt följande.

**STYLE:** tomt **BEAT:** ANY **TEMPO:** "---"–"---"

#### **OBS!**

Om du vill söka med andra sökkriterier trycker du på [6 $\Psi$ ] (SEARCH 2) på Music Finderdisplayen. Sökresultatet visas på SEARCH 2-displayen.

# **Avancerade funktioner** Mer information finns i Reference Manual på webbplatsen, *kapitel 7.*

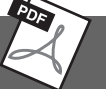

<span id="page-81-1"></span><span id="page-81-0"></span>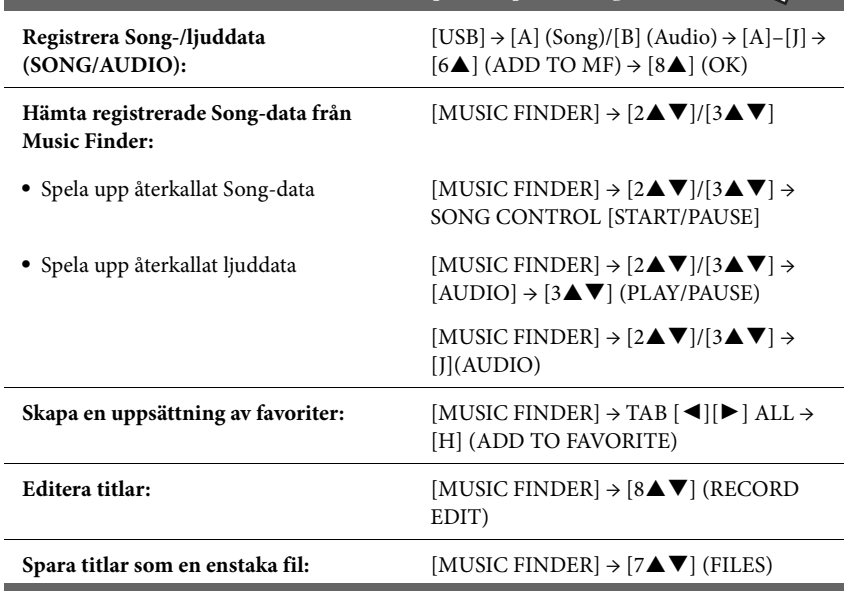

# <span id="page-82-0"></span>Registration Memory

– Spara och hämta egna panelinställningar –

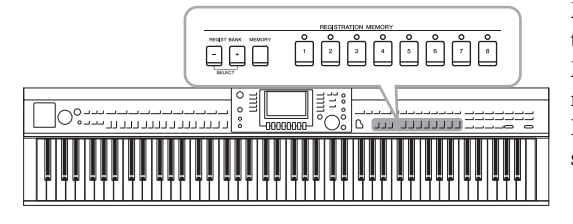

Med Registration Memory-funktionen kan du lagra praktiskt taget alla typer av panelinställningar till en Registration Memory-knapp, för att sedan snabbt kunna ställa in panelen med dina egna inställningar med en enda knapptryckning. Inställningarna för de åtta Registration Memory-knapparna sparas i en och samma bank (fil).

# <span id="page-82-1"></span>**Lagra egna panelinställningar**

- 1 **Ställ in panelkontrollerna (välj ljud, Style, effekter osv.) enligt önskan.** Se den separata Data List för en lista över de parametrar som kan lagras med Registration Memory-funktionen.
- 2 **Tryck på [MEMORY]-knappen i REGISTRATION MEMORYavsnittet.**

Displayen för val av de alternativ som lagras visas.

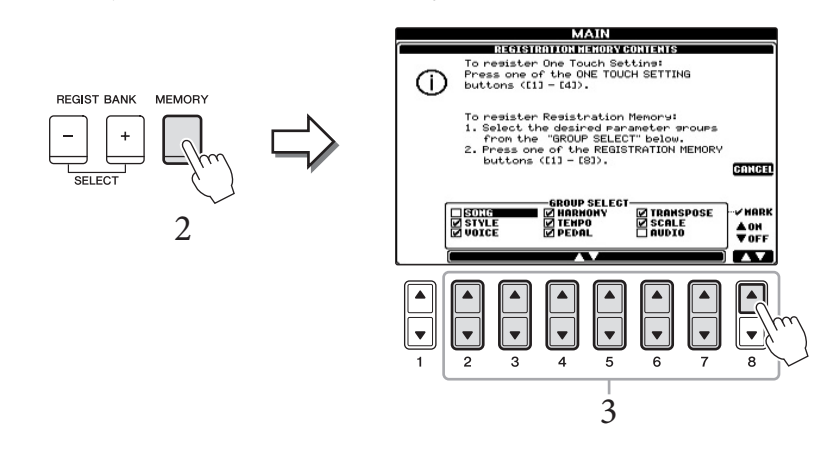

- 3 **Välj vilka inställningar du vill lagra.** Välj med  $[2\blacktriangle \blacktriangledown]$ – $[7\blacktriangle \blacktriangledown]$ -knapparna och bocka för eller ta bort bock med [8▲] (MARK ON)/[8▼]-knapparna (MARK OFF). Tryck på [I]-knappen (CANCEL) för att avbryta operationen.
- 4 **Tryck på den av knapparna REGISTRATION MEMORY [1]–[8] där du vill lagra panelinställningen.**

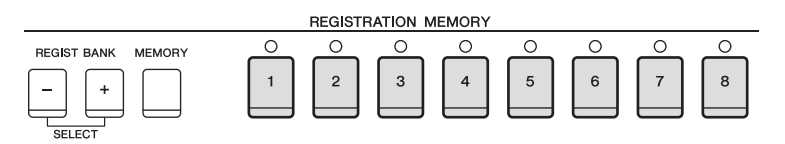

Den valda knappen börjar nu lysa rött, vilket betyder att knappen innehåller inställningar och att dessa tillämpas.

## *MEDDELANDE*

**Om du väljer en knapp som lyser rött eller grönt kommer den panelinställning som finns lagrad i knappen att ersättas med den nya inställningen.**

## **Om lamporna**

- **• Rött:** Data lagrade och valda
- **• Grönt:** Data lagrade men inte valda
- **• Av:** Inga data lagrad

# 5 **Upprepa steg 1–4 om du vill lagra panelinställningar till andra knappar.**

De lagrade panelinställningarna tillämpas när du trycker på motsvarande knapp.

# <span id="page-83-0"></span>Spara Registration Memory som en bankfil **på strömmen.**

Bank 04 Bank 03 Bank 02 Bank 01  $\bf{8}$ 

Alla de åtta lagrade panelinställningarna sparas i samma Registration Memory Bank-fil.

1 **Tryck ned REGIST BANK [+] och [-] samtidigt för att visa Registration Bank-displayen.**

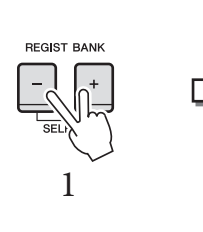

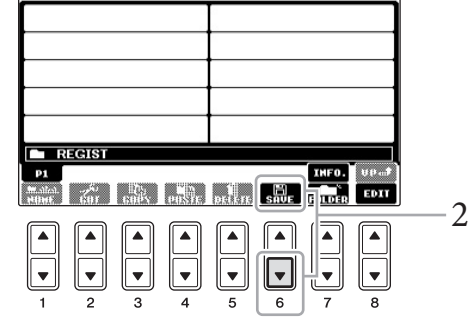

**REGISTRATION BANK** 

USER LESKLE

2 **Tryck på [6]-knappen (SAVE) för att spara bankfilen.** Instruktioner om hur du sparar finns i [sidan 67](#page-66-0).

## **OBS!**

De numrerade knapparnas panelinställningar sparas även om strömmen slås av. Om du vill ta bort samtliga åtta lagrade panelinställningar trycker du ned B6-tangenten (B-tangenten längst till höger på klaviaturen)

#### **OBS!**

I princip är registreringsfilerna kompatibla mellan modellerna CVP-609/605/601. Däremot är det inte säkert att alla data är kompatibla, eftersom modellerna skiljer sig något från varandra.

# **Hämta lagrade panelinställningar OBS!**

De sparade Registration Memory-bankfilerna kan hämtas med hjälp av REGIST BANK [-]/[+]-knapparna eller genom att göra på följande sätt.

1 **Tryck samtidigt ned REGIST BANK [+] och [-] för att visa REGISTRATION BANK-displayen.**

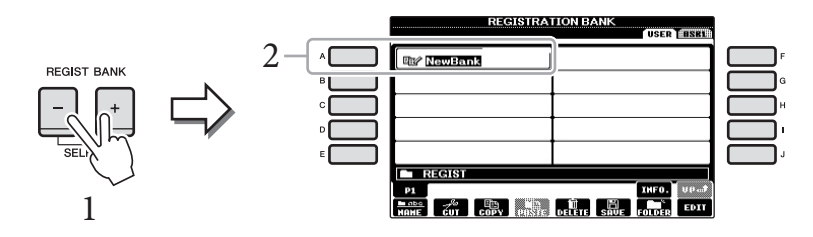

- 2 **Välj bank genom att trycka på någon av knapparna [A]–[J].** Du kan också välja bank med hjälp av [DATA ENTRY]-ratten och sedan trycka på knappen [ENTER].
- 3 **Tryck på en av de numrerade knapparna ([1]–[8]) som lyser grönt i Registration Memory-sektionen.**

<span id="page-84-0"></span>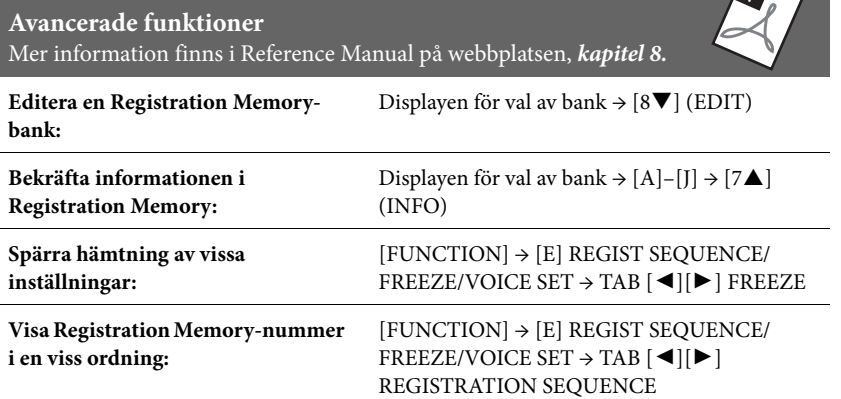

Informationsdisplayen kan snabbt och enkelt visa inställningarna för aktuell Registration Memory-bank om du först trycker ned [DIRECT ACCESS]-knappen och sedan en av REGISTRATION MEMORY [1]–[8]-knapparna.

## **OBS!**

IS.

Om du hämtar inställningarna inklusive val av Song-/Style-/ljudfil från ett USB-minne kontrollerar du att lämpligt USB-minne som innehåller registrerad Song/Style är ansluten till [USB TO DEVICE] uttaget.

# Mixing Console

– Ändra volymen och den tonala balansen –

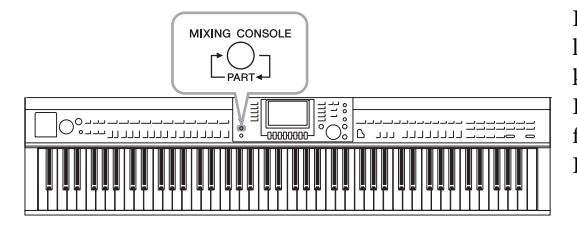

I Mixing Console får du intuitiv kontroll över olika ljudaspekter av klaviaturstämmorna och Song-/Stylekanalerna, inklusive volymbalans och ljudens klangfärg. Du kan justera volymnivåer och stereoposition (panorering) för varje ljud och uppnå optimal balans och stereobild. Du kan också kontrollera effekter och deras fördelning.

# **Grundläggande hantering**

# 1 **Tryck på [MIXING CONSOLE]-knappen för att ta fram MIXING CONSOLE-displayen.**

Volymen och andra inställningar för varje stämma visas via skjutreglageeller rattikonerna.

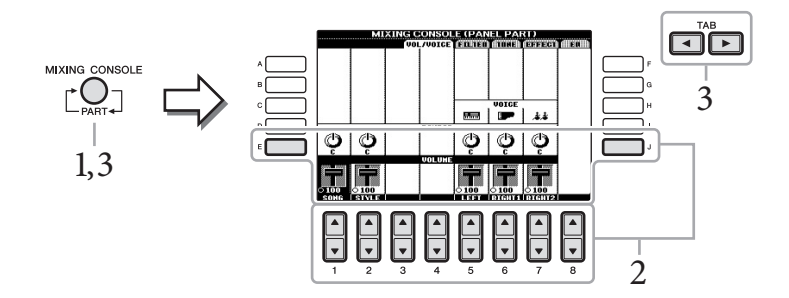

# 2 **Välj en parameter med knapparna [A]–[J], och använd knapparna [1]–[8] för att ange ett värde för varje stämma.**

Parametrarna som är skjutreglage- eller rattformade kan editeras via  $[1\blacktriangle \blacktriangledown]$ – [8▲V]-knapparna. Instruktioner om editering av de andra parametrarna hittar du i Reference Manual på webbplatsen.

3 **Använd [MIXING CONSOLE]-knappen för att välja målstämmor och TAB [◀][▶ ]-knapparna för att ta fram önskad display. Ställ sedan in värdena för varje stämma/display för att skapa önskat ljud.**

Använd samma operation som i steg 2.

#### **Så här väljer**

Tryck på [MIXING CONSOLE]-knappen upprepade gånger för att ta fram stämmor i sekvens.

#### **• PANEL PART**

Använd den här displayen om du vill justera balansen mellan hela Song-stämman, hela Style-stämman, Right 1-stämman, Right 2-stämman och Left-stämman.

**• STYLE PART** Använd den här displayen om du vill justera balansen mellan alla Stylestämmorna.

#### **• SONG CH 1–8 eller SONG CH 9–16**

Använd den här displayen om du vill justera balansen mellan alla Songstämmorna. Om du trycker på [A]-knappen (PART) växlar displayen mellan SONG CH 1–8 och SONG CH 9–16.

#### **OBS!**

Även om Mixing Consolefunktionen ger flera displayer (se nästa sida), tas VOL/VOICEdisplayen fram när du trycker på [MIXING CONSOLE]-knappen för första gången efter att ha slagit på strömmen. Nästa gång du trycker på [MIXING CONSOLE] knappen tas den display fram som togs fram förra gången.

## **OBS!**

Stämmorna för Style/Song är desamma som visas i displayen när du trycker på panelens [CHANNEL ON/OFF]-knapp en eller två gånger.

 $\overline{Q}$ 

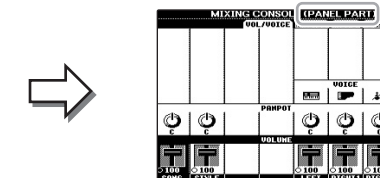

### **Gör så här för att ta fram önskad display**

Tryck på TAB [◀][▶]-knapparna för att välja önskad display från följande objekt. Mer information om varje sida på displayen finns i Reference Manual på webbplatsen.

O

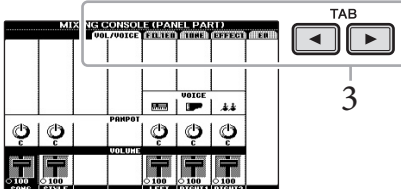

#### <span id="page-86-0"></span>**VOL/VOICE**

MIXING CONSOLE

<span id="page-86-1"></span>Ändrar ljudet och justerar panoreringen och volymen för varje stämma.

#### **FILTER**

Justerar ljudets Harmonic Content (resonans) och dess klangfärg.

#### <span id="page-86-2"></span>**TUNE**

<span id="page-86-3"></span>Tonhöjdsrelaterade inställningar (stämning, transponering, etc.).

#### **EFFECT**

Väljer en effekttyp och justerar djupet för varje stämma ([sidan 88\)](#page-87-0).

#### <span id="page-86-4"></span>**EQ**

Justerar equalizer-parametrar som påverkar ljudets klangfärg.

# 4 **Spara MIXING CONSOLE-inställningar.**

- **Så här sparar du PANEL PART-displayinställningar:** Spara dem i Registration Memory [\(sidan 83\)](#page-82-0).
- <span id="page-86-6"></span> **Så här sparar du STYLE PART-displayinställningar:** Spara dem som Style-data.
	- 1 Öppna displaysidan för operationen. [FUNCTION] → [F] DIGITAL REC  $MENU \rightarrow [B]$  STYLE CREATOR
	- 2 Tryck på [EXIT] för att lämna RECORD-displayen.
	- 3 Tryck på [I] (SAVE) för att ta fram displayen för val av Style från vilken dina data kan sparas, och spara dem sedan [\(sidan 67](#page-66-0)).

## <span id="page-86-5"></span>**Så här sparar du inställningar på SONG CH 1-8/9-16-displayen:**

Registrera först de editerade inställningarna som en del av Song-data (SETUP) och spara sedan Songen.

- 1 Öppna displaysidan för operationen. [FUNCTION] → [F] DIGITAL REC  $MENU \rightarrow [A]$  SONG CREATOR
- 2 Använd TAB [ $\blacktriangleleft$ ][ $\blacktriangleright$ ]-knapparna för att välja sidan CHANNEL.
- 3 Välj "SETUP" med [A]/[B]-knapparna.
- 4 Tryck på [D]-knappen (EXECUTE).
- 5 Tryck på [I]-knappen för att ta fram displayen för val av Song där du kan spara dina data, och spara dem sedan ([sidan 67\)](#page-66-0).

#### **OBS!**

När du editerar en stämma kan du direkt ställa in samma värde för alla andra stämmor genom att samtidigt hålla ned en av [A]–[J] knapparna och använda [1▲▼]-[8▲▼]-knapparna (eller DATA ENTRY-ratten).

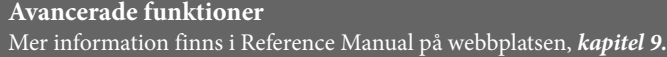

<span id="page-87-0"></span>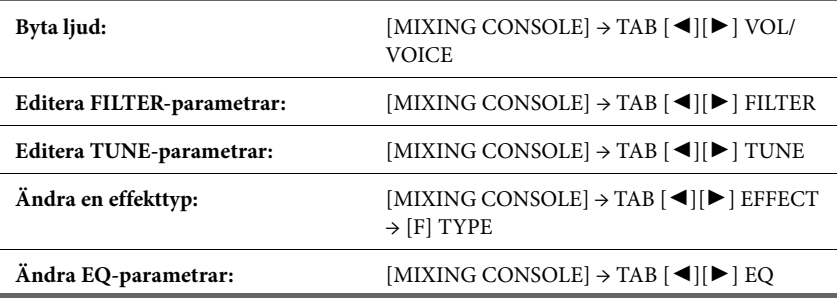

# Anslutningar

– Använda instrumentet med andra enheter –

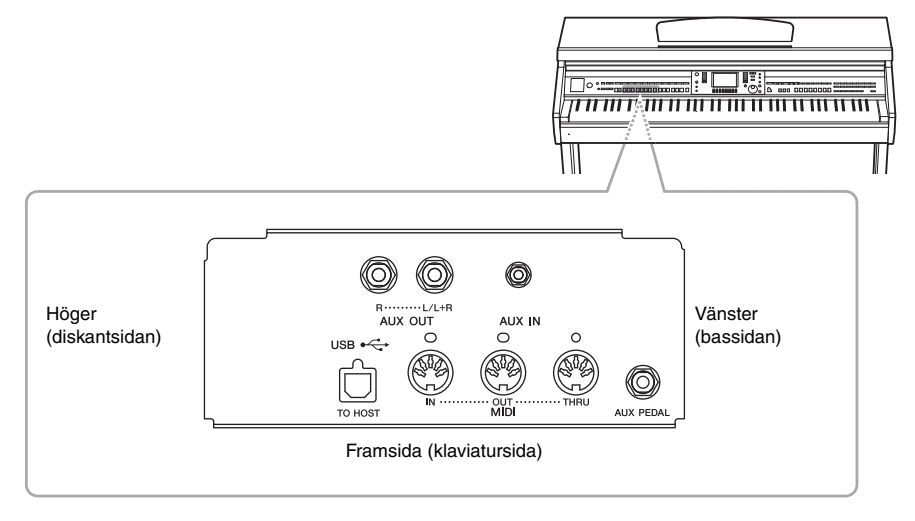

# *FÖRSIKTIGT*

**Stäng av strömmen till samtliga enheter innan du ansluter instrumentet till andra elektroniska enheter. Innan strömmen slås på eller av för någon komponent ska alla volymnivåer ställas på minimum (0). I annat fall kan elstötar eller skador på komponenterna uppstå.**

# **Ansluta ljudenheter OBS!** Ansluta liudenheter

# **Använda externa ljudenheter för uppspelning**

Du kan ansluta en stereoanläggning och använda din stereo som förstärkare genom att använda AUX OUT [L/L+R]/[R]-uttagen.

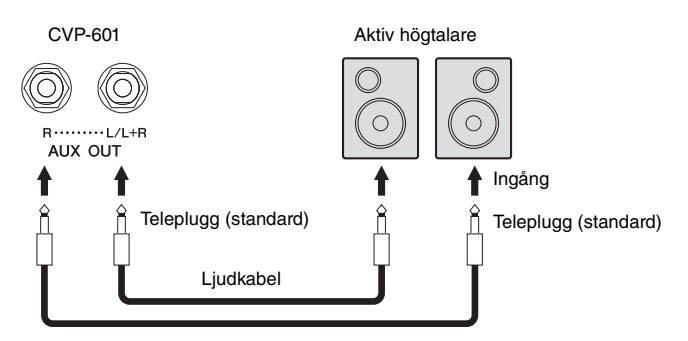

Använd ljudkablar och kontakter utan motstånd.

## **OBS!**

Använd enbart [L/L+R]-uttaget vid anslutning till enkanalig enhet.

#### *MEDDELANDE*

**För att undvika risken att skada enheterna slår du först på strömmen till instrumentet och sedan den externa enheten. På samma sätt slår du först av strömmen till den externa enheten och sedan till instrumentet. Eftersom det här instrumentets ström automatiskt kan slås av på grund av den automatiska avstängningsfunktionen ([sidan 16\)](#page-15-0) slår du av strömmen till den externa enheten eller inaktiverar den automatiska avstängningsfunktionen när du inte ska använda instrumentet på ett tag. Om strömmen till instrumentet automatiskt slås av via den automatiska avstängningsfunktionen stänger du först av den externa enheten. Slå sedan på strömmen till instrumentet och den externa enheten igen.**

#### *MEDDELANDE*

**Koppla aldrig utsignalen från [AUX OUT]-uttagen till [AUX IN] uttaget. Om du kopplar på det viset blir ingångssignalen vid [AUX IN]-uttaget utsignal från [AUX OUT]-uttagen. Sådan anslutning kan resultera i återkoppling som gör normalt spel omöjligt och kan t.o.m. skada instrumentet och utrustningen.**

# <span id="page-89-0"></span>**Återge ljud från externa enheter genom de inbyggda högtalarna**

Du kan ansluta utgångarna på en extern enhet, t.ex. en bärbar ljudspelare, till instrumentets AUX IN-uttag, vilket ger dig möjlighet att lyssna till ljudet från enheten genom instrumentets inbyggda högtalare.

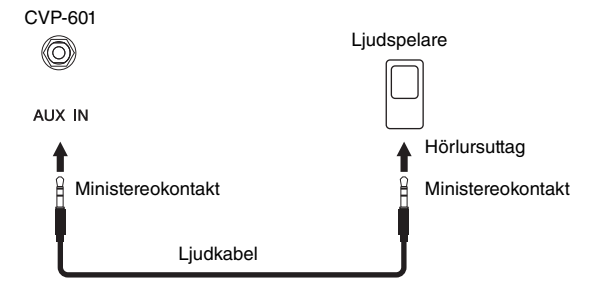

# <span id="page-89-1"></span>**Ansluta en pedal/fotkontroll**

Pedaler (tillval, Yamaha FC4 eller FC5) och en fotkontroll (tillval, Yamaha FC7) kan anslutas till [AUX PEDAL]-uttaget. En pedal kan användas för att slå av och på funktioner medan en fotkontroll kontrollerar kontinuerliga parametrar, t.ex. volymen.

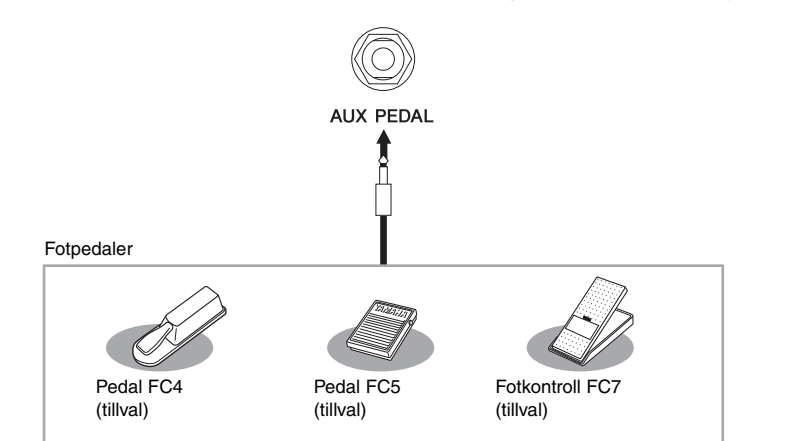

# **Exempel 1: Kontrollera volymen för framförande av data som spelas på klaviaturen med hjälp av fotkontrollen.**

Anslut FC7-fotkontrollen till [AUX PEDAL]-uttaget. Med de ursprungliga fabriksinställningarna behöver inget konfigureras.

## **Exempel 2: Kontrollera Start/Stop för en Song via en pedal**

Anslut en pedal (FC4 eller FC5) till [AUX PEDAL]-uttaget. Välj "SONG PLAY/PAUSE" i displayen för operationen att tilldela funktionen till den anslutna pedalen: [FUNCTION] → [D] CONTROLLER → TAB  $\blacksquare$ [ $\blacktriangleright$ ] PEDAL.

**Avancerade funktioner** Mer information finns i Reference Manual på webbplatsen, *Kapitel 10*.

**Koppla specifika funktioner till varje fotpedal:**

 $[FUNCTION] \rightarrow [D] CONTROLLER \rightarrow TAB$  $\Box$ [ $\blacktriangleright$ ] PEDAL

#### *MEDDELANDE*

**För att undvika att skada enheten slår du först på strömmen den externa enheten och sedan till instrumentet. På samma sätt slår du först av strömmen till instrumentet och sedan till den externa enheten.**

#### **OBS!**

Inställningen för instrumentets [MASTER VOLUME] påverkar ingångssignalen för [AUX IN]-uttaget.

#### **OBS!**

Se till att koppla in eller ur pedalen endast när strömmen är frånslagen.

# <span id="page-90-0"></span>**Ansluta ett USB-minne**

Genom att ansluta ett USB-minne till instrumentets [USB TO DEVICE]-uttag kan du spara data du skapat till den anslutna enheten.

# **Försiktighetsåtgärder vid användning av [USB TO DEVICE]-uttaget**

Instrumentet har ett inbyggt [USB TO DEVICE]-uttag. Se till att hantera USB-enheten med försiktighet när du ansluter den till uttaget. Följ noga försiktighetsåtgärderna nedan.

#### **OBS!**

Mer information om hur du använder USB-enheter finns i USB-enhetens separata bruksanvisning.

#### **Kompatibla USB-enheter**

- **•** USB-minne
- **•** USB-hubb

Instrumentet är inte nödvändigtvis kompatibelt med alla typer av USB-enheter. Yamaha kan inte garantera att USB-enheter du köper fungerar. Innan du köper en USB-enhet för användning med detta instrument går du in på följande webbplats:

<http://download.yamaha.com/>

#### **OBS!**

Andra USB-enheter, t.ex. tangentbord eller mus till en dator, kan inte användas.

## **Ansluta en USB-enhet**

**•** När du ansluter en USB-enhet till [USB TO DEVICE]-uttaget bör du kontrollera att enhetens anslutning passar och att enheten ansluts rättvänd.

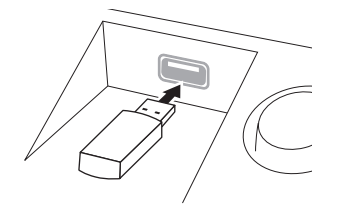

#### *MEDDELANDE*

- **Om en USB-enhet anslutits till [USB TO DEVICE]-uttaget på den främre panelen ska den avlägsnas innan klaviaturlocket stängs. Om klaviaturlocket stängs med USB-enheten ansluten kan USB-enheten skadas.**
- **Undvik att ansluta eller koppla ifrån USB-lagringsenheten under uppspelning/inspelning, filhantering (t.ex. vid operationer för att spara, kopiera, ta bort och formatera) eller använda USB-lagringsenheten. I annat fall kan instrumentet och/eller datorn "låsa sig" eller orsaka att USB-lagringsenheten och data skadas.**
- **Vid anslutning eller bortkoppling av USB-lagringsenheten (och vice versa) ska du se till att vänta några sekunder mellan de två operationerna.**

#### **OBS!**

- **•** Om du vill ansluta två USB-minnen samtidigt bör du använda en USB-hubb. USB-hubben måste ha egen strömförsörjning och strömmen måste vara påslagen. Endast en (1) USB-hubb kan användas. Om ett felmeddelande visas när en USB-hubb används kopplar du ur den från instrumentet, slår av strömmen till instrumentet och ansluter USB-hubben på nytt.
- **•** Använd en USB-kabel vid anslutning och se till att den är högst tre meter.
- **•** Instrumentet stödjer USB 1.1-standarden, men du kan ansluta och använda en USB 2.0-enhet tillsammans med instrumentet. Observera att överföringshastigheten blir densamma som för USB 1.1.

## **Använda USB-minne**

Genom att ansluta instrumentet till ett USB-minne kan du spara data du skapat till den anslutna enheten och även läsa data från enheten.

#### **Antalet möjliga USB-minnen**

Upp till två USB-minnen kan anslutas till [USB TO DEVICE]-uttaget. (Använd en USB-hubb om så krävs. Det går att använda högst två USB-minnen på samma gång med musikinstrument, även om en USB-hubb används.)

#### **Formatera ett USB-minne**

När ett USB-minne eller annan enhet ansluts kan ett meddelande visas som uppmanar dig att formatera enheten. Genomför i så fall en formatering ([sidan 92\)](#page-91-0).

#### *MEDDELANDE*

**Formateringen skriver över alla befintliga data. Kontrollera att det USB-minnet du formaterar inte innehåller viktiga data. Var försiktig, särskilt vid anslutning av flera USB-minnen.**

## **Skydda dina data (skrivskydda)**

Använd det skrivskydd som finns på varje USB-minne för att förhindra att viktiga data raderas av misstag. Se till att inaktivera skrivskyddet om du ska spara data till ett USB-minne.

#### **Stänga av instrumentet**

När du stänger av instrumentet ska du se till att det INTE använder USB-minnet för uppspelning/inspelning eller filhantering (t.ex. vid operationer för att spara, kopiera, ta bort och formatera). I annat fall kan det skada USB-minnet och datan.

# <span id="page-91-1"></span><span id="page-91-0"></span>**Formatera ett USB-minne**

När ett USB-minne eller annan enhet ansluts kan ett meddelande visas som uppmanar dig att formatera. Genomför i så fall en formatering.

# 1 **Anslut ett USB-minne för formatering till [USB TO DEVICE].**

# 2 **Öppna displaysidan för operationen.**

 $[FUNCTION] \rightarrow [J]$  UTILITY  $\rightarrow$  TAB  $[ \blacktriangle]$  MEDIA

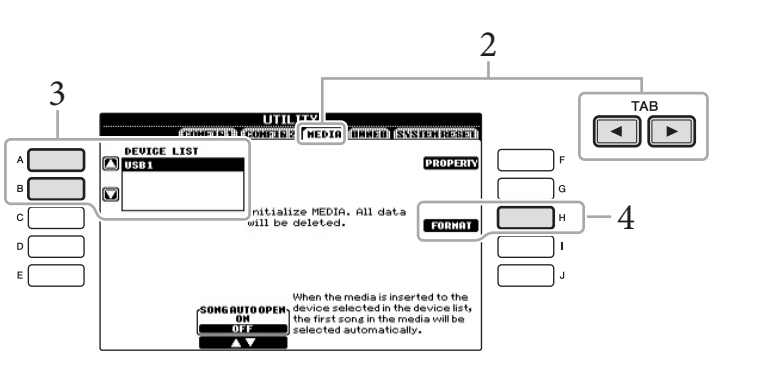

# 3 **Tryck på [A]/[B] för att välja det USB-minne som ska formateras i listan över enheter.**

Texten USB 1 och USB 2 visas beroende på hur många anslutna enheter det finns.

# 4 **Tryck på [H]-knappen (FORMAT) för att genomföra formateringen.**

# <span id="page-91-2"></span>**Bekräfta återstående minne**

Tryck på [F]-knappen (PROPERTY) i steg 4 ovan för att kontrollera det återstående minnet på det anslutna USB-minnet.

**Formateringsoperationen tar bort alla tidigare data. Kontrollera att det USB-minnet du formaterar inte innehåller viktiga data. Var försiktig, särskilt vid anslutning av flera USB-minnen.**

*MEDDELANDE*

# **Ansluta till en dator**

Genom att ansluta en dator till [USB TO HOST]-uttaget kan du överföra data mellan instrumentet och datorn via MIDI.

Mer information användning av en dator med instrumentet finns i "Computer-related Operations" (Datorrelaterade operationer) på webbplatsen.

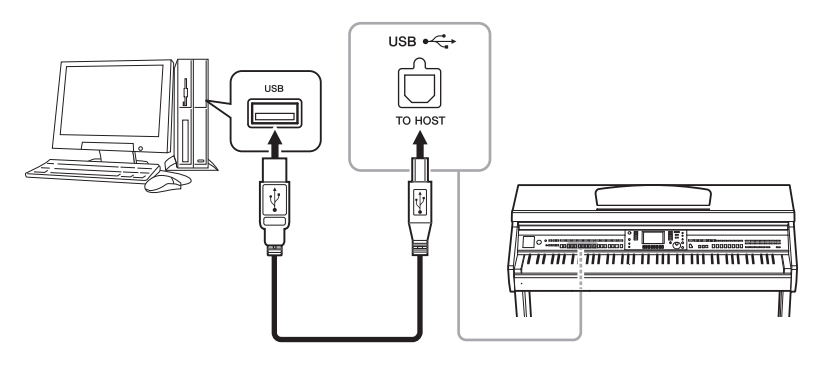

# **Ansluta till en iPhone/iPad**

Du kan ansluta en smart enhet, t.ex. en iPhone eller iPad, till instrumentets MIDI-uttag via Yamaha i-MX1 (tillval). Med lämpliga appar på din iPhone/iPad kan du utnyttja smidiga funktioner och få ut mer av instrumentet.

Mer information hittar du i "Bruksanvisning för anslutning till iPhone/iPad" på webbplatsen.

Information om tillgängliga programverktyg finns på följande sida: <http://www.yamaha.com/kbdapps/>

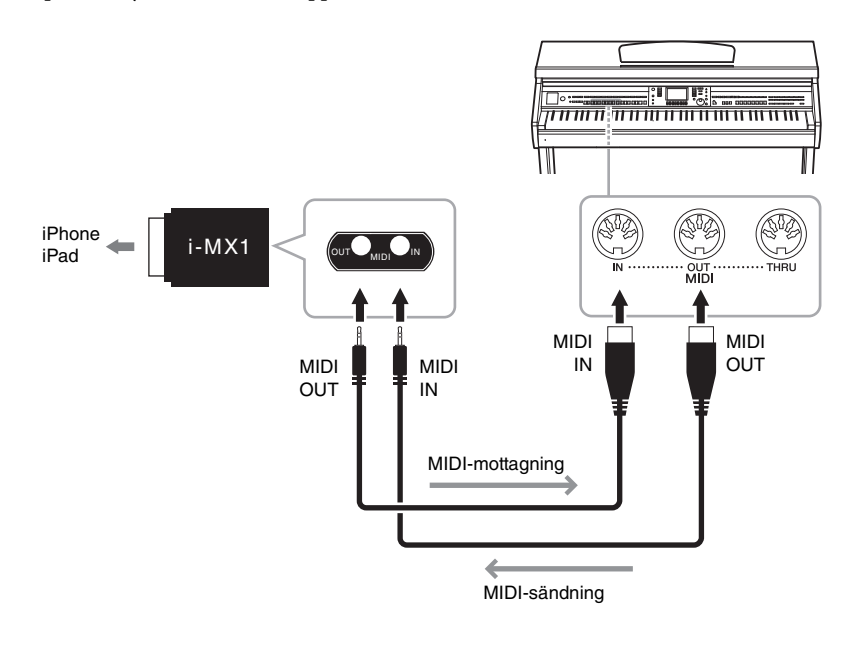

#### *MEDDELANDE*

**Använd en USB-kabel av ABtyp på högst tre meter. USB 3.0 kablar kan inte användas.** 

#### **OBS!**

- **•** Instrumentet börjar överföringen en kort stund efter det att USB-anslutningen har upprättats.
- **•** Anslut direkt, utan någon USBhubb, när du använder en USBkabel för att ansluta instrumentet till datorn.
- **•** Mer information om hur du installerar ditt musikprogram i datorn finns i programmets bruksanvisning.

## **OBS!**

När du använder instrumentet tillsammans med appen i din iPhone/iPad rekommenderar vi att du anger "Flygplansläge" till "PÅ" i din iPhone/iPad för att undvika brus orsakat av kommunikation.

# <span id="page-93-0"></span>**Sätt fast en iPad på notstället**

Montera hållarna (medföljande tillbehör) på notställets undersida och ställ sedan din iPad på hållarna.

1 **Dra först notstället upp och mot dig så att det bildas en glipa på notställets undersida och montera sedan hållarna enligt bilden.**

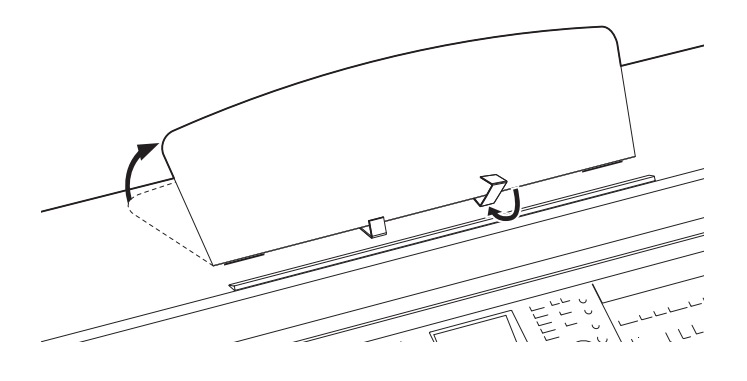

- 2 **Fäll ned de båda metallstöden till vänster och höger på baksidan av notstället och sänk sedan ned det så att det vilar på metallstöden [\(sidan 17\)](#page-16-0).**
- 3 **Justera placeringen av hållarna efter bredden på din iPad och ställ den på hållarna.**

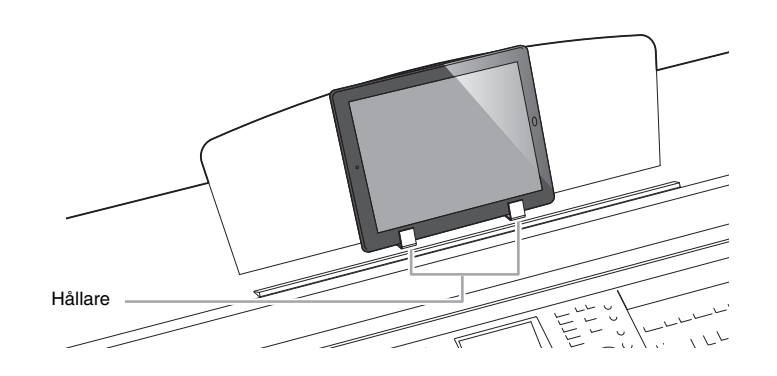

#### *MEDDELANDE*

**Observera följande punkter om du vill förhindra att din iPad ramlar:**

- **Utsätt aldrig instrumentet eller din iPad för kraftiga stötar. Om du gör det kan din iPad ramla ned från notstället även om den är ordentligt fastsatt.**
- **Se till att notstället sitter fast ordentlig.**
- **Se till att ta bort din iPad från notstället innan du flyttar instrumentet.**
- **Skjut inte din iPad längs med notstället och utsätt den inte för hårda stötar, t.ex. tryck eller slag när den står på notstället.**
- **Placera aldrig någonting annat på notstället tillsammans med din iPad, t.ex. ett nothäfte eller en annan iPad. Om du gör det kan notstället bli instabilt.**
- **Placera aldrig din iPad på en ostadig plats.**

# <span id="page-94-0"></span>**Ansluta externa MIDI-enheter**

Använd [MIDI]-uttagen och MIDI-kablar av standardtyp för att ansluta externa MIDIenheter (klaviatur, sekvenser, osv.).

# **MIDI Basics (endast på engelska, franska, tyska och spanska)**

Mer information om MIDI och dess användning finns i den här introduktionsboken. MIDI Basics finns att hämta på Yamaha Manual Library. Sök en bruksanvisning genom att gå till Yamaha Manual Library och ange aktuell modellbeteckning (exempelvis CVP-601) i rutan Model Name. <http://www.yamaha.co.jp/manual/>

- **• MIDI IN**.............. Tar emot MIDI-meddelanden från en annan MIDI-enhet.
- **• MIDI OUT**......... Överför MIDI-meddelanden från instrumentet till en annan MIDI-enhet.
- **• MIDI THRU** ...... Sänder helt enkelt vidare MIDI-meddelanden som tas emot i MIDI IN.

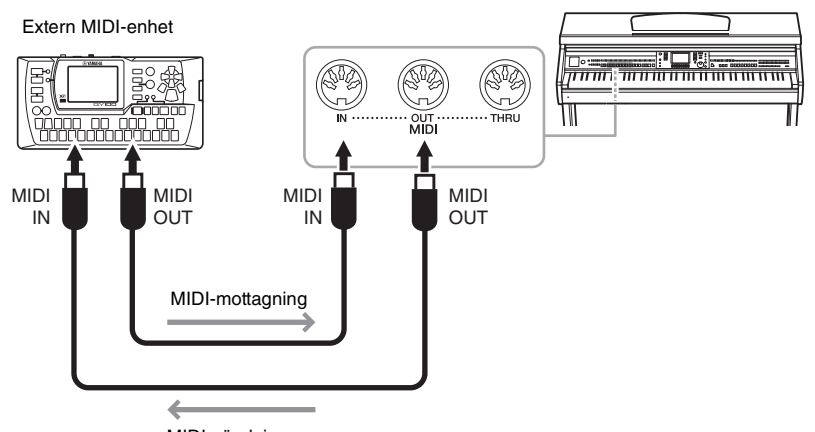

MIDI-sändning

Utförlig information om instrumentets MIDI-inställningar finns i Reference Manual på webbplatsen.

# **Avancerade funktioner**

Mer information finns i Reference Manual på webbplatsen, *kapitel 10.*

**MIDI-inställningar:** [FUNCTION] → [I] MIDI → [8  $\Psi$ ] EDIT

<span id="page-95-1"></span>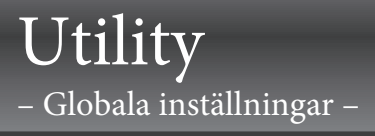

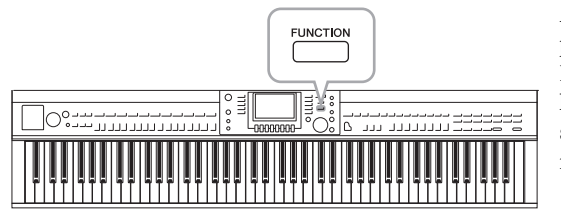

Avsnittet Utility på menyn Function innehåller flera praktiska verktyg och inställningar för instrumentet. Här finns bland annat allmänna inställningar som påverkar hela instrumentet, samt detaljerade inställningar för specifika funktioner. Dessutom kan du använda verktygen för att återställa data och hantera USB-minnen.

<span id="page-95-0"></span>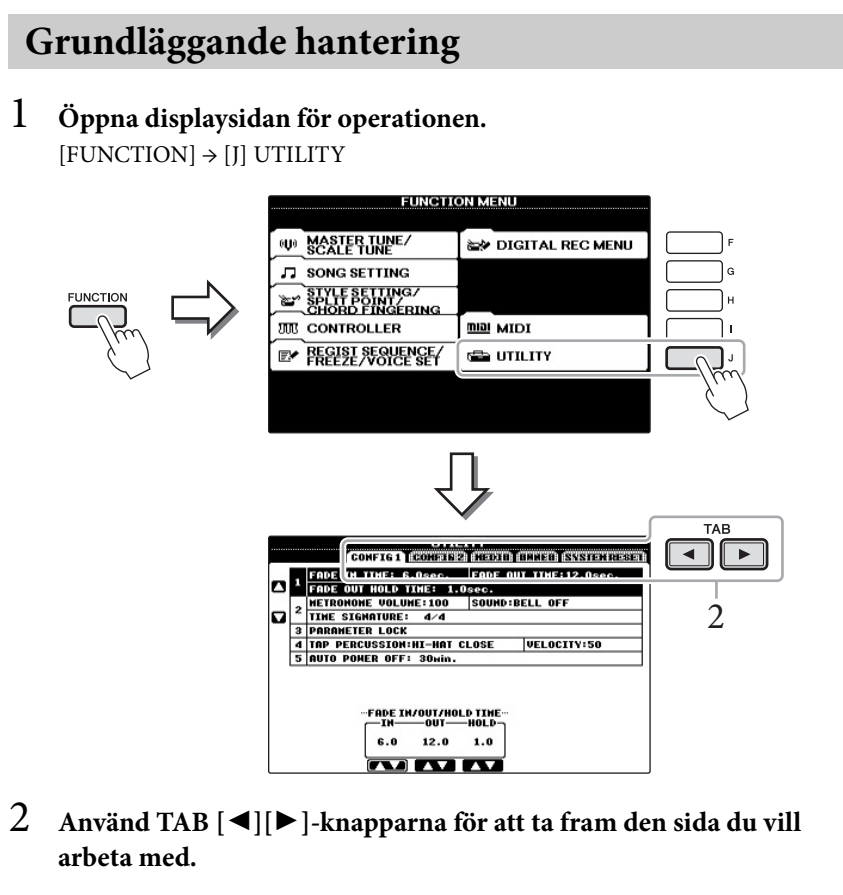

## CONFIG<sub>1</sub>

Allmänna inställningar som längd på in- och uttoning, metronomens ljud, klickljud, etc.

## CONFIG<sub>2</sub>

Allmänna inställningar som högtalare, IAC (Intelligent Acoustic Control), hur länge popup-displayer visas, etc.

### <span id="page-95-2"></span>**MEDIA**

Inställningar som gäller ett anslutet USB-minne, som formatering [\(sidan 92](#page-91-1)) och bekräftelse av minnesstorlek.

#### **OWNER**

Inställningar för ägarens namn ([sidan 19](#page-18-0)) och språk i meddelanden ([sidan 18\)](#page-17-0). Säkerhetskopieringar och återställningar [\(sidan 30](#page-29-0)) kan också göras på den här sidan.

#### <span id="page-95-3"></span>**SYSTEM RESET**

Återställer instrumentets inställningar.

- 3 **Om det behövs använder du [A]/[B]-knapparna för att välja önskad parameter.**
- 4 **Ändra inställningarna med knapparna [1]–[8], eller utför operationen med knapparna [A]–[J].**

Mer information om inställningarna på avsnittet Utility finns i Reference Manual på Yamahas webbplats.

# Montering

# **Förberedelser innan montering**

# *FÖRSIKTIGT*

- **Stativet måste alltid placeras på ett plant golv där det finns gott om utrymme.**
- **Se till att inte blanda ihop delarna och var noga med att montera dem i rätt position. Montera delarna i den ordning som beskrivs nedan.**
- **Monteringen bör utföras av minst två personer.**
- **Var noga med att använda skruvar av de storlekar som anges nedan. Felaktiga skruvar kan orsaka skador.**
- **Avsluta monteringen av varje del med att dra åt alla skruvar.**
- **Vid nedmontering utför du momenten nedan i omvänd ordning.**

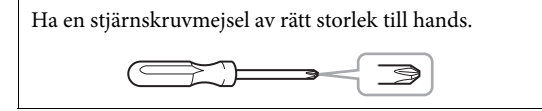

**Ta ur styrenplastkuddarna ur förpackningen, placera dem på golvet och placera sedan A ovanpå dem.** 

**Placera kuddarna så att de inte döljer anslutningarna undertill på A.**

Ta ut alla delar ur lådan. Kontrollera att alla delar på bilden nedan finns med.

# **A Klaviaturdel**

**Styrenplastkuddar** 

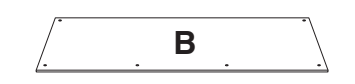

**Baksida**

**Pedallåda** Ihoprullad pedalkabel på insidan

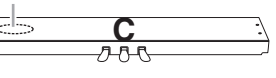

**Sidopanel (vänster) Sidopanel (höger)**

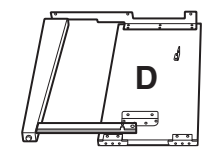

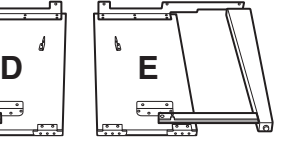

## **Monteringsdelar**

1111  $6 \times 20$  mm långa skruvar  $\times 4$ 

 $\begin{array}{c} \begin{array}{c} \circ \\ \circ \end{array} \end{array} \begin{array}{c} \begin{array}{c} \circ \\ \circ \end{array} \end{array}$ 4 × 20 mm plåtskruvar × 4

 $6 \times 16$  mm korta skruvar  $\times 6$ 

11  $4 \times 12$  mm smala skruvar  $\times 2$ 

(ED) (ED) Kabelhållare × 2

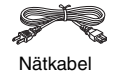

**Hörlurshängare**

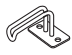

Hörlurshängare  $\mathscr{Q}$ 

 $4 \times 10$  mm smala skruvar  $\times 2$ 

## **Hållarset**

Se [sidan 94](#page-93-0) för mer information om hur hållarna monteras.

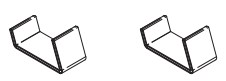

# **Montering**

- 1 **Fäst C till D och E.**
	- 1 **Knyt upp och räta ut den ihopbuntade pedalkabeln. Släng inte vinylbandet. Det behövs i steg 5.**
	- 2 **Montera D och E vid C genom att dra fast de långa skruvarna (6 x 20 mm).**

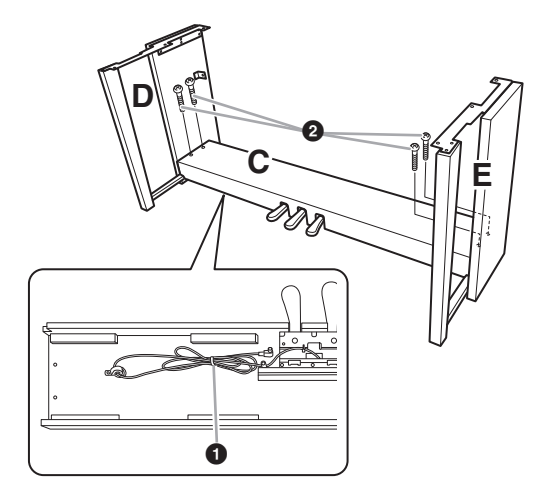

# 2 **Montera B.**

- 1 **Justera in skruvhålen på översidan av B med hållarhålen på D och E och fäst sedan övre hörnen på B och D genom att dra åt de två tunna skruvarna (4 × 12 mm) med fingrarna.**
- 2 **Fäst underdelen på B med fyra plåtskruvar (4 × 20 mm).**
- 3 **Skruva fast skruvarna ordentligt högst upp på B, som fästes i steg 2- 0**.

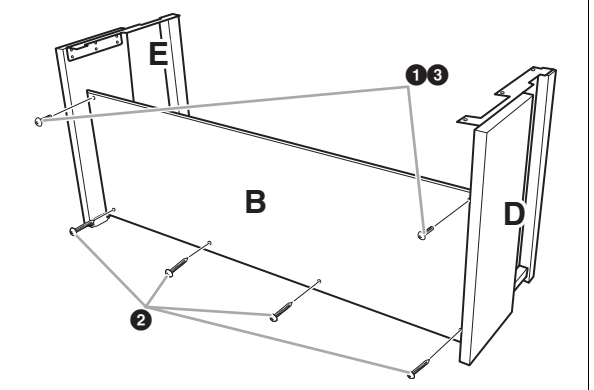

# 3 **Montera A.**

#### ⚠ *FÖRSIKTIGT*

- **Akta dig så att du inte klämmer fingrarna under**
- **klaviaturdelen eller tappar den. • Håll inte klaviaturdelen i någon annan position än**

**den som anges.**

Håll händerna på minst 15 cm avstånd från vardera ände av klaviaturdelen vid uppställningen.

Se till att skruvhålen hamnar rätt

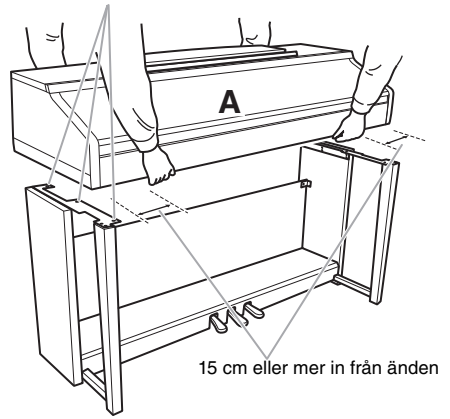

# 4 **Sätt fast A.**

- 1 **Justera placeringen av A så att vänster och höger ände skjuter ut lika mycket utanför både D och E (sett framifrån).**
- 2 **Fäst A genom att skruva fast de sex korta skruvarna (6 × 16 mm) från framsidan.**

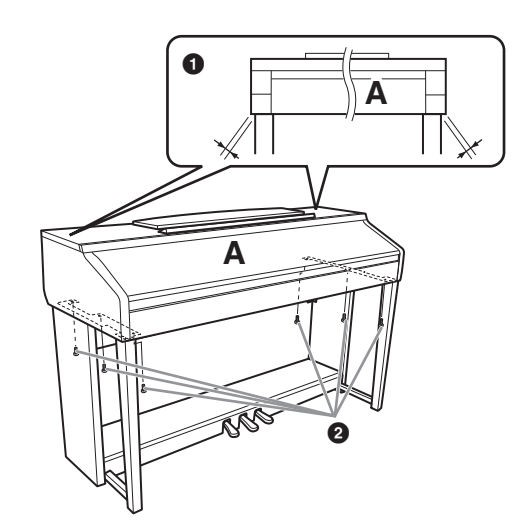

<span id="page-98-0"></span>5 **Anslut pedalkabeln och nätkabeln.**

- 1 **Koppla in pedalkabeln i pedalanslutningen.**
- 2 **Fäst kabelhållarna på den bakre panelen som bilden visar och tryck sedan in kabeln i hållarna.**
- 3 **Använd vinylbandet och bind ihop pedalkabeln om den hänger ned.**
- 4 **Anslut nätkabeln till nätkontakten.**

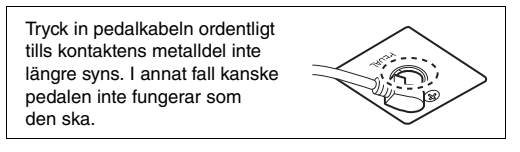

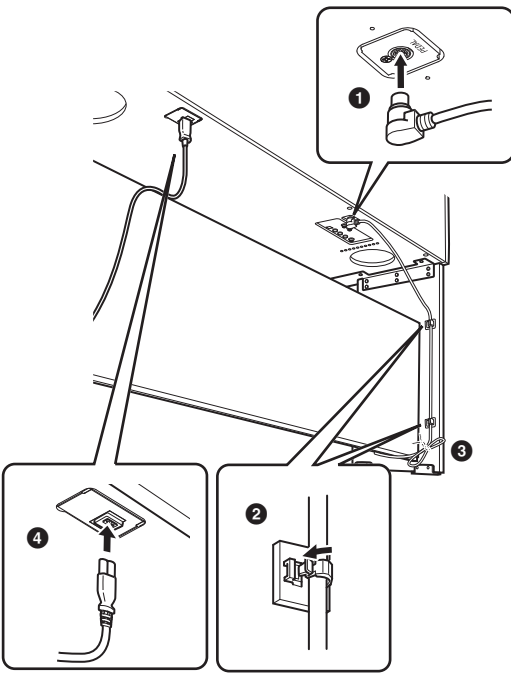

# 6 **Ställ in justeringsskruven.**

Lossa och skruva den nedåt så att pedallådan får kontakt med golvet.

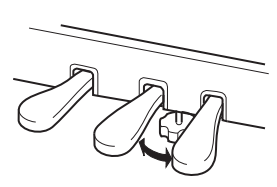

# 7 **Montera hörlurshängaren.**

Använd de två medföljande skruvarna (4 × 10mm) för att montera hängaren som visas på bilden.

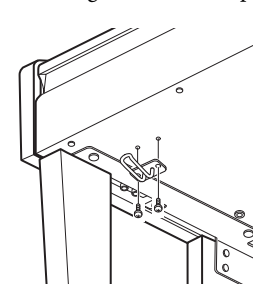

## **Kontrollera följande när monteringen är klar.**

- **• Har det blivit delar över?** → Gå igenom monteringsproceduren igen och korrigera eventuella fel.
- **• Står instrumentet på säkert avstånd från svängande dörrar och andra rörliga inventarier?** → Flytta instrumentet till en lämplig plats.
- **• Hörs det ett skallrande ljud från instrumentet när du skakar det?** → Dra åt alla skruvar.
- **• Skramlar det från pedallådan eller sviktar den när du trampar på pedalerna?**

→ Vrid justeringsskruven så att den ligger ordentligt an mot golvet.

**• Är pedal- och nätkablarna ordentligt anslutna?** → Kontrollera anslutningarna.

Fidirs det ett skallranduskakar det?<br>
→ Dra åt alla skruvar<br>
• Skramlar det från p<br>
du trampar på peda<br>
→ Vrid justeringsskrund golvet.<br>
• Är pedal- och nätka<br>
→ Kontrollera anslut<br>
Om det hörs knarrand<br>
den verkar inst Om det hörs knarrande ljud från klaviaturdelen eller om den verkar instabil på något annat sätt när du spelar bör du gå igenom monteringsanvisningarna ovan och dra åt alla skruvar.

När du flyttar det färdigmonterade instrumentet bör du alltid hålla i klaviaturdelens undersida.

## *FÖRSIKTIGT*

**Håll inte i klaviaturlocket eller den övre delen. Felaktig hantering kan orsaka skador på instrumentet eller personskador.**

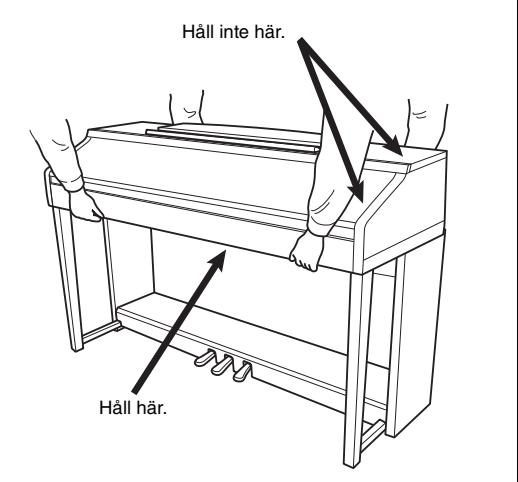

# Felsökning

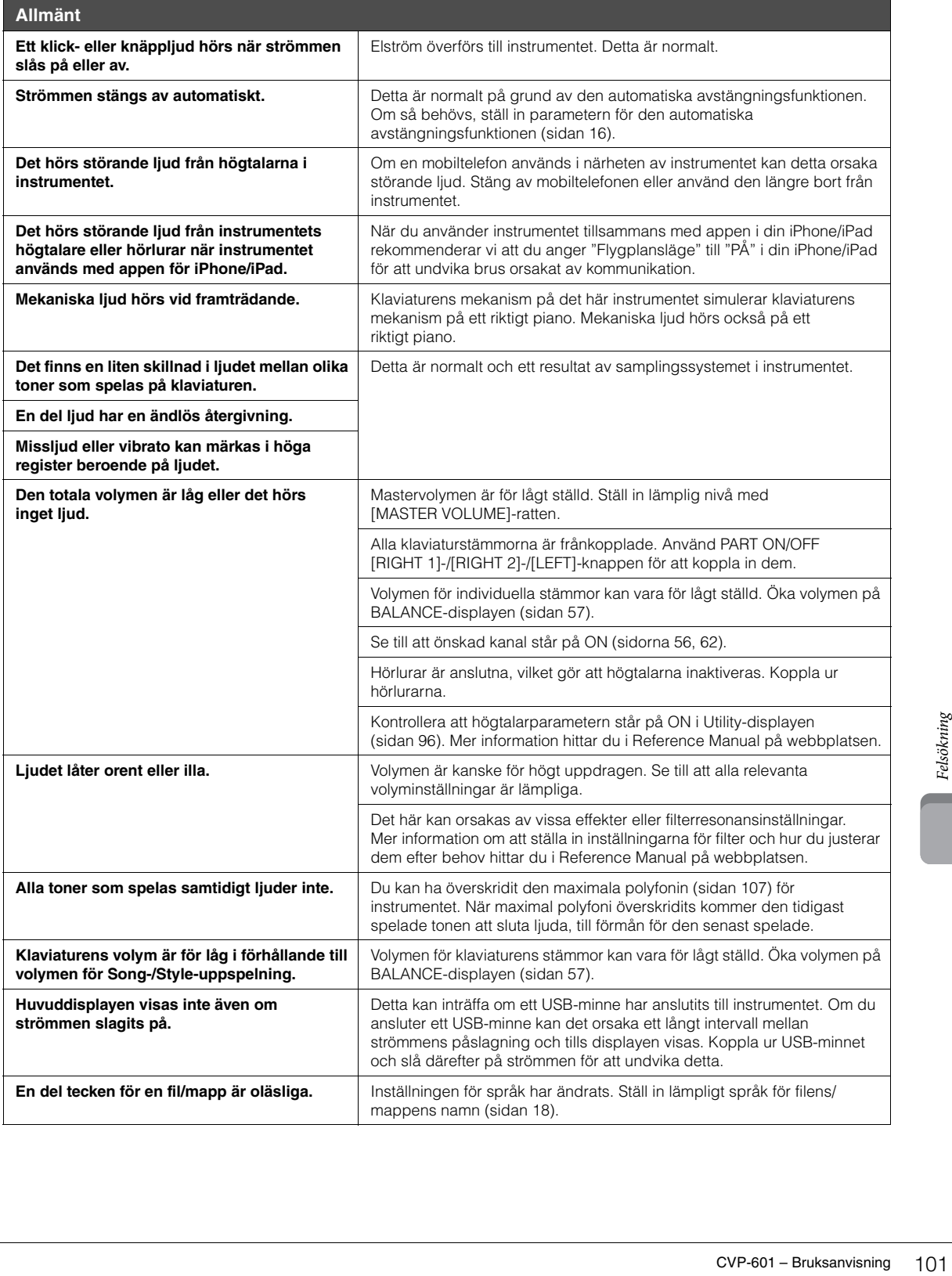

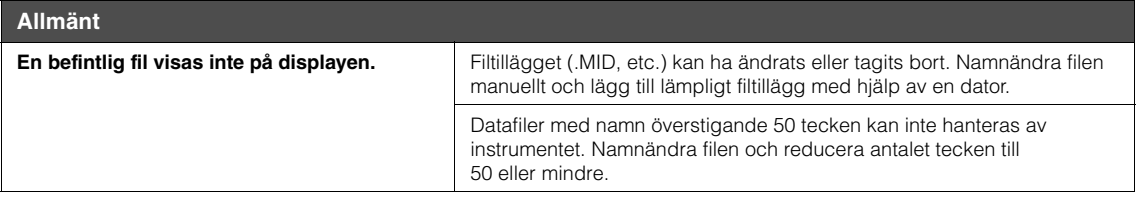

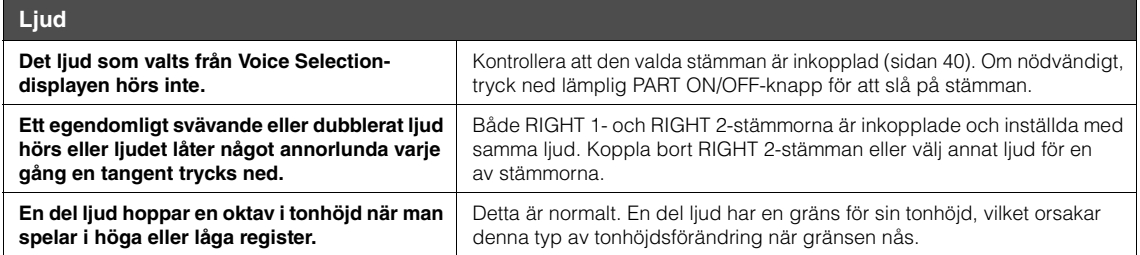

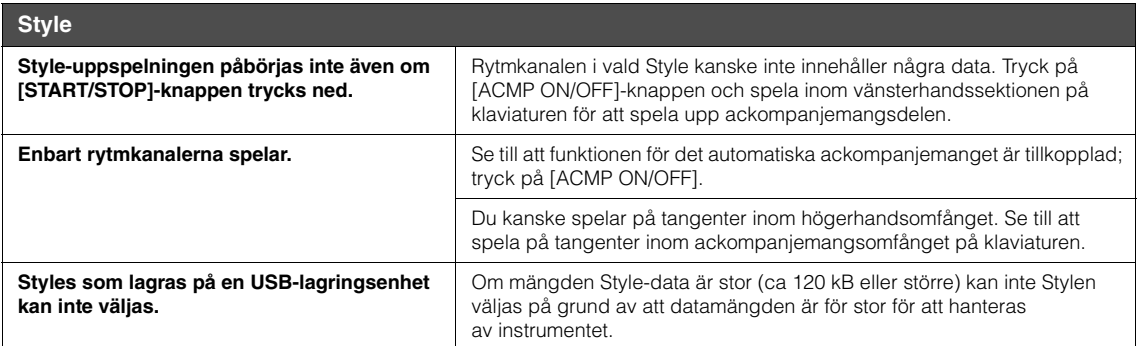

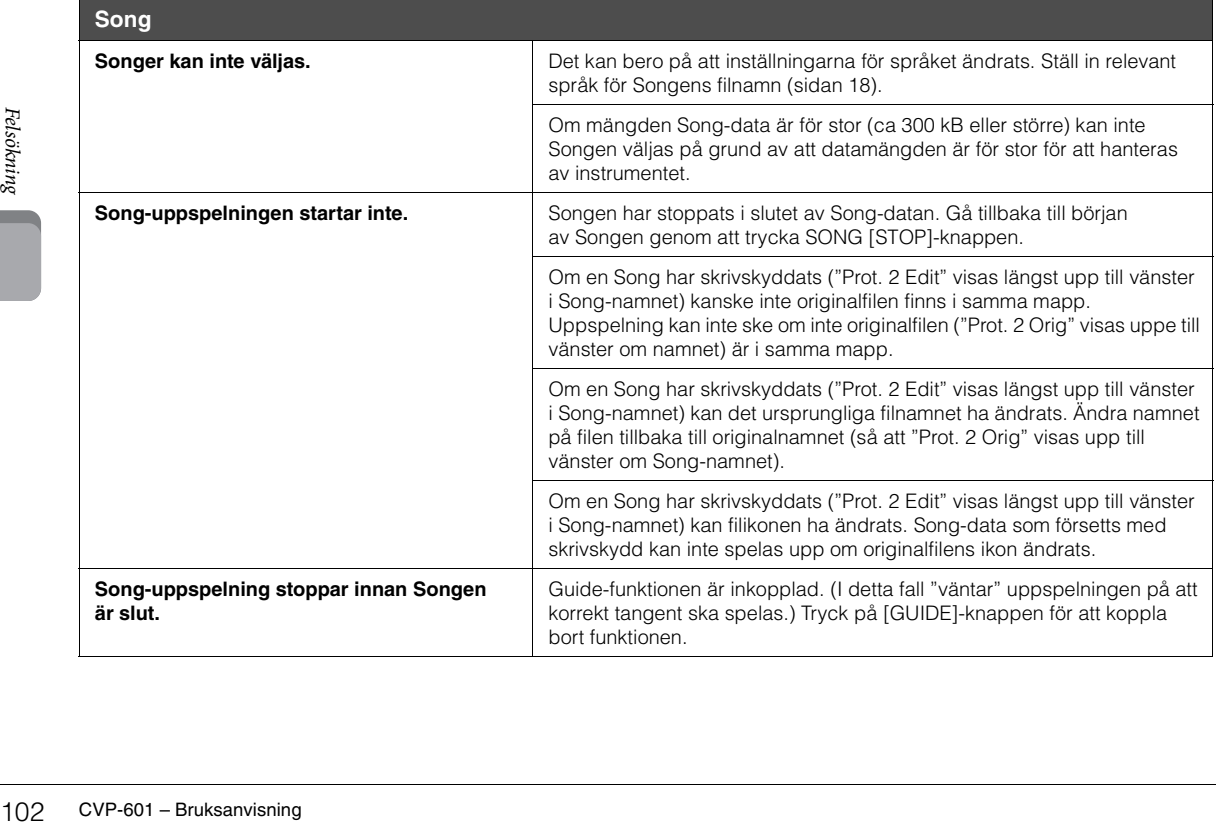

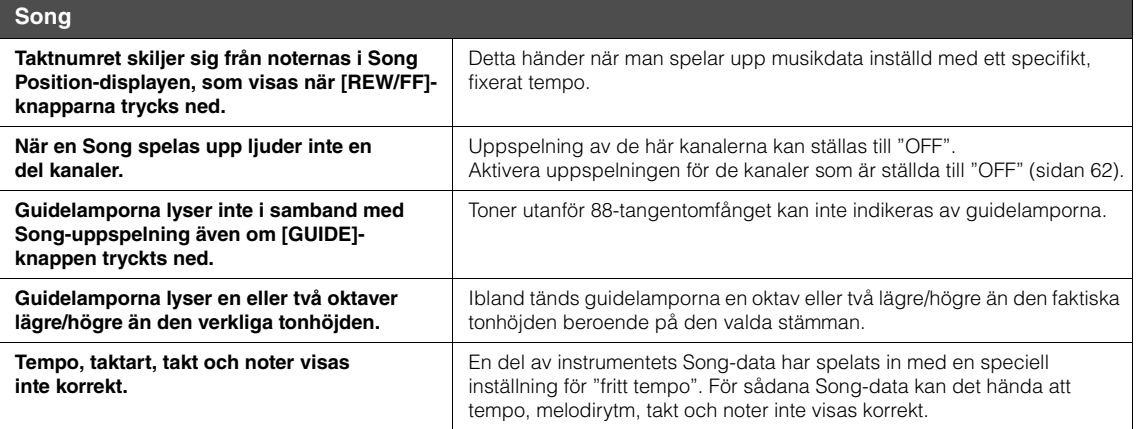

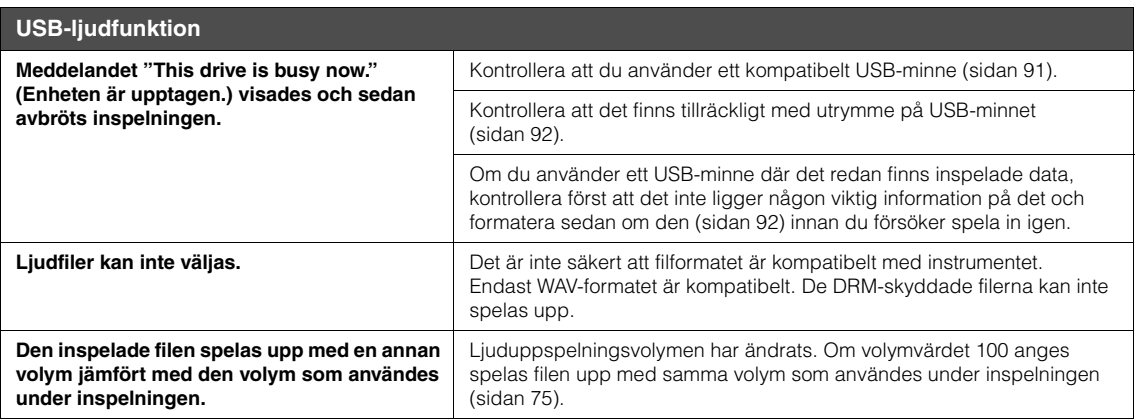

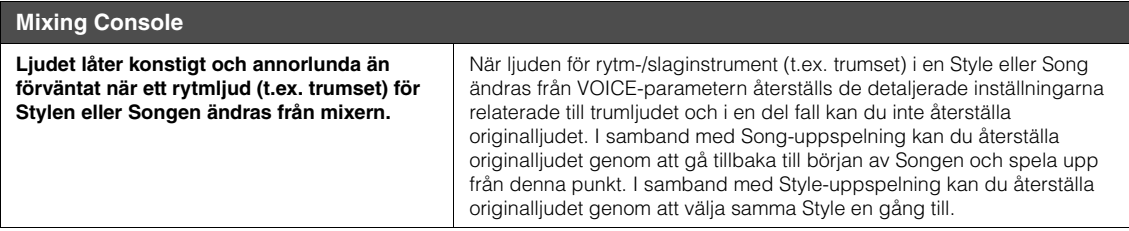

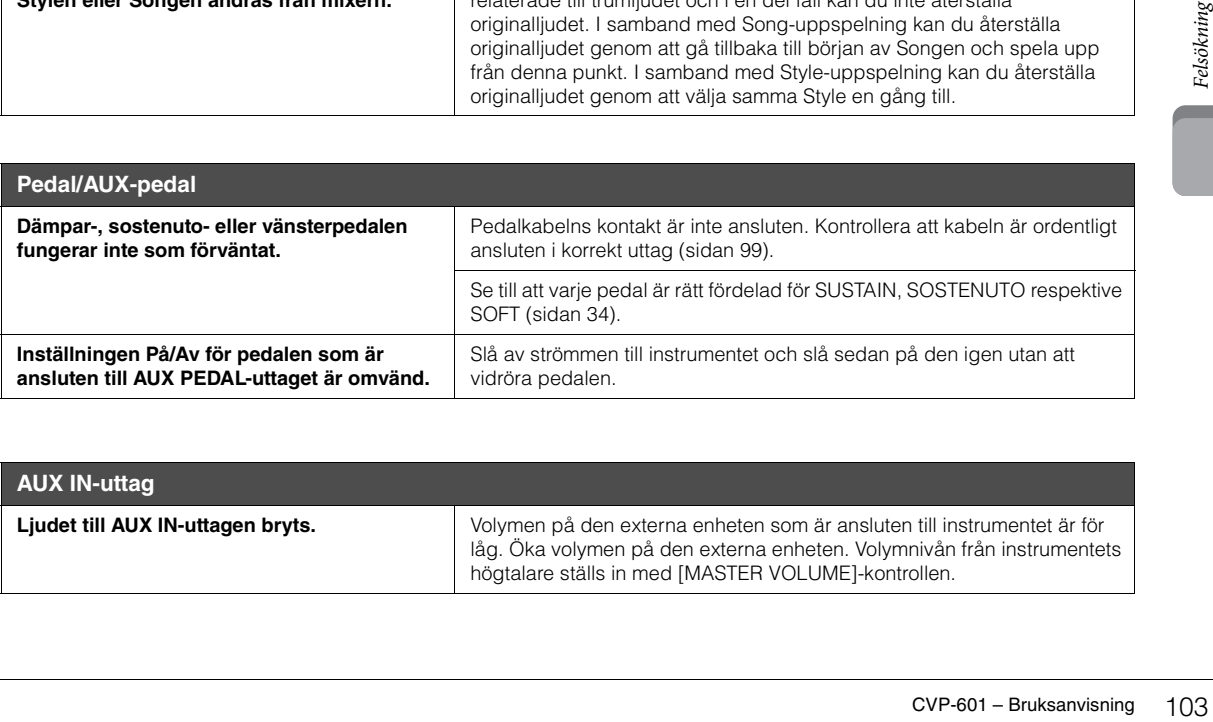

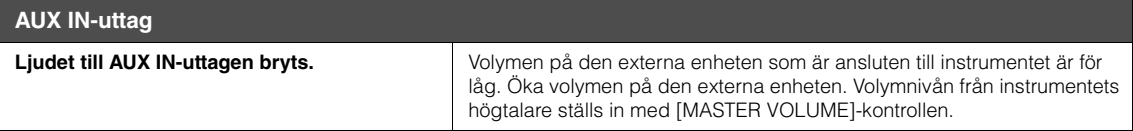

# Lista över panelknappar

**Nr**..................................... Motsvarar siffran under "Panelkontroller" på [sidan 12](#page-11-0). **Knapp/kontroll** ............... Anger den knapp eller kontroll du ska använda för att först komma till motsvarande funktion. **Display**............................ Anger namnet på den display (och flikens namn) som öppnas med knappen eller kontrollen. **Reference Manual** .......... "JA" anger att det finns mer detaljerad information i Reference Manual (som du kan hämta från webbplatsen).

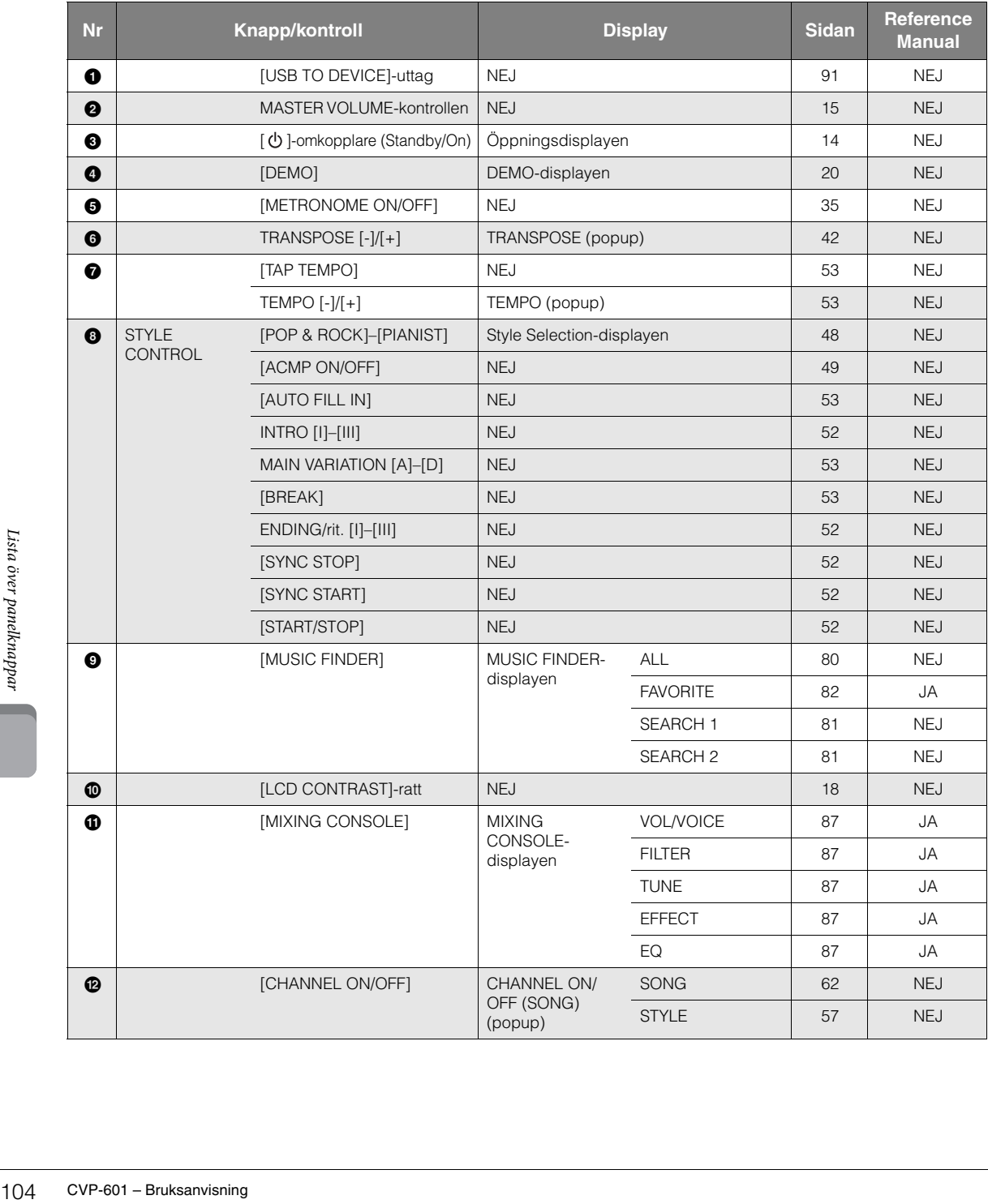

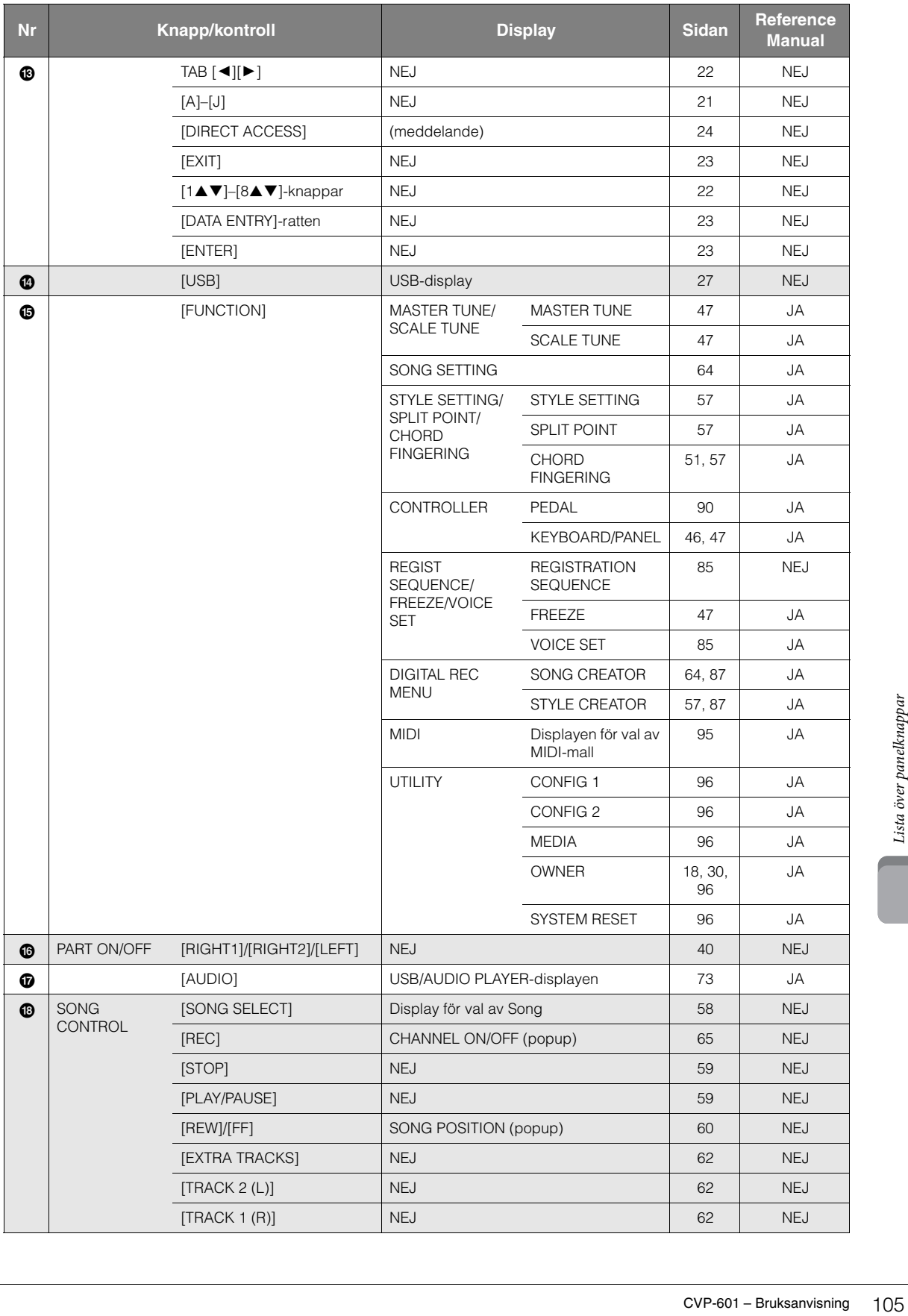

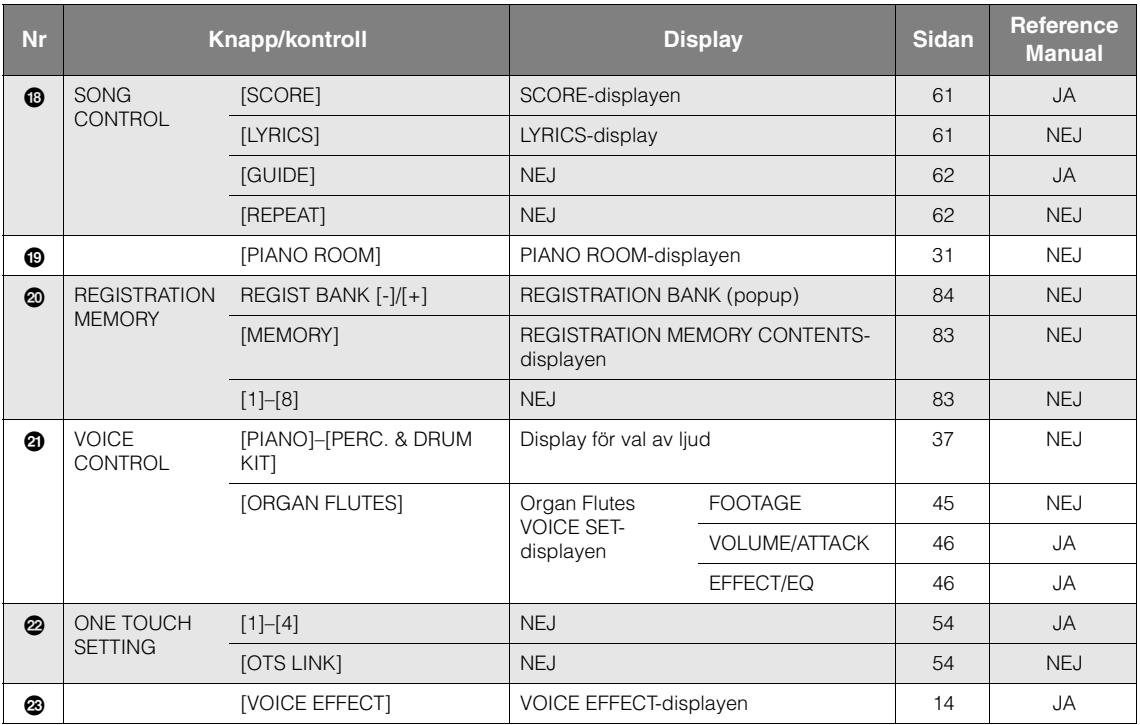

# Specifikationer

<span id="page-106-0"></span>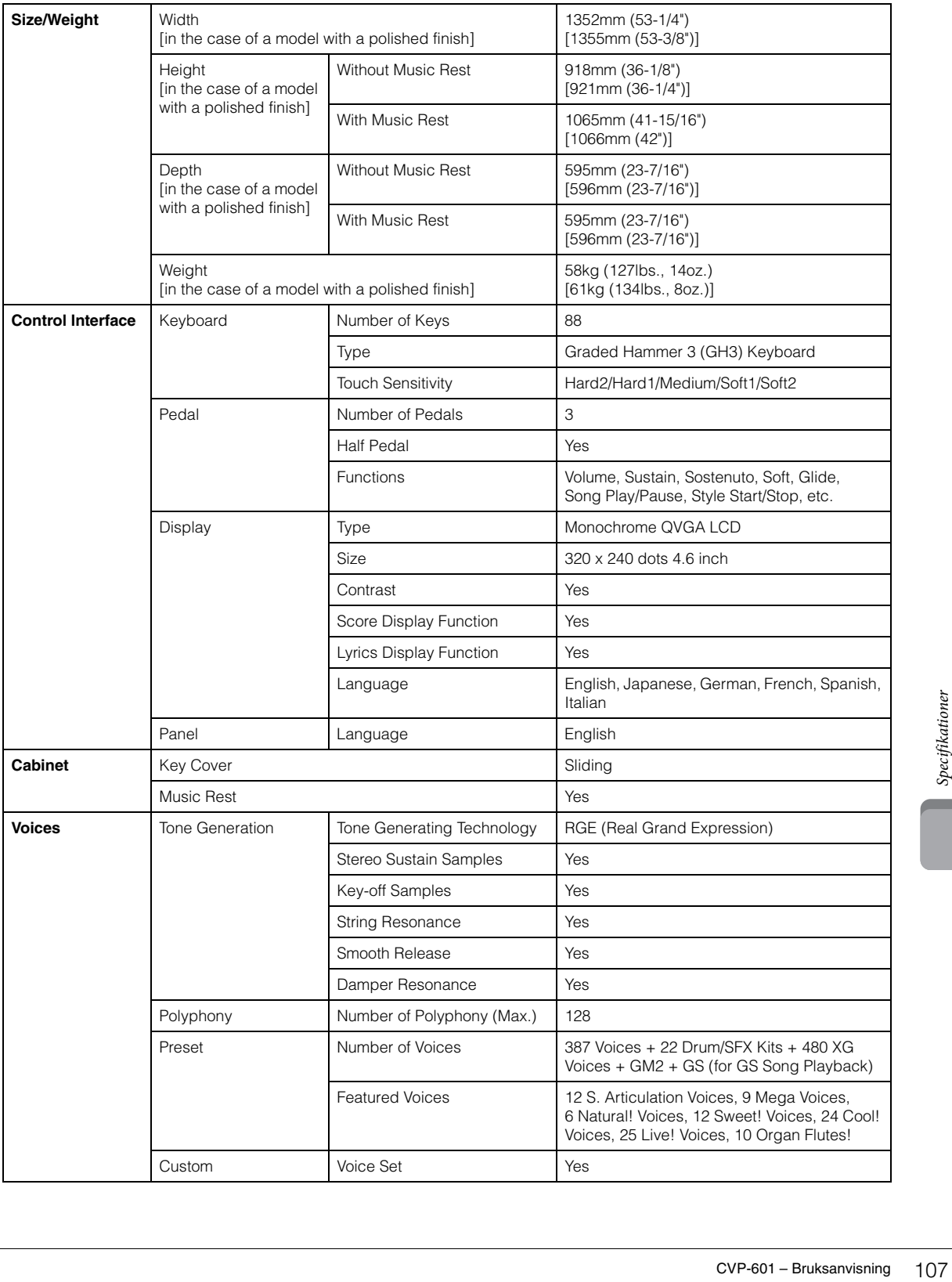

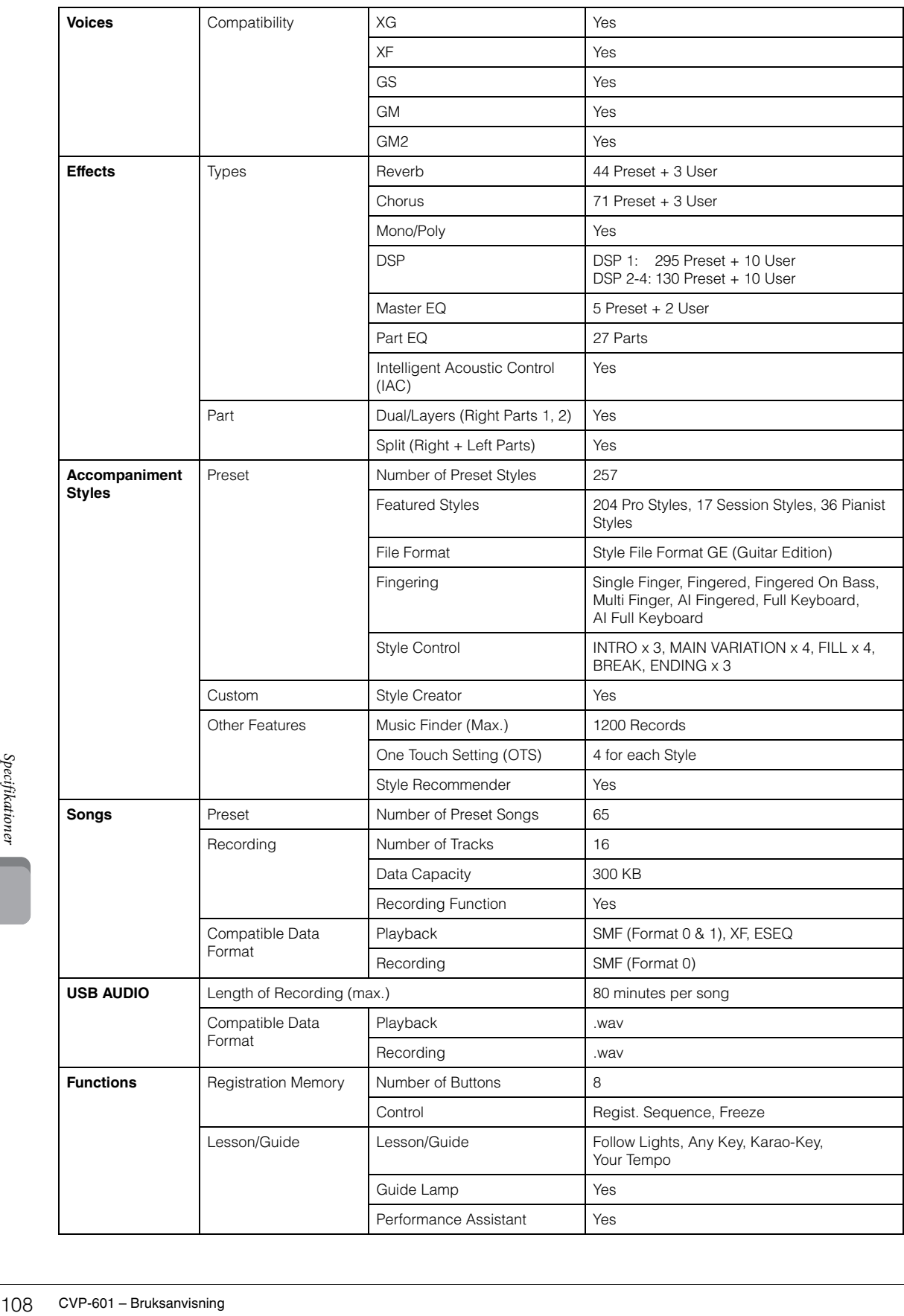
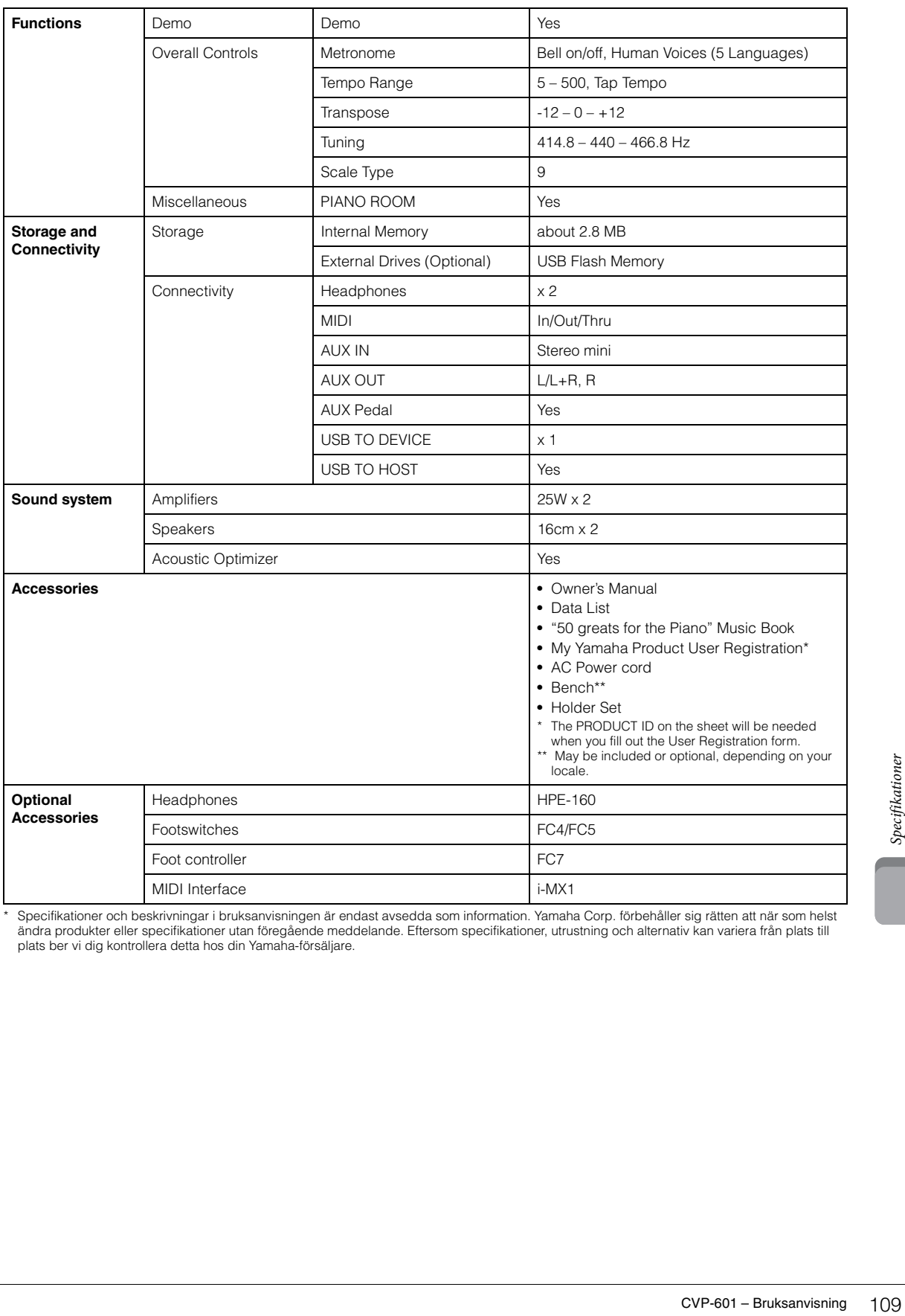

\* Specifikationer och beskrivningar i bruksanvisningen är endast avsedda som information. Yamaha Corp. förbehåller sig rätten att när som helst<br>ändra produkter eller specifikationer utan föregående meddelande. Eftersom spe

# Register

### $\mathbf{A}$

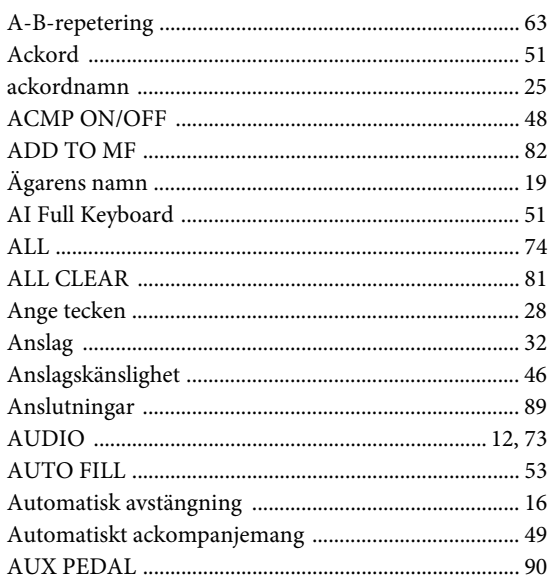

### $\bf{B}$

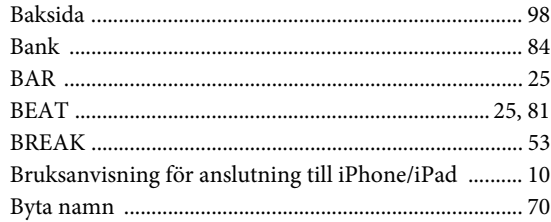

# $\mathbf C$

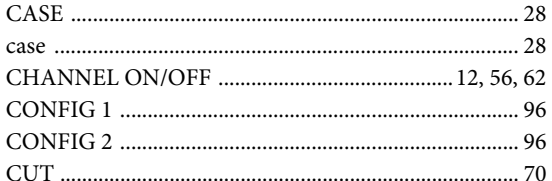

### $\mathbf D$

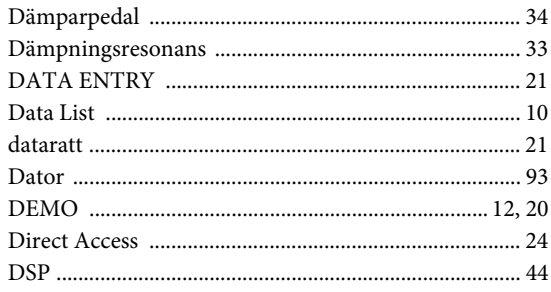

## ${\bf E}$

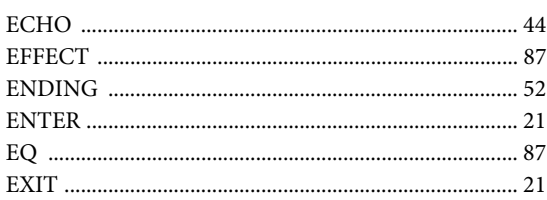

# $\mathbf{F}$

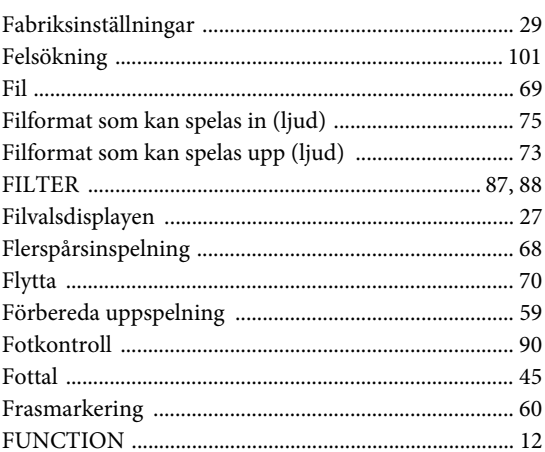

# $\overline{\mathbf{G}}$

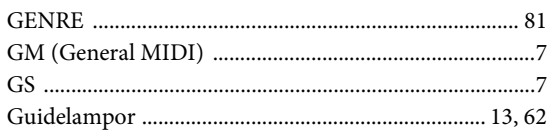

### $\mathbf H$

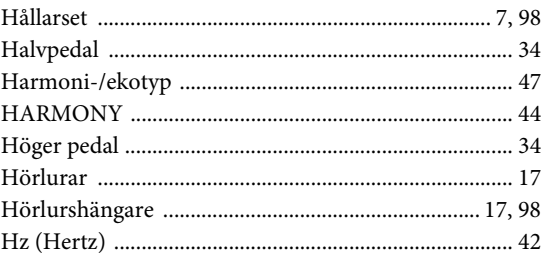

### $\mathbf I$

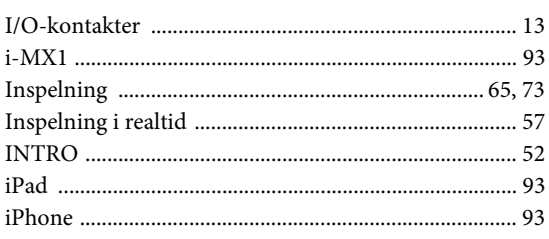

# $\mathbf K$

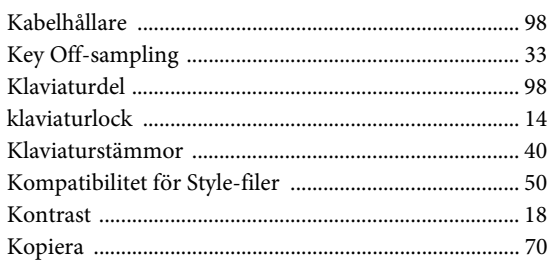

# ${\bf L}$

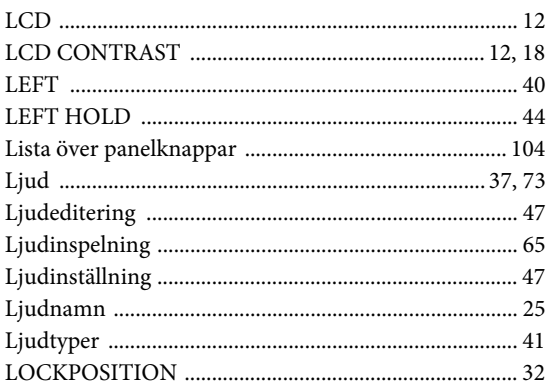

# $\bf{M}$

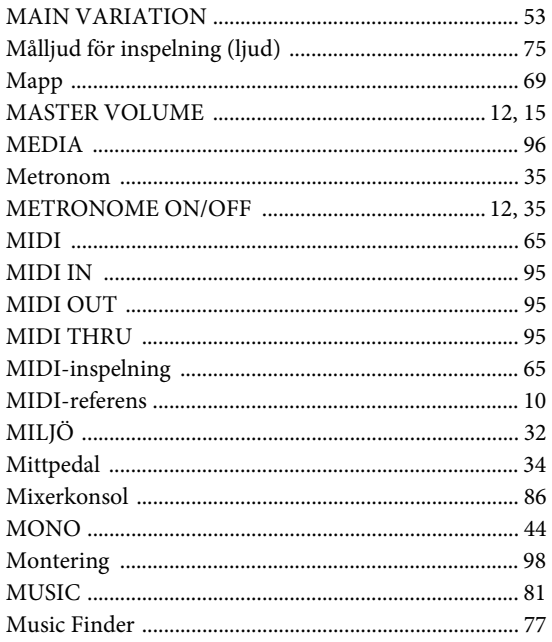

# $\overline{\mathbf{N}}$

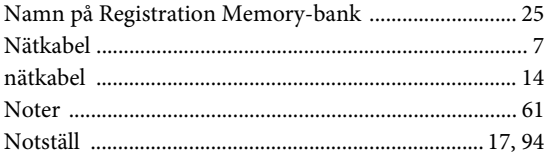

# $\mathbf 0$

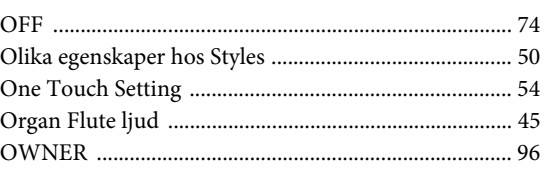

# $\mathbf{P}$

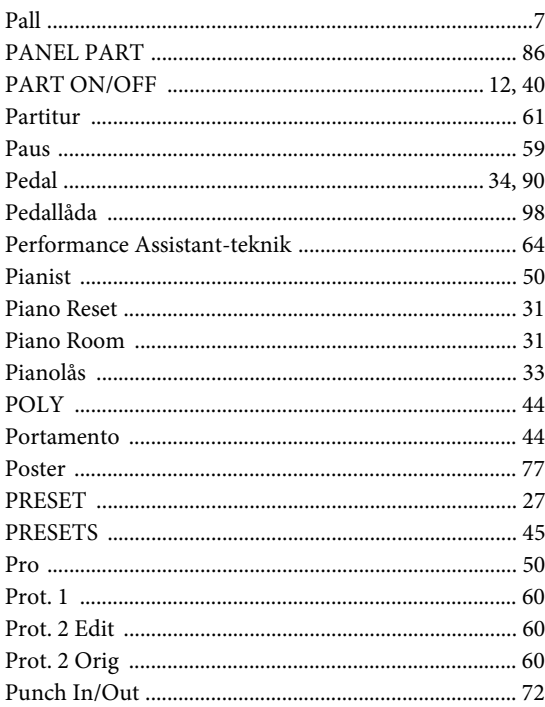

# $\mathbf R$

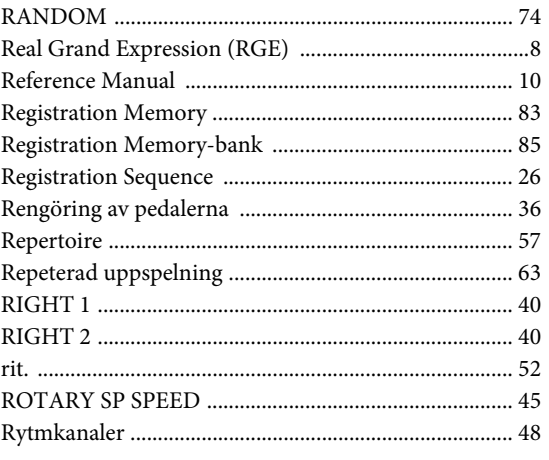

### $\mathbf S$

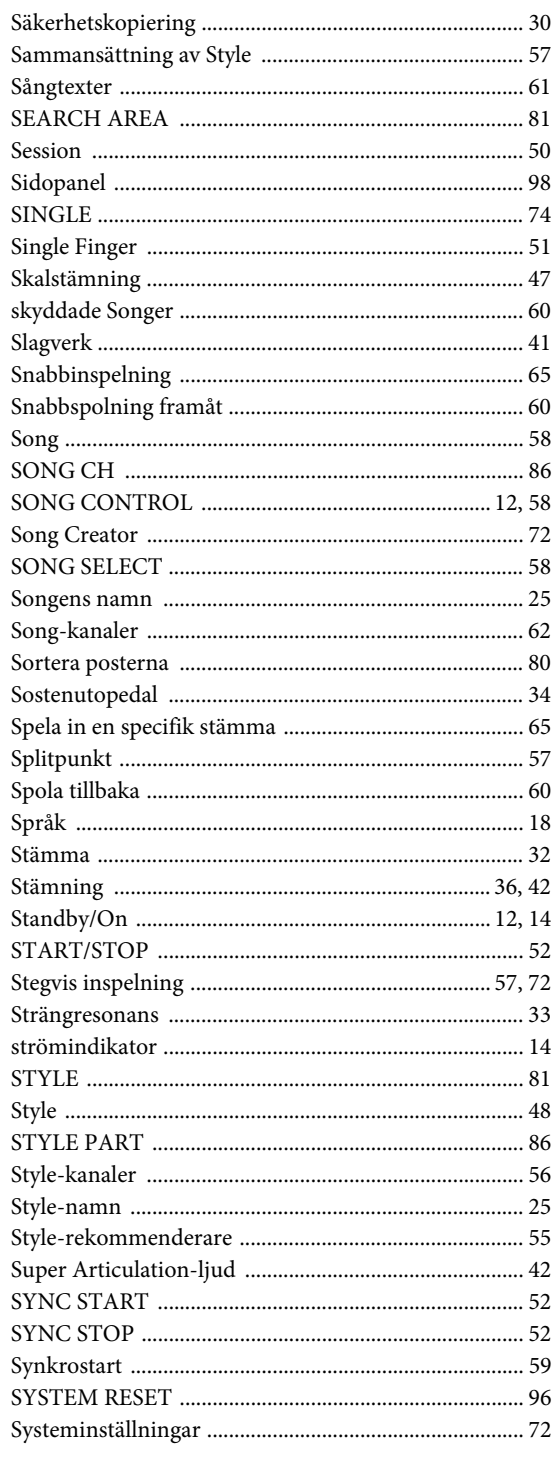

# $\mathbf T$

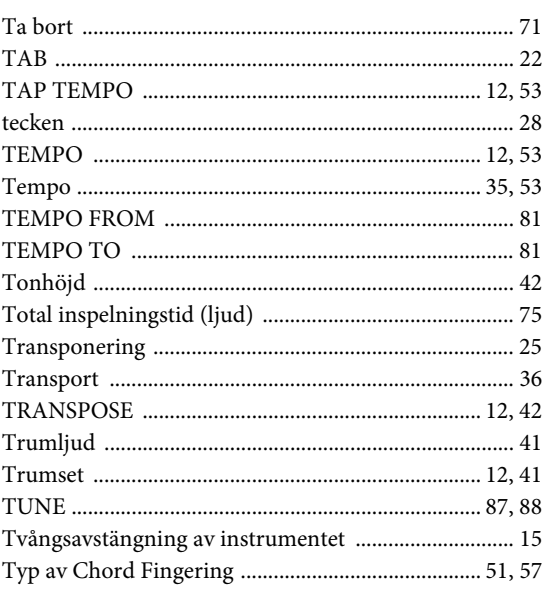

# $\dot{\mathbf{U}}$

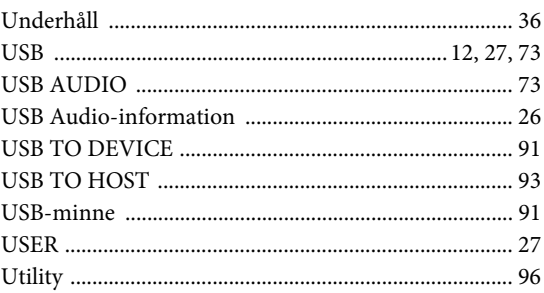

### $\mathbf{V}$

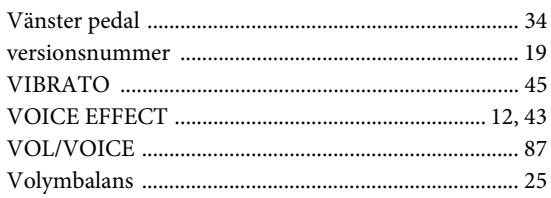

# W

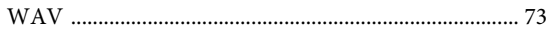

# $\mathbf X$

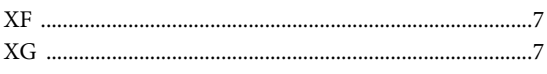

### **Important Notice: Guarantee Information for customers** in European Economic Area (EEA) and Switzerland

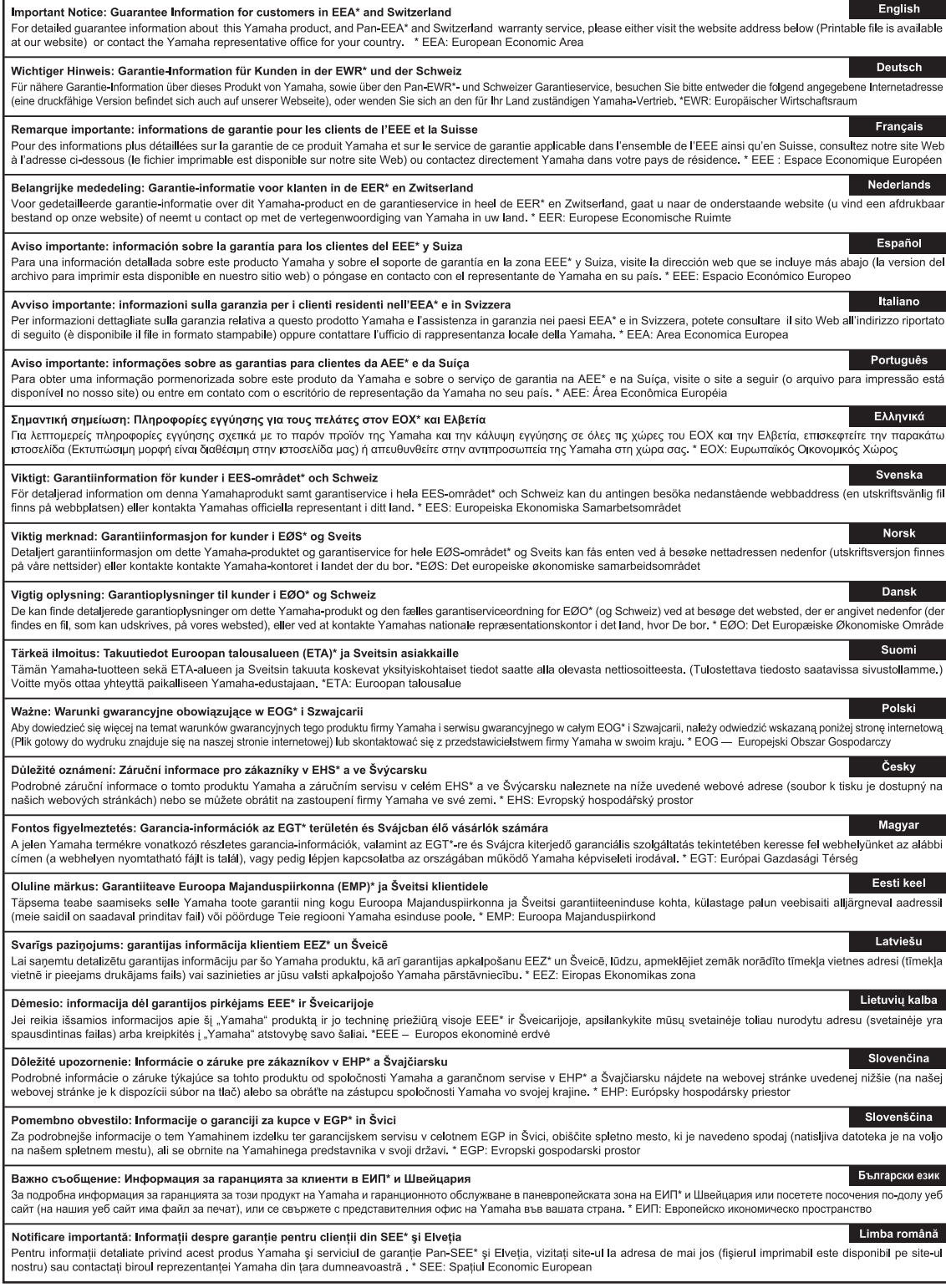

# http://europe.yamaha.com/warranty/

#### **NORTH AMERICA**

#### **CANADA**

**Yamaha Canada Music Ltd.** 135 Milner Avenue, Scarborough, Ontario, M1S 3R1, Canada Tel: 416-298-1311

#### **U.S.A.**

**Yamaha Corporation of America**  6600 Orangethorpe Ave., Buena Park, Calif. 90620, U.S.A. Tel: 714-522-9011

### **MEXICO CENTRAL & SOUTH AMERICA**

**Yamaha de México S.A. de C.V.** Calz. Javier Rojo Gómez #1149, Col. Guadalupe del Moral C.P. 09300, México, D.F., México Tel: 55-5804-0600

#### **BRAZIL**

**Yamaha Musical do Brasil Ltda.** Rua Joaquim Floriano, 913 - 4' andar, Itaim Bibi, CEP 04534-013 Sao Paulo, SP. BRAZIL Tel: 011-3704-1377

### **ARGENTINA**

**Yamaha Music Latin America, S.A. Sucursal de Argentina** Olga Cossettini 1553, Piso 4 Norte Madero Este-C1107CEK Buenos Aires, Argentina Tel: 011-4119-7000

#### **PANAMA AND OTHER LATIN AMERICAN COUNTRIES/ CARIBBEAN COUNTRIES**

**Yamaha Music Latin America, S.A.** Torre Banco General, Piso 7, Urbanización Marbella, Calle 47 y Aquilino de la Guardia, Ciudad de Panamá, Panamá Tel: +507-269-5311

#### **EUROPE**

**THE UNITED KINGDOM/IRELAND Yamaha Music Europe GmbH (UK)** Sherbourne Drive, Tilbrook, Milton Keynes, MK7 8BL, England Tel: 01908-366700

### **GERMANY**

**Yamaha Music Europe GmbH** Siemensstraße 22-34, 25462 Rellingen, Germany Tel: 04101-3030

#### **SWITZERLAND/LIECHTENSTEIN Yamaha Music Europe GmbH Branch Switzerland in Zürich** Seefeldstrasse 94, 8008 Zürich, Switzerland Tel: 044-387-8080

**AUSTRIA Yamaha Music Europe GmbH Branch Austria** Schleiergasse 20, A-1100 Wien, Austria

Tel: 01-60203900 **CZECH REPUBLIC/HUNGARY/**

#### **ROMANIA/SLOVAKIA/SLOVENIA Yamaha Music Europe GmbH Branch Austria (Central Eastern Europe Office)**

Schleiergasse 20, A-1100 Wien, Austria Tel: 01-602039025

### **POLAND/LITHUANIA/LATVIA/ESTONIA Yamaha Music Europe GmbH Branch Poland Office** ul. Wrotkowa 14 02-553 Warsaw, Poland

Tel: 022-500-2925 **BULGARIA**

### **Dinacord Bulgaria LTD.**

Bul.Iskarsko Schose 7 Targowski Zentar Ewropa 1528 Sofia, Bulgaria Tel: 02-978-20-25

#### **MALTA**

**Olimpus Music Ltd.**

The Emporium, Level 3, St. Louis Street Msida MSD06 Tel: 02133-2144

#### **THE NETHERLANDS/ BELGIUM/LUXEMBOURG Yamaha Music Europe Branch Benelux** Clarissenhof 5-b, 4133 AB Vianen, The Netherlands Tel: 0347-358 040 **FRANCE**

**Yamaha Music Europe**  7 rue Ambroise Croizat, Zone d'activités Pariest, 77183 Croissy-Beaubourg, France Tel: 01-64-61-4000

### **ITALY**

**Yamaha Music Europe GmbH, Branch Italy** Viale Italia 88, 20020 Lainate (Milano), Italy Tel: 02-935-771

#### **SPAIN/PORTUGAL Yamaha Music Europe GmbH Ibérica, Sucursal en España** Ctra. de la Coruna km. 17, 200, 28230 Las Rozas (Madrid), Spain

Tel: 91-639-8888

### **GREECE**

**Philippos Nakas S.A. The Music House** 147 Skiathou Street, 112-55 Athens, Greece Tel: 01-228 2160

#### **SWEDEN**

**Yamaha Music Europe GmbH Germany filial Scandinavia**

J. A. Wettergrens Gata 1, Box 30053 S-400 43 Göteborg, Sweden Tel: 031 89 34 00

#### **DENMARK**

**Yamaha Music Europe GmbH, Tyskland – filial Denmark**

Generatorvej 6A, DK-2730 Herlev, Denmark Tel: 44 92 49 00

**FINLAND F-Musiikki Oy** Kluuvikatu 6, P.O. Box 260, SF-00101 Helsinki, Finland Tel: 09 618511

#### **NORWAY**

**Yamaha Music Europe GmbH Germany -** 

**Norwegian Branch** Grini Næringspark 1, N-1345 Østerås, Norway Tel: 67 16 77 70

#### **ICELAND Skifan HF**

Skeifan 17 P.O. Box 8120, IS-128 Reykjavik, Iceland Tel: 525 5000

### **RUSSIA**

**Yamaha Music (Russia)** Room 37, bld. 7, Kievskaya street, Moscow, 121059, Russia Tel: 495 626 5005

**OTHER EUROPEAN COUNTRIES Yamaha Music Europe GmbH** Siemensstraße 22-34, 25462 Rellingen, Germany Tel: +49-4101-3030

### **AFRICA**

### **Yamaha Corporation,**

**Asia-Pacific Sales & Marketing Group** Nakazawa-cho 10-1, Naka-ku, Hamamatsu, Japan 430-8650 Tel: +81-53-460-2313

### **MIDDLE EAST**

**TURKEY/CYPRUS Yamaha Music Europe GmbH** Siemensstraße 22-34, 25462 Rellingen, Germany Tel: 04101-3030

#### **OTHER COUNTRIES Yamaha Music Gulf FZE**

LOB 16-513, P.O.Box 17328, Jubel Ali, Dubai, United Arab Emirates Tel: +971-4-881-5868

#### **ASIA**

**THE PEOPLE'S REPUBLIC OF CHINA Yamaha Music & Electronics (China) Co.,Ltd.** 2F, Yunhedasha, 1818 Xinzha-lu, Jingan-qu, Shanghai, China

Tel: 021-6247-2211

### **HONG KONG**

**Tom Lee Music Co., Ltd.** 11/F., Silvercord Tower 1, 30 Canton Road, Tsimshatsui, Kowloon, Hong Kong Tel: 2737-7688

#### **INDIA**

#### **Yamaha Music India Pvt. Ltd.**

Spazedge building, Ground Floor, Tower A, Sector 47, Gurgaon- Sohna Road, Gurgaon, Haryana, India Tel: 0124-485-3300

#### **INDONESIA**

#### **PT. Yamaha Musik Indonesia (Distributor) PT. Nusantik**

Gedung Yamaha Music Center, Jalan Jend. Gatot Subroto Kav. 4, Jakarta 12930, Indonesia Tel: 021-520-2577

#### **KOREA**

**Yamaha Music Korea Ltd.**

#### 8F, 9F, Dongsung Bldg. 158-9 Samsung-Dong, Kangnam-Gu, Seoul, Korea Tel: 02-3467-3300

#### **MALAYSIA**

**Yamaha Music (Malaysia) Sdn., Bhd.** Lot 8, Jalan Perbandaran, 47301 Kelana Jaya, Petaling Jaya, Selangor, Malaysia Tel: 03-78030900

#### **PHILIPPINES**

**Yupangco Music Corporation** 339 Gil J. Puyat Avenue, P.O. Box 885 MCPO, Makati, Metro Manila, Philippines Tel: 819-7551

#### **SINGAPORE**

**Yamaha Music (Asia) PRIVATE LIMITED** Blk 202 Hougang Street 21, #02-00, Singapore 530202, Singapore Tel: 6747-4374

#### **TAIWAN**

**Yamaha KHS Music Co., Ltd.**  3F, #6, Sec.2, Nan Jing E. Rd. Taipei. Taiwan 104, R.O.C. Tel: 02-2511-8688

#### **THAILAND**

**Siam Music Yamaha Co., Ltd.** 4, 6, 15 and 16th floor, Siam Motors Building, 891/1 Rama 1 Road, Wangmai, Pathumwan, Bangkok 10330, Thailand Tel: 02-215-2622

### **OTHER ASIAN COUNTRIES**

**Yamaha Corporation, Asia-Pacific Sales & Marketing Group** Nakazawa-cho 10-1, Naka-ku, Hamamatsu, Japan 430-8650 Tel: +81-53-460-2313

### **OCEANIA**

**AUSTRALIA Yamaha Music Australia Pty. Ltd.** Level 1, 99 Queensbridge Street, Southbank, Victoria 3006, Australia Tel: 3-9693-5111 **NEW ZEALAND**

#### **Music Works LTD**

P.O.BOX 6246 Wellesley, Auckland 4680, New Zealand

### Tel: 9-634-0099

#### **COUNTRIES AND TRUST TERRITORIES IN PACIFIC OCEAN Yamaha Corporation,**

**Asia-Pacific Sales & Marketing Group** Nakazawa-cho 10-1, Naka-ku, Hamamatsu, Japan 430-8650 Tel: +81-53-460-2313

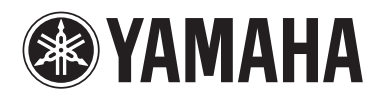

**Yamaha Global Site**  <http://www.yamaha.com/>

**Yamaha Manual Library** <http://www.yamaha.co.jp/manual/>

U.R.G., Digital Musical Instruments Division © 2012 Yamaha Corporation

> 208LB\*\*\*.\*-01A0 Printed in Europe

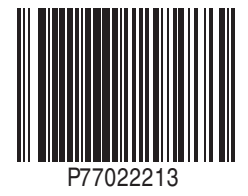